## **OPERATION MANUAL**

# **SME1290**

**Electrometer/High Resistance Meter** 

**User Manual** 

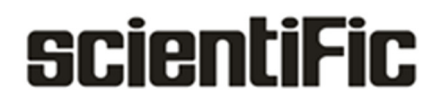

Copyright © Scientific All rights reserved.

This instrument contains proprietary information, no part of this manual may be photocopied, reproduced or translated without any prior written consent.

Information in this manual supercede all corresponding previous released material.

Scientific continues to improve products and reserves rights to amend part or all of the specifications, procedures, equipment at any time without notice.

Rev 1.1/ 0923

Scientific Mes-Technik Pvt. Ltd., B-14 Industrial Estate, Pologround, Indore- 452015 (India) Tel : 0731-2422330/31/32/33 Fax : 0731-2422334,561641 Email : sales@scientificindia.com Website: www.scientificindia.com

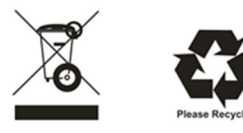

## **Contents**

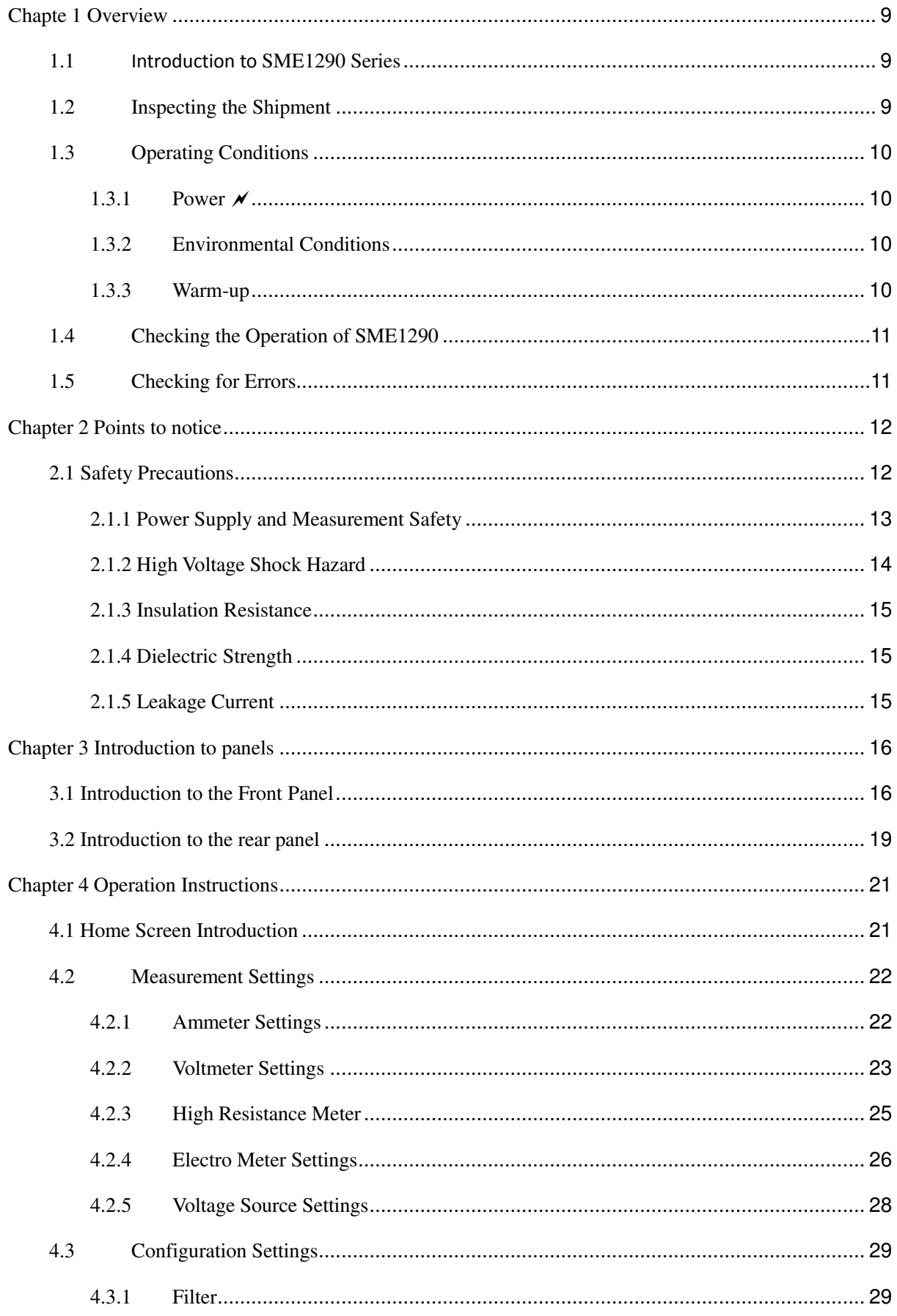

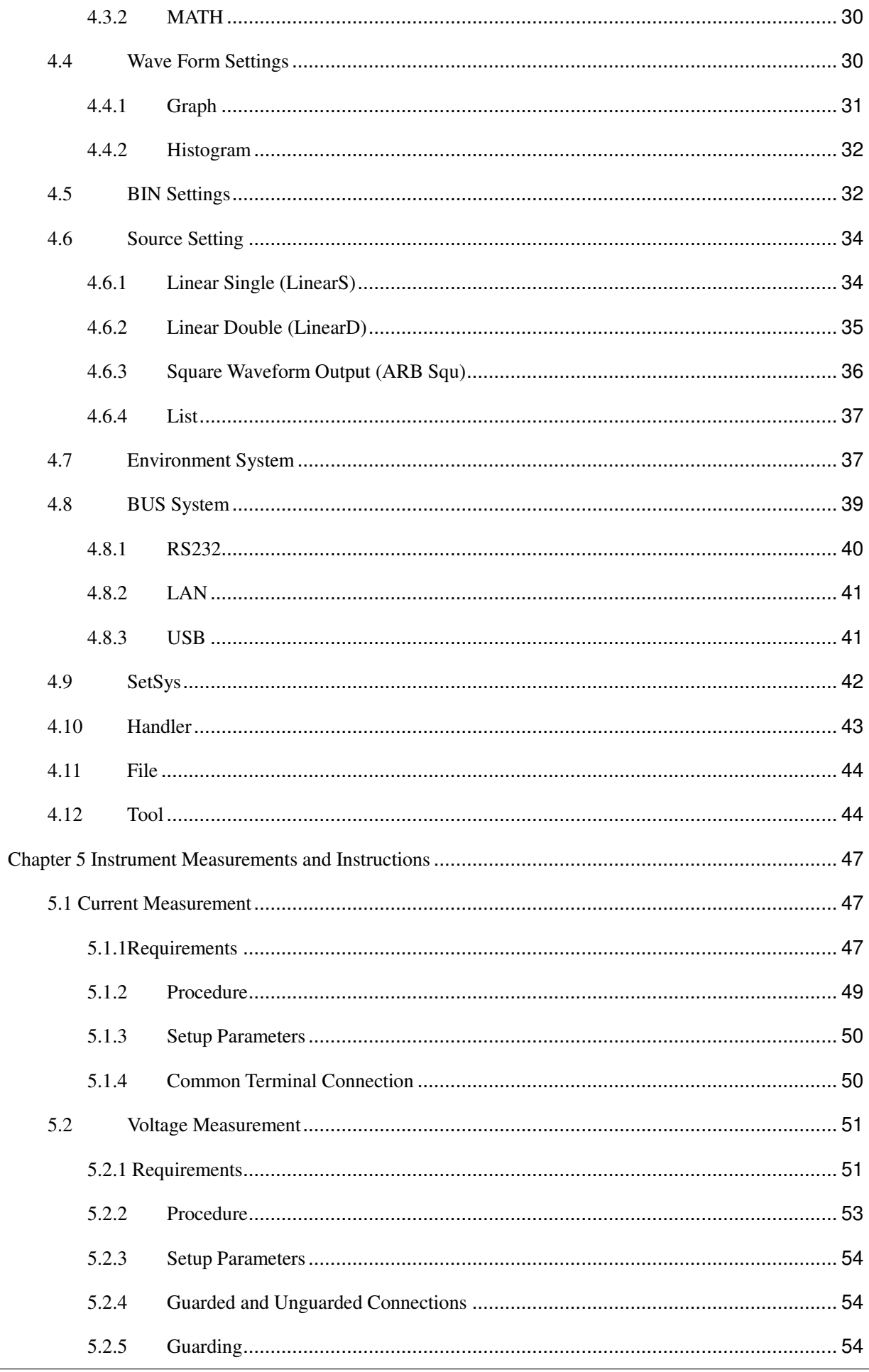

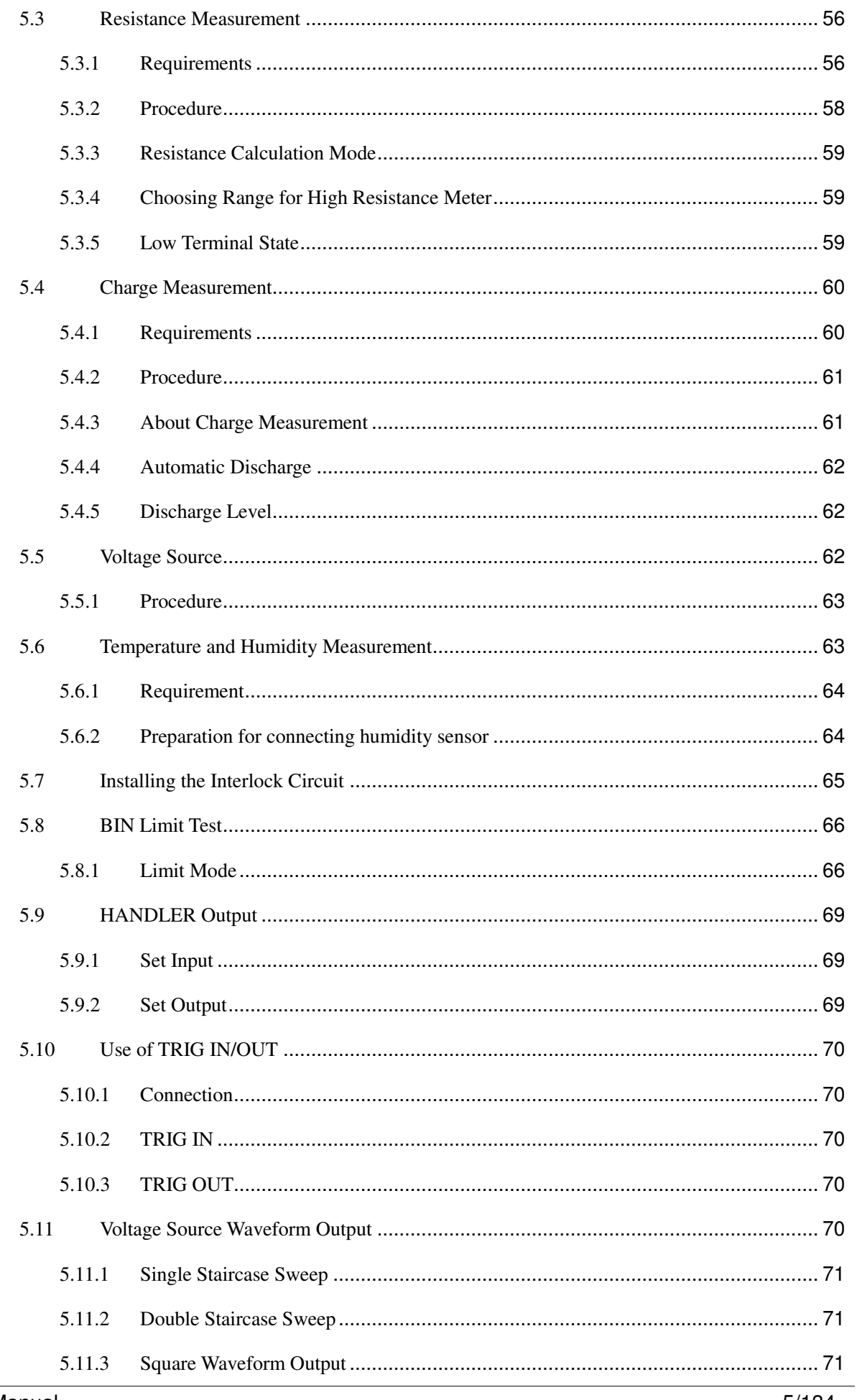

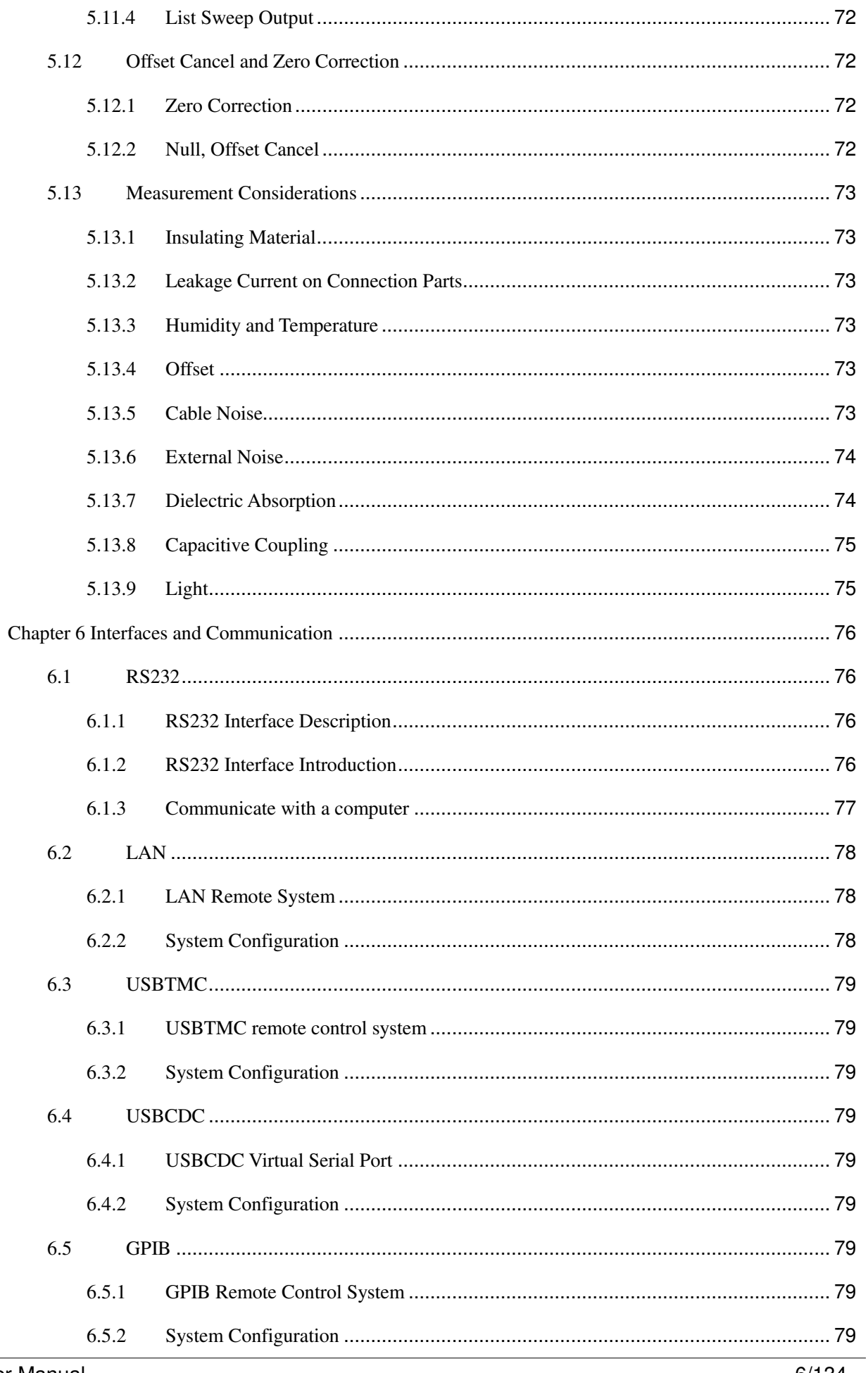

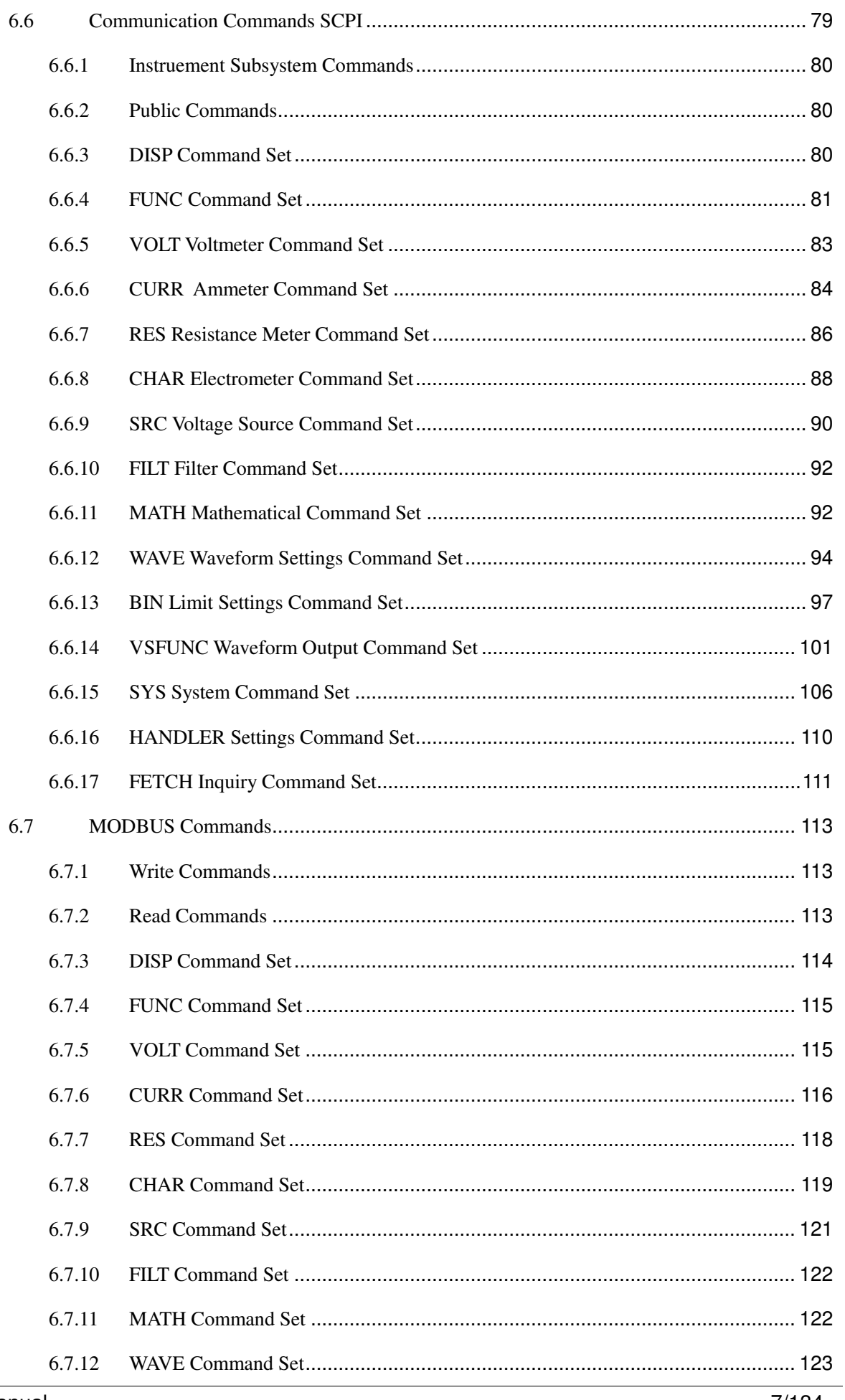

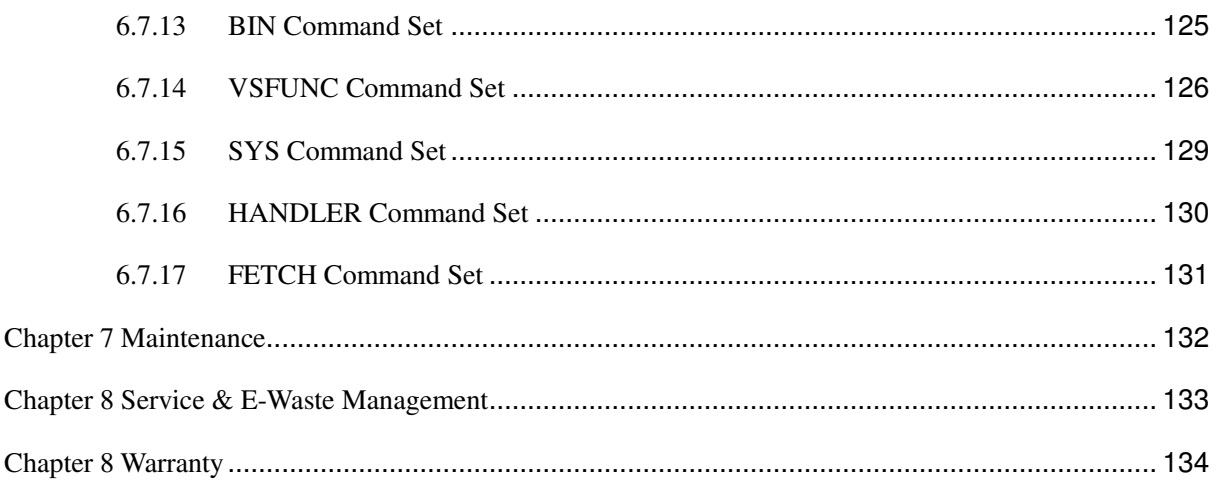

## **Chapte 1 Overview**

Thank you for purchasing and using our products. Before using this instrument, request to go through the operating instructions in this manual.

### **1.1 Introduction to SME1290 Series**

Scientific SME1290 series provides the products listed below. Differences between models are summarized in Table 1-1.

SME1290 Femtometer/Electrometer/High Resistance Meter

All in one instrument supporting the functions of DC voltage source, voltmeter, ammeter, electrometer, and high resistance meter. This instrument also performs staircase/list sweep voltage output, square wave voltage output, temperature measurement, and humidity measurement.

- SME1290A Picoammeter/Insulation Resistance Meter
- SME1291 Femtometer, Ammeter for measuring very low DC with resolution up to FEA
- SME1291A Picoammeter

SME1290 series use 5-inch LCD capacitive touch screen with several shortcut buttons. It supports various functions such as limit test, mathematical formula operation and drawing.

The SCPI (Standard Commands for Programmable Instruments) command can be used to automate measurements using an external computer.

SME1290 series supports RS232, USB, GPIB, LAN port connections.

| <b>Model</b>    | <b>Minimum current</b><br>resolution | <b>Measurement function (maximum)</b> |                |                    |                         | Voltage source |
|-----------------|--------------------------------------|---------------------------------------|----------------|--------------------|-------------------------|----------------|
|                 |                                      | <b>Current</b>                        | <b>Voltage</b> | Electric<br>charge | Resistance <sup>1</sup> | (Maximum)      |
| <b>SME1290</b>  | 0.1fA                                | $\pm 20$ mA                           | $\pm 20V$      | $\pm 2\mu C$       | $1000P\Omega$           | $\pm 1000V$    |
| <b>SME1290A</b> | 1fA                                  |                                       |                |                    | $10P\Omega$             |                |
| <b>SME1291</b>  | 0.1fA                                |                                       |                |                    |                         |                |
| <b>SME1291A</b> | 1fA                                  |                                       |                |                    |                         |                |

Table 0-1 SME1290 series

## **1.2 Inspecting the Shipment**

Please perform the following inspections when the Scientific SME1290 series and accessories arrive at your site.

1. Before unpacking the boxes, inspect all boxes for any signs of damage that might have occurred

during shipment including dents, scratches, cuts, and water marks. If you inspect any damage to outer box, please inform us immediately.

- 2. When you open the box that contain the SME1290 series instrument and accessories, check the material against the contents listed as per datasheet. If anything is found missing, please contact Scientific.
- 3. Perform the operation of the SME1290 as described in "Checking the Operation of SME1290". If any problem occurs, please contact Scientific.

#### **1.3 Operating Conditions**

#### **WARNING: Do not operate the instrument in environments with flammable gases or fumes.**

Please operate the SME1290 series in indoor facilities.

#### **1.3.1 Power**

Power supply voltage:  $100~240$ VAC ( $\pm 10\%$ ) or  $145~335$ VDC ( $\pm 10\%$ )

Power supply frequency:  $50/60$ Hz ( $\pm 5\%$ )

Maximum volt-amps (VA): 80VA

#### WARNING:

**FIRE HAZARD**:**Use only the power cord supplied with your instrument. Using other types of power cord may cause overheating of the power cord, resulting in fire.** 

**SHOCK HAZARD: The included power cord is a three-pronged power cord. Please plug it into the corresponding three-hole socket and make sure the socket is well grounded.** 

**NOTE: The detachable power cord may be used as an emergency disconnecting device. Removing the power cord will disconnect AC input power to the instrument.** 

#### **1.3.2 Environmental Conditions**

Normal OperatingTemperature:  $0^{\circ}C \sim 45^{\circ}C$ , Humidity:  $30\% \sim 80\%RH$  (non-condensing) Reference Operating Temperature:  $23^{\circ}C \pm 5^{\circ}C$ , Humidity:  $30\% \sim 80\%RH$  (non-condensing) Storage Temperature: -20°C ~ 60°C, Humidity:  $10\% \sim 90\% RH$  (non-condensing)

#### **1.3.3 Warm-up**

Warm-up time after booting up:  $\geq 60$ min

## **1.4 Checking the Operation of SME1290**

- 1. Connect the power cord from the SME1290's rear panel AC input connector (receptacle) to an AC power outlet at your site.
- 2. Press the standby switch to turn on the instrument. The initialization screen will appear on the SME1290's front panel display and the power-on self-test is automatically executed. If the SME1290 is operating normally, the front panel LCD displays the image as shown below.

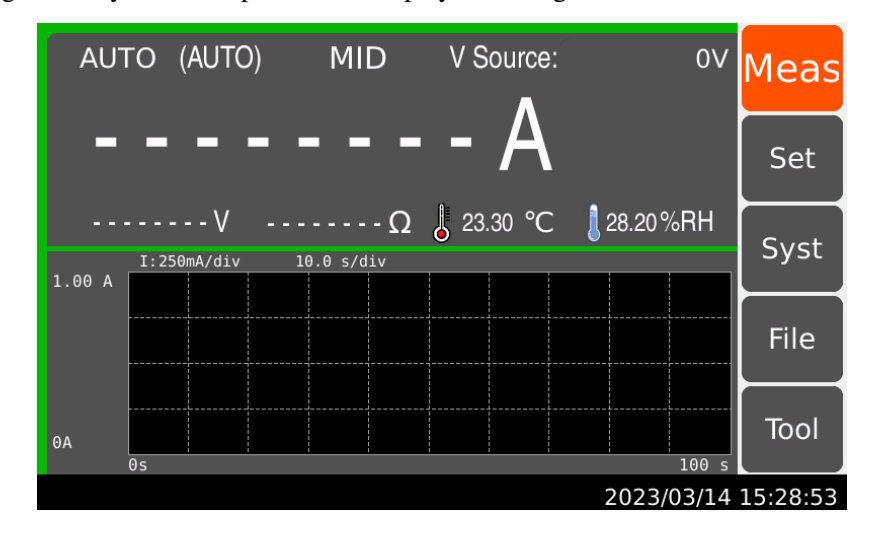

## **1.5 Checking for Errors**

Errors can be checked as described below:

1. Press Tool, the following interface will be shown

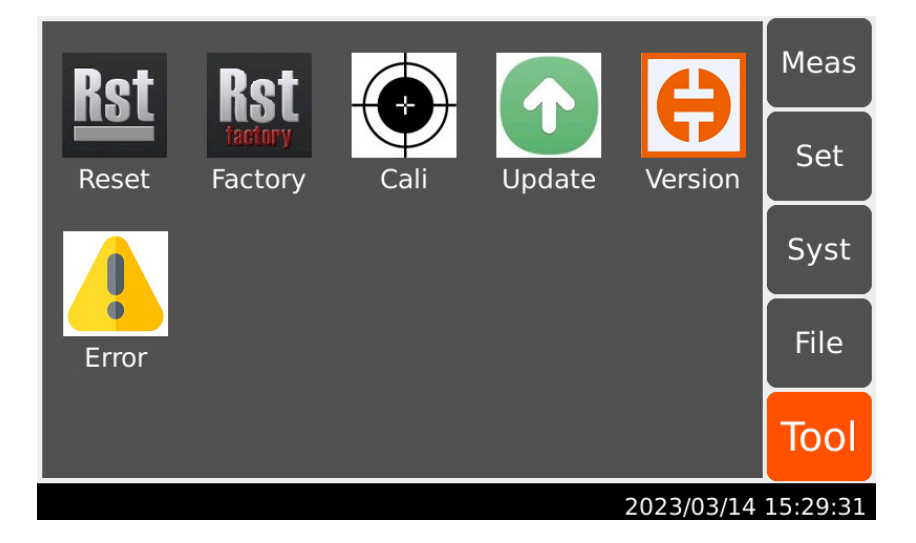

- 2. Press the "Error" icon. Check the errors displayed on the dialog box. If no error is detected, "Errorcode: 0, No Errorcode" is displayed.
- 3. Press  $\begin{array}{|c|c|} \hline \end{array}$  to close the dialog box.

## **Chapter 2 Points to notice**

Beofre any installation or operation, please inspect the SME1290 and revise safety warnings in the user manual. Specific safety warnings are in the corresponding sessions in the manual.

The following general safety precautions must be observed during all phases of operation, service, and repair of this instrument. Failure to comply with these precautions or with specific warnings elsewhere in this manual may impair the protections provided by the instrument. In addition, it violates safety standards of design, manufacture, and intended use of the instrument. Scientific assumes no liability for customer's failure to comply with these requirements.

#### **2.1 Safety Precautions**

**NOTE:** Do not use this instrument in any manner not specified by the manufacturer. The protective features of this instrument may be impaired if it is used in a manner not specified in the operation instructions.

This instrument is an INDOOR USE product.

Safety of any system incorporating the equipment is the responsibility of the assembler of the system.

**WARNING: Hazardous voltage of up to the instrument's maximum voltage may appear at High terminal if Interlock terminal is closed. Open the Interlock terminal when the High terminal is accessible. Voltage applied to the terminals will be limited up to ±21 V.** 

**Do not work the interlock function intentionally to bring the output voltage to the safe level. While the high voltage indicator is lit, the dangerous voltage by the output voltage or the residual charge appears on the measurement terminal.** 

Warning Signs for Dangerous procedures

Please read and follow all the **WARNING** messages to avoid potential hazards. All the instructions in the warning messages must be followed.

**WARNING**: The warning sign denotes a hazard. It calls attention to a procedure, practice, condition, or the like which if not correctly performed or adhered to, could result in injury or death to personal.

**CAUTION**: The caution sign denotes a hazard. It calls attention to an operating procedure, practice, condition, or the like which, if not correctly performed or adhered to, could result in damage to or destruction of part or all of the equipment.

● Before Applying Power

Verify that all safety precautions are taken. Make all connections to the instrument before applying power.

Ground The Instrument

This is Safety Class I instrument. To minimize shock hazard, the instrument chassis and cabinet must be connected to an electrical ground. The power terminal and the power cable must meet International Electrotechnical Commission (IEC) safety standards.

Do Not Operate in An Explosive Atmosphere

Do not operate the instrument in the presence of flammable gases or fumes. Operation of any electrical instrument in such an environment constitutes a definite safety hazard.

● Do Not Open Cover

No operator serviceable parts inside. Refer servicing to qualified personnel. To prevent electrical shock, do not remove covers.

In Case of Damage

Instruments that appear damaged or defective should be made inoperative and secured against unintended operation until they can be repaired by qualified service personnel. Return the instrument to Scientific sales or service office for services and repair to ensure that safety features are maintained.

Use Only Specific Accessories supplied with the instrument

Specific accessories satisfy the requirements for specific characteristics for using the instrument. Use the specific accessories, cables, adapters, and so on for safety reasons.

#### **2.1.1 Power Supply and Measurement Safety**

• Power Supply Safety

This instrument can output high currents and voltages. Make sure that the load or device under test can safely handle the output current and voltage. Also, make sure that the connection leads can safely withstand the expected currents and are insulated for the expected voltages.

The instrument outputs may be connected so as to float relative to earth ground. Isolation or floating voltage ratings are indicated on the instrument, near the output terminal or the Chassis ground terminal. There is the danger of electric shock by touching the floated measurement terminals. Keep in mind it to protect yourself. And it is a reason of using the recommended accessories.

Voltage/Current Measurement Safety

This instrument is subject to certain safety concerns due to the high voltage and current circuits it may

be connected. To safely use these instruments, you need to understand the markings on the instrument near the input terminals, which include the Protection Limits and the IEC Measurement Category.

Protection Limits

Scientific SME1290 series' ammeters and voltmeters provide protection circuitry to prevent damage to the instrument and to protect against the danger of electric shock, provided the Protection Limits are not exceeded. To ensure safe operation of the instrument, do not exceed the Protection Limits shown on the input terminals.

Voltage Source Terminals on SME1290/SME1290A

SME1290/SME1290A can apply DC voltage up to 1000 V between High and Low terminals. Voltage marked between the earth terminal and the Low/Common terminal indicates the floating usage limits.

#### **2.1.2 High Voltage Shock Hazard**

- Scientific SME1290/SME1290A can apply dangerous voltages (±1000V) at the High/Low terminal. To prevent electric shock hazard, the following safety precautions must be observed during the use of Scientific SME1290/SME1290A:
- Use a three-conductor AC power cable to appliance coupler (inlet) and the instrument to anelectric ground (safety ground).
- Prepare shielding box which covers interface to a device under test and equipped with interlock circuit that opens when the door is opened.
- Before performing measurement, connect the interlock circuit to the Interlock terminal of this instrument.
- Confirm periodically that the interlock function works normally.
- Before touching the connections of the High/Low terminal, turn the instrument off and discharge any capacitors of the measurement path. If you do not turn the instrument off, complete "all" of the following items, regardless of any instrument's settings:
	- $\checkmark$ Terminate source output by pressing the (Source) switch; confirm that the switch turns off.
	- $\checkmark$ Confirm that the HV (high voltage) status indicator is not lit.
	- $\checkmark$ Open the shielding box access door (open the Interlock terminal).
	- $\checkmark$ Discharge any capacitors if the capacitance is connected to this instrument.
- Warn workers in the vicinity of the instrument about hazardous conditions.

#### **2.1.3 Insulation Resistance**

Under reference operating conditions, the insulation resistance between the power terminal and the external case is not less than 50MΩ;

Under warm and humid transport conditions, the insulation resistance between the power terminals and the external case is not less than 2MΩ.

### **2.1.4 Dielectric Strength**

Under reference operating conditions, the rated voltage between the power terminal and the housing can withstand 2.1kV DC voltage for 1 min, without breakdown and arcing phenomenon.

### **2.1.5 Leakage Current**

Leakage current is not greater than 3.5mA.

## **Chapter 3 Introduction to panels**

The content of this chapter is only a general description; please refer the specific operation and detailed

explanations to the corresponding content of Chapter 4.

### **3.1 Introduction to the Front Panel**

Figure showing the SME1290 Front Panel

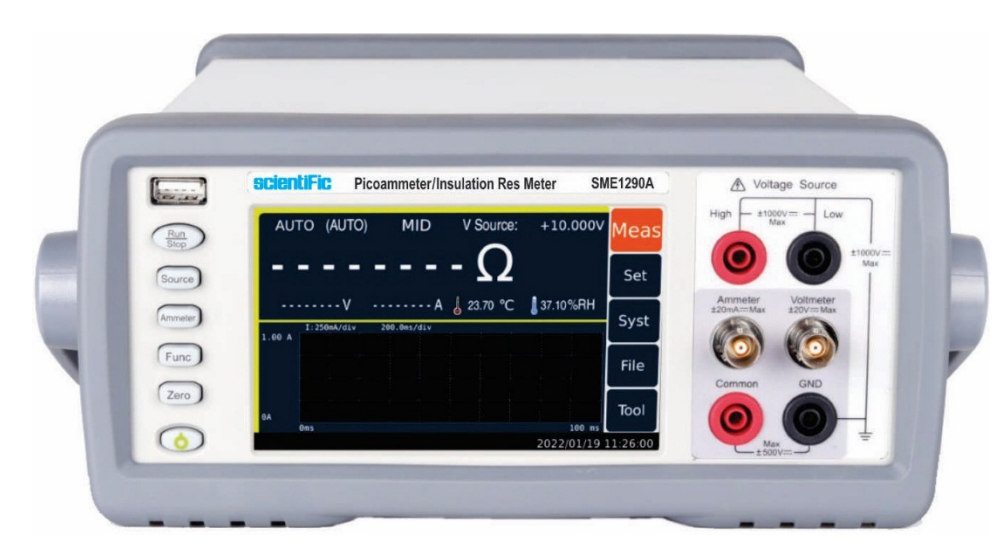

**LCD** Touch Screen

5-inch color TFT touch screen. Operations can be done using the touch screen. It displays the instrument setup, measurement result, status information, etc. The status information is displayed near bottom of the display.

## **NOTE**:**All the operations of this instrument are done on the touch screen by pop-up box selection, input box input, and scroll bar dragging.**

Power Swtich

Turn the instruement ON/OFF. After connecting to power, press the power switch, the switch light turning green indicates that the instrument is booted correctly. When the instrument is powered on, press and hold the power switch to turn it off. This instrument supports auto startup function which can recover from suddun shutdown after reconnecting to power.

USB-A connector

It is used to connect a USB flash drive. After disconnecting the USB flash drive, wait 10 seconds before connecting it again or new one.

**CAUTION**:**Turning the instrument off while the USB flash drive is being accessed may damage the device.**

#### • Run/Stop key

Starts measurement (stops measurement). The measurement result is displayed on the Meter view, Histogram view, or Roll view.

Voltage Source Key (Source), for SME1290/SME1290A

Enables or disables Voltage Source Output. In the ON status, the Voltage Source High terminal is connected to the voltage source and the switch light turns green. In the OFF status, it is opened and the switch light turns off. The switch turns red if the voltage source is in the high voltage state (over  $\pm 20V$ ).

### **NOTE**:**When Source Setting - Waveform Output is set to OFF, starting voltage source (front panel Source key) will output the set voltage value.**

Ammeter key

Enables or disables Ammeter Input. In the ON status, the Ammeter triaxial connector's center conductor is connected to the ammeter and the switch light turns green. In the OFF status, it is connected to the circuit common and the switch light turns off. In the ON status, press the ammeter key (green) turns it to the OFF status.

Turn the ammeter on to perform current measurement (and the charge and resistance measurements). The instrument performs the voltage measurement regardless of this setting.

• Function Key (Func), for SME1290/SME1290A

Switch between different measurements on the main display area of the instrument.

• Zero Correction (ZERO)

Enables or disables zero correction (offset cancel).

• Voltage Source Terminal Voltage sources high terminal (High) and low terminal (Low) for SME1290 and SME1290A

The banana-type terminal for DC voltage output of up to  $\pm 1000V$  can be controlled by the voltage source key (Source) to turn the voltage source on or off. Set the low end to connect to the circuit Common or Float.

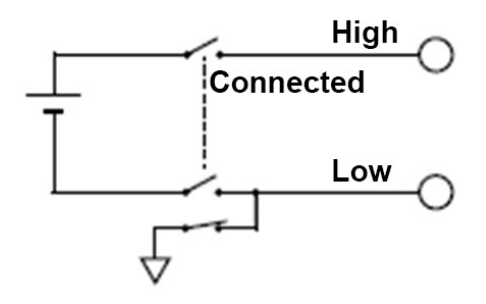

#### Ammeter input connector

Triaxial connector for current measurement, the ammeter is switched on and off by the Ammeter key

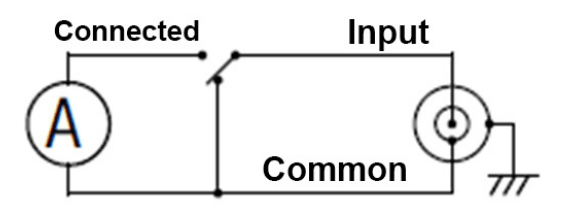

Voltmeter input connector, for SME1290/SME1290A

Triaxial connector for voltage measurement, set the voltmeter inner shield connection to the Guard terminal or the Common terminal.

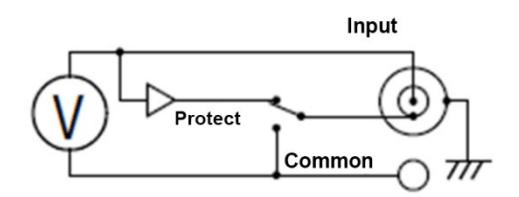

Common terminal (Common)

It is the Banana terminal for circuit common. This is the Common for the Ammeter, the Voltmeter, and the Analog Out. For the grounded measurement, this terminal must be connected to the earth (ground) terminal by using a Banana-to-Lug cable (furnished).

**WARNING**:**If the Common terminal is not connected to the earth (ground) terminal (for floating measurement), potentially hazardous voltage of up to ±500 V may be applied to the Common terminal. To prevent electrical shock, do not touch any of measurement circuit at any time while a floating measurement is in progress. Also use accessories from Thonghui. All terminals and the extended conductors must be isolated by using insulation caps, sleeves, etc.** 

Earth (ground) terminal

Terminal connected to earth (ground) through the power cord. This terminal is also connected to the frame (chassis) of this instrument.

**CAUTION**:**Do not apply current to this terminal. Doing so will damage the instrument.** 

## **3.2 Introduction to the rear panel**

Figure showing the SME1290 rear panel.

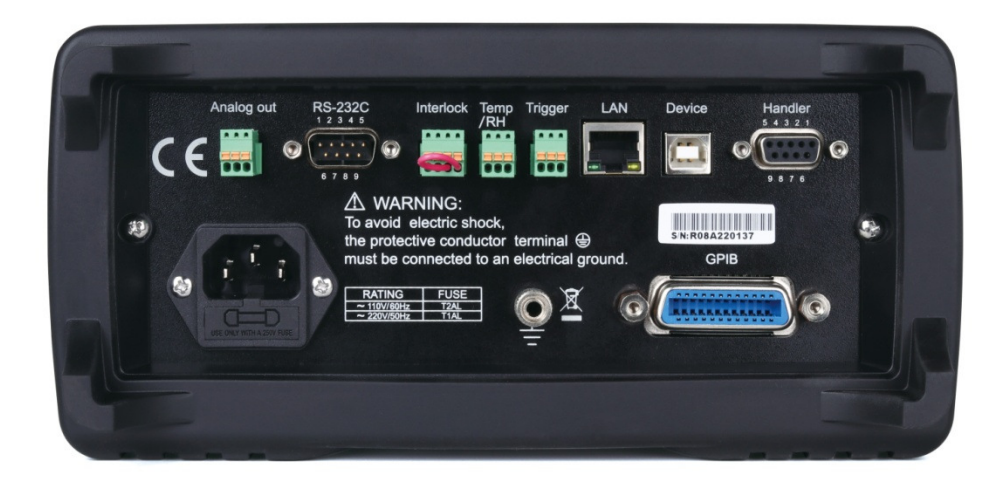

Analog Output Connector (Analog Out)

A 3-pin connector for analog signal ouput, from left to right, pin 1 for analog signal earth (COMMON), pin 3 for analog signal output. It always outputs the voltage proportional to the present measurement result. Maximum output voltage is ±2 V.

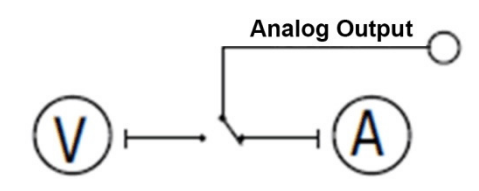

For example, the output voltage is 2 V if the measurement result is the full scale value of the measurement range or 0.2 V if the result is 10 % of the full scale.

Trigger In and Out connector (Trigger)

A 3-pin connector for input and output trigger signal. From left to right, pin 1 for GND, pin 2 for trigger output, and pin 3 for trigger input. It is used to perform the operation synchronized with external equipment.

Handler Connector

D-sub 9 pin female connector. For more information, see "Handler"

LAN interface connector

Connects to 10/100 Base-T interface. Left LED indicates activity. Right LED indicates link integrity.

#### USB-B connector

Connects to USB interface

● GPIB interface connector

Use GPIB cable to connect to an external computer or equipment.

• AC input connector

AC power cord is connected to this receptacle.

Serial Number

The serial number label is attached to the bottom of the instrument.

 $\bullet$  Interlock connector (Interlock), for SME1290/SME1290A

The connector is used for the interlock function. If the interlock terminals are open, the instrument output is limited to ±21 V. Be sure to connect the terminals to an interlock circuit installed in a test fixture or a connection interface for performing measurements over this limit. If there is no interlock circuit, you need to install it. For details on how to install the interlock circuit, see "Installing the Interlock Circuit".

The instrument is equipped with a connector MPC300-250 (4-pin) or equivalent for connecting interlock circuits.

WARNING: Dangerous voltage of up to the maximum voltage of  $\pm 1000$  V may be present **between the High and Low terminals of the Voltage Source if the Interlock terminal is closed.**

Connector for temperature and humidity sensor for SME1290 and SME1290A

It is used as a connector for temperature and humidity sensors that measure temperature and relative humidity.

The instrument is equipped with a connector MPC300-250 (3-pin) or equivalent for connection to the temperature and humidity sensor AM2105A or equivalent. The temperature and humidity sensor is an optional device.

## **Chapter 4 Operation Instructions**

This chapter describes how to operate the Scientific SME1290 series.

### **4.1 Home Screen Introduction**

The figure shows the home screen display.

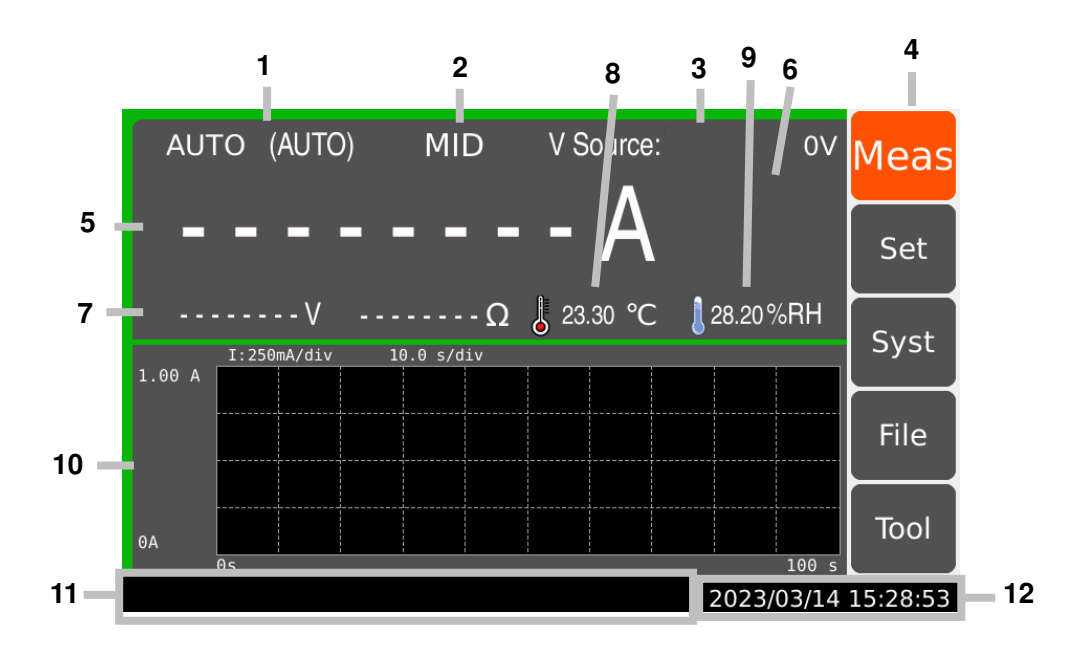

#### **Display Area**:

- 1. Set the measuring range
- 2. Set the measuring speed
- 3. Voltage Source: The output voltage of the voltage source. When the source setting is configured as waveform output, the source waveform indicator is displayed this time, same for staircase sweep, list sweep, and square waveform.
- 4. The menu for the detailed settings of various functions of the instrument
- 5. The main measurement value
- 6. In sorting or limit testing, this area displays PASS/FAIL or limit results
- 7. The sub measurement value
- 8. Temperature measurement value, displays when sensor is connected. Displayed unit can be ℃ or ℉.
- 9. Humidity measurement value, displays when sensor is connected.
- 10.Here you can choose to display a bar chart, line chart or no chart.
- 11.Status information. The following indicators are available.

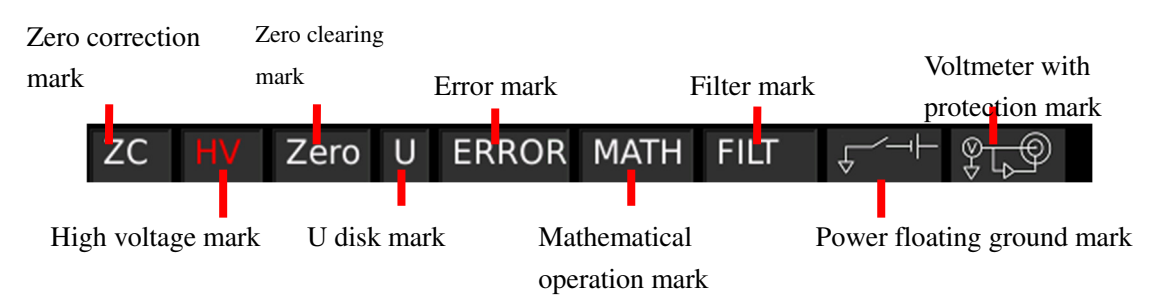

## **4.2 Measurement Settings**

Under Set – Meas Set interface, settings of the parameters for each function are available.

#### **4.2.1Ammeter Settings**

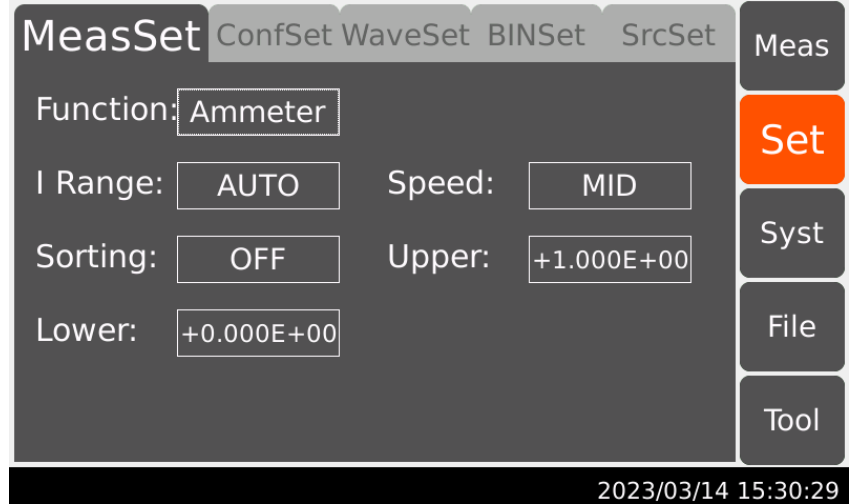

#### Current Measurement Range (I Range)

Optimal range for ammeter measurement values. While the ammeter is running, select I Range and choose the measurement range by touching the check box on the screen.

Auto ---- appropriate range automatically selected by the instrument

20mA ---- 2mA~20mA 2mA ---- 200uA~2mA 200uA ---- 20uA~200uA 20uA ---- 2uA~20uA 2uA ---- 200nA~2uA 200nA---- 20nA~200nA 20nA ---- 2nA~20nA 2nA ---- 200pA~2nA

20pA ---- 0~20pA

 $\bullet$  Measurement Speed

Choose the speed of measurements.

FAST ---- 1\*PLC (20ms), quick

MID ---- 10\*PLC (200ms)

SLOW ---- 100\*PLC (2000ms), stable

Sorting Switch

This function can set the sorting mode on or off; sorting results are displayed in the measurement interface.

ON ---- Sorting mode On

OFF ---- Sorting mode Off

• Upper

Set the sorting upper limit

• Lower

Set the sorting lower limit

#### **4.2.2Voltmeter Settings**

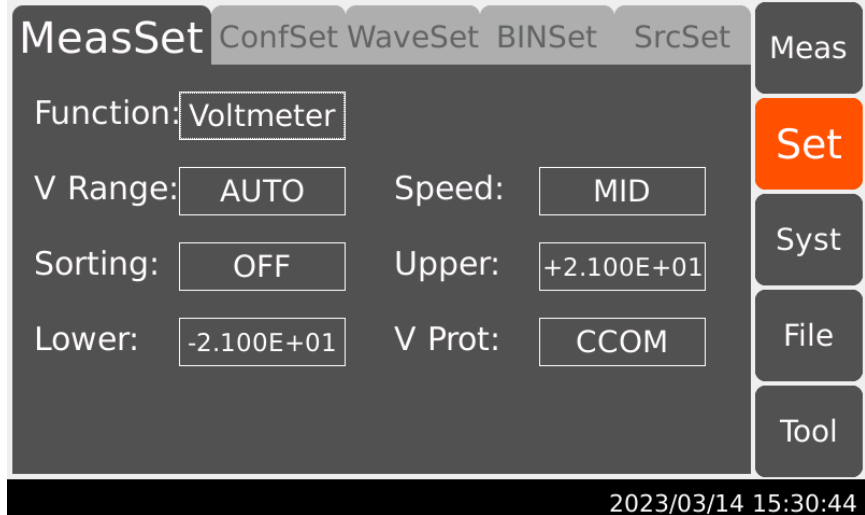

Voltmeter Range (V Range)

Optimal range for voltmeter measurement values. While the voltmeter is running, select V

Range and choose the measurement range by touching the check box on the screen.

Auto ---- appropriate range automatically selected by the instrument

2V ---- 0~2V

20V ---- 2V~20V

 $\bullet$  Measurement Speed

Choose speed of measurements.

FAST ----  $1*PLC$  (20ms), quick MID ---- 10\*PLC (200ms) SLOW ---- 100\*PLC (2000ms), stable

Sorting Switch

This function can set the sorting mode on or off; sorting results are displayed in the

measurement interface.

ON ---- Sorting mode On

OFF ---- Sorting mode Off

• Upper

Set the sorting upper limit

**•** Lower

Set the sorting lower limit

• Voltage Protection

This function can set the state of the inner shield of the triaxial connector at the voltmeter input terminal.

GUARD ---- inner shield connected to Guard (Guard), connection used for guarded

voltage measurement, measurement results are relatively more accurate. Indicator on, shows

 $\mathcal{L}$ voltmeter mark being protected.

CCOM ---- inner shield connected to Common (Common), connection used for

unguarded voltage measurement, ease for use. Indicator off.

#### **4.2.3High Resistance Meter**

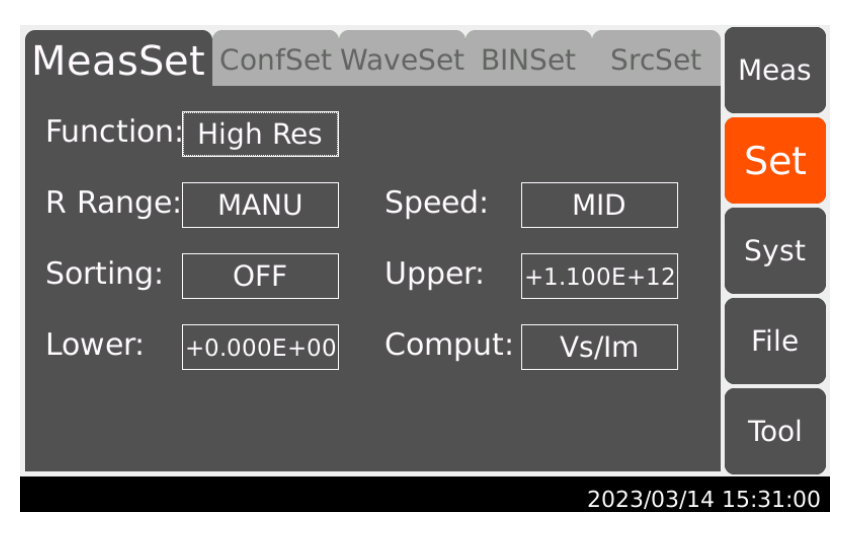

● Resistance Range (R Range)

Optimal range for high resistance meter measurement values. While the high resistance meter is running, select R Range and choose the measurement range by touching the check box on the screen.

Auto ---- appropriate range automatically selected by the instrument

 $100TΩ$  ----  $10TΩ~100TΩ$ 

10TΩ ---- 1TΩ~10TΩ

- 1TΩ ----  $100$ GΩ~1TΩ
- $100G\Omega$  ----  $10G\Omega \sim 100G\Omega$
- $10GΩ$ ----  $1GΩ$ ~ $10GΩ$
- $1 \text{G} \Omega$  ----  $100 \text{M} \Omega \sim 1 \text{G} \Omega$
- 100MΩ ---- 10MΩ~100MΩ
- 10MΩ ----  $1MΩ~10MΩ$
- 1ΜΩ ----  $100kΩ~1MΩ$

Manual ---- uses internal/external voltage source, choose the voltage measurement range from the measurement interface.

Measurement Speed

Choose the speed of measurements.

FAST ---- 1\*PLC (20ms), quick

MID ----  $10*PLC$  (200ms)

SLOW ---- 100\*PLC (2000ms), stable

• Sorting Switch

This function can set the sorting mode on or off; sorting results are displayed in the measurement interface.

ON ---- Sorting mode On

OFF ---- Sorting mode Off

• Upper

Set the sorting upper limit

• Lower

Set the sorting lower limit

• Compute

Function to set the computing mode for resistance

Vm/Im ---- Displays high resistance value = voltmeter measurement value / ammeter measurement value

Vs/Im ---- Displays high resistance value = internal voltage source voltage value / ammeter measurement value

#### **4.2.4Electro Meter Settings**

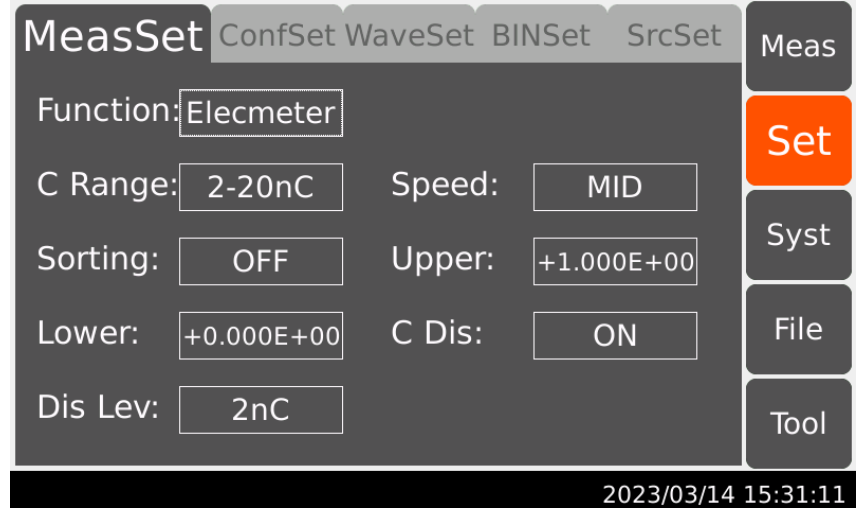

Charge Range

Optimal range for electro meter measurement values. While the electro meter is running,

select C Range and choose the measurement range by touching the check box on the screen.

2-20nC ---- appropriate range automatically selected between 2nC or20nC

0.2-2uC ---- appropriate range automatically selected between 200nC or 2uC

2nC ---- 0~2nC

20nC ---- 2nC ~20nC 200nC ---- 20nC ~200nC 2uC ---- 200nC ~2uC

**Measurement Speed** 

Function to choose the measurement speed

FAST---- 1\*PLC (20ms), quick

MID ---- 10\*PLC (200ms)

 $SLOW$  ----  $100*PLC(2000ms)$ , stable

• Sorting Switch

This function can set the sorting mode on or off, sorting results are displayed in the

measurement interface.

ON ---- Sorting mode On

OFF ---- Sorting mode Off

• Upper

Set the sorting upper limit

• Lower

Set the sorting lower limit

• Discharge

If this function is enabled, the coulomb meter resets the charge when the charge reaches the

specified level.

ON ---- Discharge

OFF ---- No Discharge

**Discharge Level** 

This function sets the level of dischage

2nC ---- Discharge when the charge reaches 2nC

20nC ---- Discharge when the charge reaches 20nC

200nC ---- Discharge when the charge reaches 200nC

2000nC ---- Discharge when the charge reaches 2000nC

#### **4.2.5Voltage Source Settings**

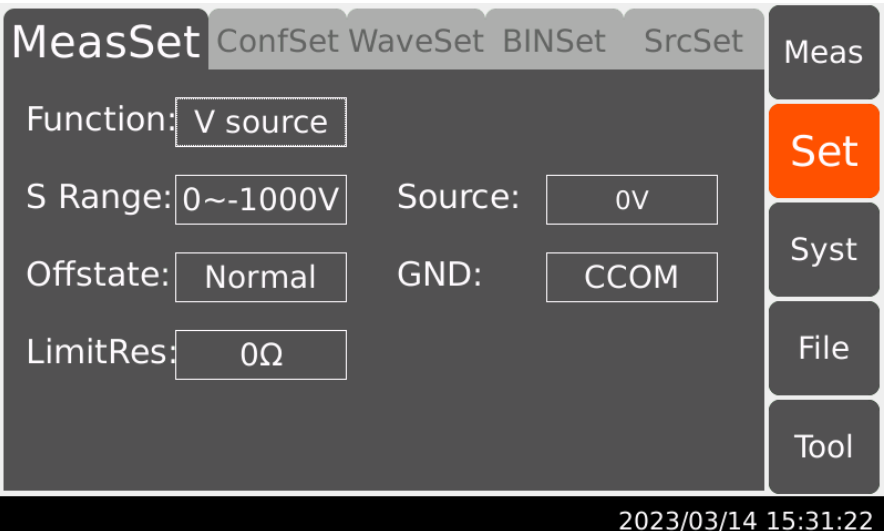

● Source Range (S Range)

This function sets the voltage source range

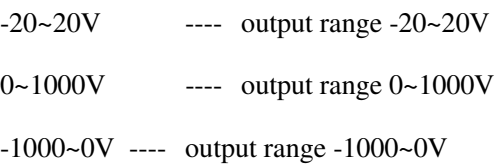

• Voltage Source

Set the output value for the voltage source

**Off** State

This function sets the state when voltage source output is off.

High Z ---- High resistance state, output switch of the ammeter is off, voltage source

settings remain unchanged, only used for voltage source measurement range between -

20V~20V

Normal ---- Voltage Output becomes 0V, output switch of the ammeter is off.

Zero ---- Voltage output becomes 0V

GND

This function sets whether the voltage source low terminal is connected to the circuit common.

CCOM ---- voltage source low terminal is connected to the circuit common (common), Float indicator is off.

FLOAT ---- voltage source low terminal is not connected to the circuit common

(common), Float indicator is on.

Current Limiting Resistance (LimitRes)

This function sets whether the voltage source is in series with 20MΩ current limiting resistance.

 $0\Omega$  ---- not in series with current limiting resistance

20MΩ ---- in series with 20 MΩ current limiting resistance

#### **4.3 Configuration Settings**

Under Set-ConfSet, Filter and Math settings are available.

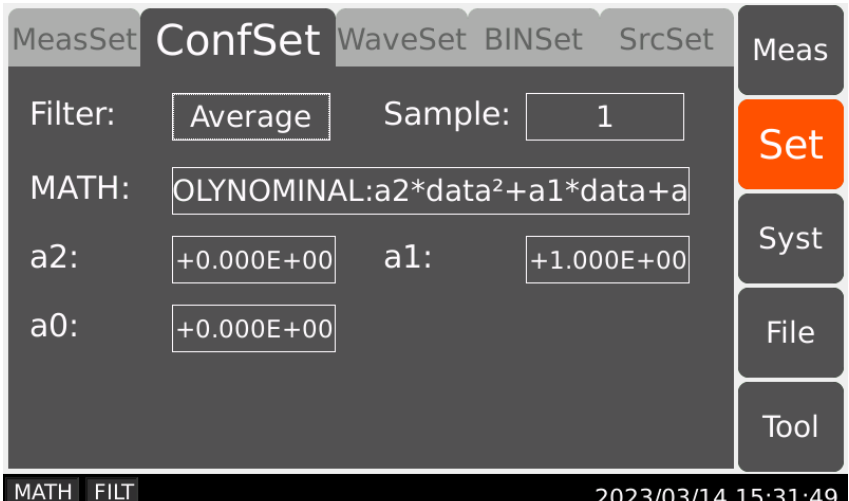

#### **4.3.1Filter**

● Filter Mode

This function sets the filter mode for measurement results.

1. Average

This filter calculates a sum of samples in the certain range (number of samples), then divides it by the number of samples.

For example: Assuming the number of samples is 5, 5 measurements are A,B,C,D,E, then the filter result is calculated by taking the average:  $(A+B+C+D+E)/5$ .

2. Median

This filter is used to determine the middle-most sample from a group of samples that are arranged according to size. The group is shifted by discarding the oldest sample and adding the latest sample to calculate the middle-most sample in the new group. The sample size must be an odd number smaller than 12.

For example: Assuming the sample size to be 3, measurement results are 1, 2, 100, 5, 6…… then the output is 2, 5, 6

3. Slide

This filter calculates a sum of samples in the certain range (number of samples), then divides it by the number of samples. The range is shifted by discarding the oldest sample and adding the latest sample to calculate an average of samples in the new range. Filter sample size need to be an integer from 1-100.

For example: Set the filter sample size to be 3, the measurement results are 2, 4, 6, 8, 10, 12, 14…… then the ouput is 4, 6, 8, 10, 12……

#### **4.3.2MATH**

This function performs mathematical function calculations on the measurement results

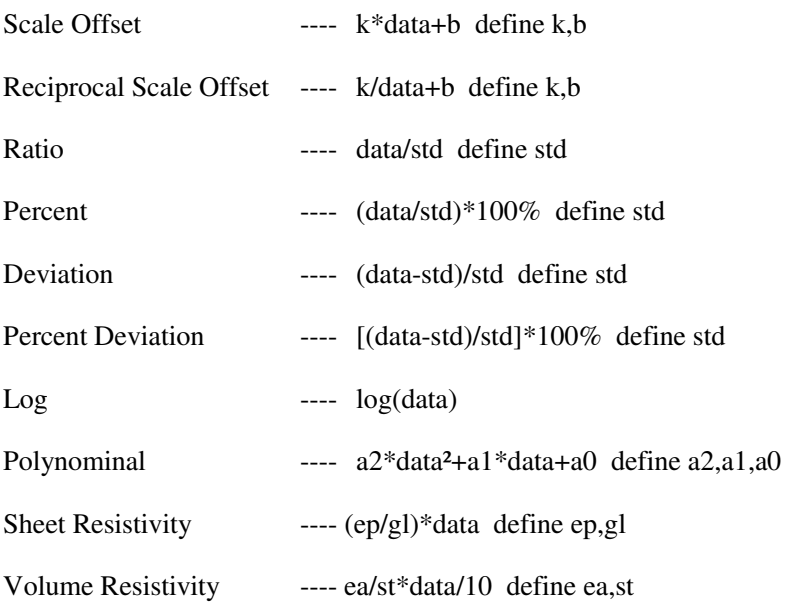

#### **4.4 Wave Form Settings**

Set the Wave Form under Set-WaveSet.

### **4.4.1Graph**

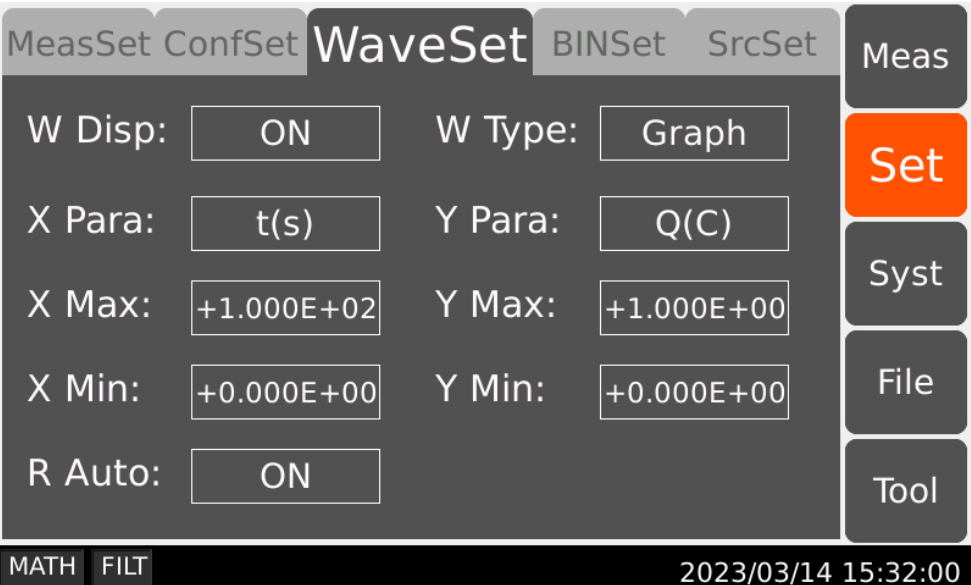

Wave Form Display (W Disp)

This function toggles wave form display on or off.

ON ---- Display on, shown in the Measurement interface.

OFF ---- Display off, not shown in the Measurement interface.

Wave Form Type (W Type)

This function sets the wave form types

Graph ---- Measurement results shown in Graph form

Histogram ---- Measurement results shown in Histogram form

X Parameter (X Para)

This function sets the X-axis parameter

- t(s) ---- Time Measurement Value
- MATH ---- Mathematical Function Measurement Value
- I(A) ---- Current Measurement Value
- U(V) ---- Voltage Measurement Value
- $R(\Omega)$  ---- Resistance Measurement Value
- SRC ---- Internal Voltage Source Value
- Q(C) ---- Charge Measurement Value
- Y Parameter (Y Para)

This function sets the Y-axis parameter

- MATH ---- Measurement Mathematical Function Value
- I(A) ---- Measurement Current Value
- U(V) ---- Measurement Voltage Value
- $R(\Omega)$  ---- Measurement Resistance Value
- Q(C) ---- Measurement Charge Value
- $\bullet$  Xmax, Xmin

This function sets the max/min values for the X axis

• Ymax, Ymin

This function sets the max/min values for the Y axis

● Range Auto (R Auto)

This function sets whether the Y axis automatically adjust its range

ON ---- Y Axis range automatically adjusted

OFF  $---$  Y Axis range set to Ymax, Ymin

#### **4.4.2Histogram**

X Parameter (X Para)

This function sets the displaying parameter for the X axis

- MATH ---- Mathematical Funtion Measurement Value
- I(A) ---- Current Measurement Value
- U(V) ---- Voltage Measurement Value
- R(Ω) ---- Resistance Measurement Value
- Q(C) ---- Charge Measurement Value

#### **4.5 BIN Settings**

Set the parameters for limit testing (sorting) under Set-BINSet.

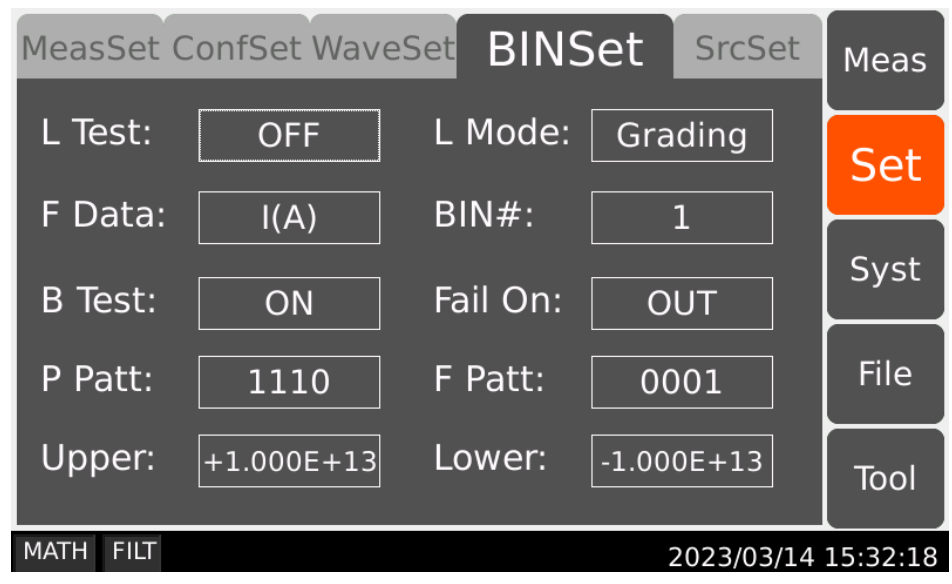

● Limit Test (L Test)

This function toggles limit test on or off.

ON ---- Limit Test function On

OFF ---- Limit Test function Off

 $\bullet$  Limit Mode (L Mode)

This function chooses the mode for Limit Test

Grading ---- Generally used for grading unqualified products

Sorting ---- Generally used for screening qualified products

● Feed Data (F Data)

Used for choosing data type for limit test

- I(A) ---- Current Measurement Data
- U(V) ---- Voltage Measurement Data
- $R(\Omega)$  ---- Resistance Measurement Data
- Q(C) ---- Charge Measurement Data
- $\bullet$  Bin# Select (BIN#)

Used for choosing 7 differenct Bin#

• Bin Test Select (B Test)

Switch to toggle on/off the current Bin#

ON ---- Limit Test with current Bin# on

- OFF ---- Limit Test with current Bin# off
- Fail On Select (Fail On)

Set the Fail judgement whether in or out of the range.

IN ---- Failed by inside the upper and lower limit

OUT ---- Failed by outside the upper and lower limit

● Pass Pattern (P Patt)

The Handler Output Bit Pattern for the limit test pass state, used for the sorting mode.

● Fail Pattern (F Patt)

The Handler Output Bit Pattern for the limit test fail state, used for the sorting mode.

• Sorting Upper Limit

Set the upper limit for sorting

• Sorting Lower Limit

Set the lower limit for sorting

#### **4.6 Source Setting**

Set for Voltage Source Waveform Output under Set-SrcSet.

#### **4.6.1Linear Single (LinearS)**

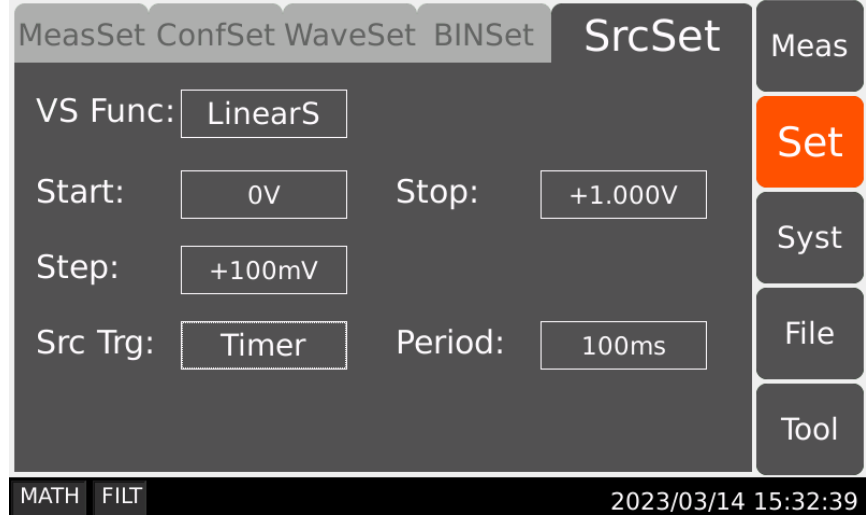

Starting Voltage (Start)

Set the starting voltage for linear single function

• Stopping Voltage (Stop)

Set the stopping voltage for linear single function

• Stepping Voltage

Set the stepping voltage for linear single function

• Trigger Mode:

Set the trigger mode for linear single function

Trigger ---- when selected, staircase sweep outputs everytime it triggers.

Timer ---- when selected, staircase sweep outputs after every set timer passed.

• Period

Set the time period when the trigger mode is timer.

#### **4.6.2Linear Double (LinearD)**

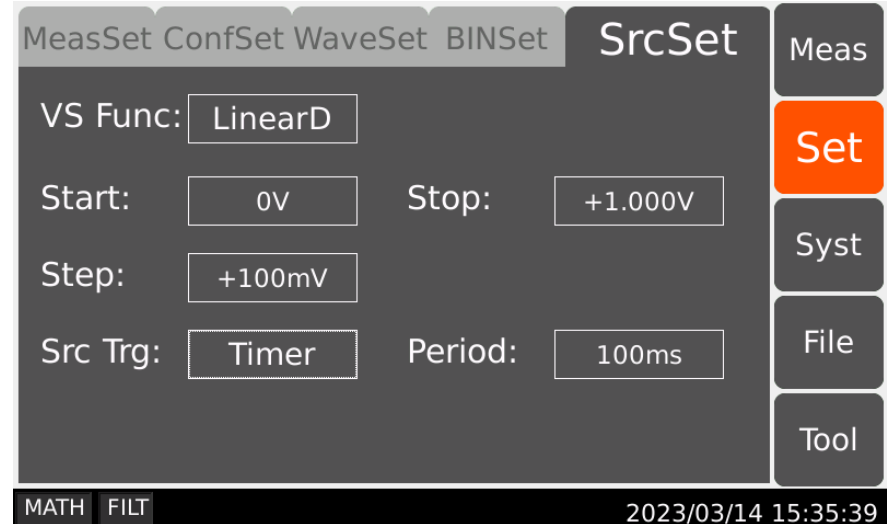

• Starting Voltage (Start)

Set the starting voltage for linear double function

• Stopping Voltage (Stop)

Set the stopping voltage for linear double function

• Stepping Voltage

Set the stepping voltage for linear double function

**Trigger Mode:** 

Set the trigger mode for linear single function

Trigger ---- when selected, staircase sweep outputs everytime it triggers.

Timer ---- when selected, staircase sweep outputs after every set timer passed.

• Period

Set the time period when the trigger mode is timer.

#### **4.6.3Square Waveform Output (ARB Squ)**

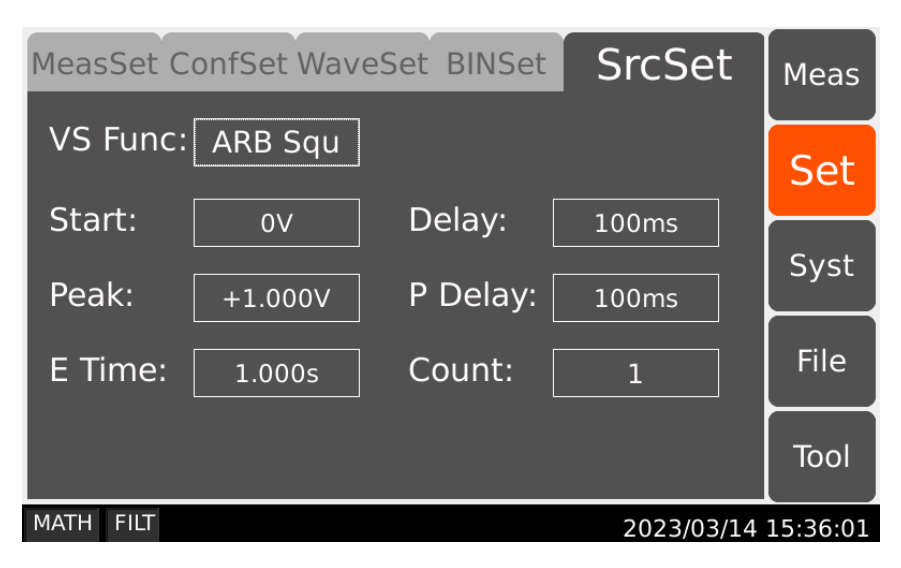

● Starting Voltage (Start)

Set the starting voltage for square waveform function

• Delay

Set how long time the starting voltage lasts for.

• Peak

Set the peak voltage

● Peak Delay (P Delay)

Set how long time the peak voltage lasts for.

Ending Time (E Time)

Set how long the ending time lasts for.

• Count

Set how many times the square waveform function repeats.
# **4.6.4List**

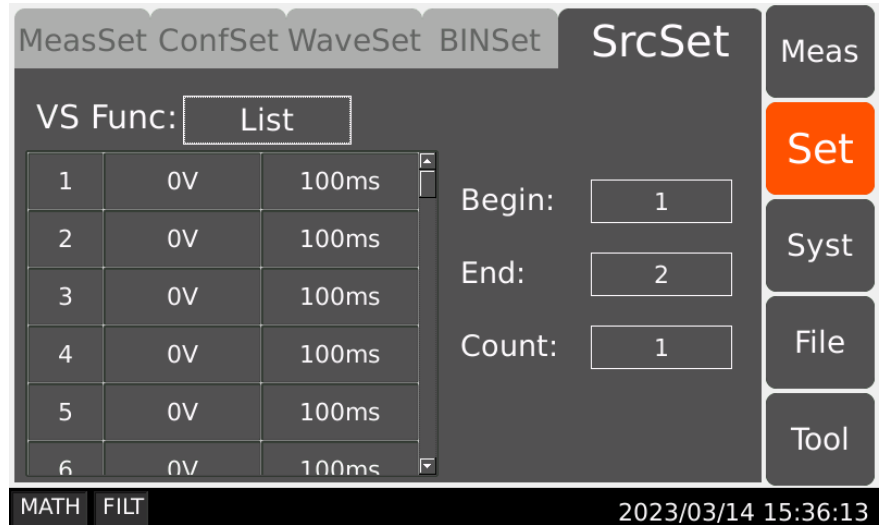

• Begin

Set from which number on the list the function starts with.

• End

Set till which number on the list the function ends with.

• Count

Set how many times the list function repeats.

Assign Voltage

Assign voltage value in the corresponding field.

Assign Timer

Assign how long the output voltage lasts for.

# **4.7 Environment System**

Configurations for Environment System is under Syst-EnviSys.

### **Scientific**

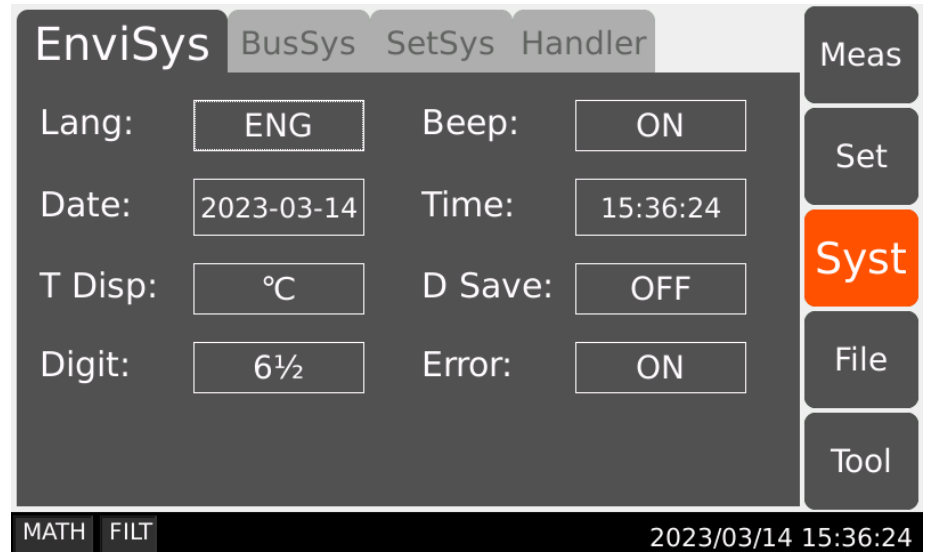

Language

Set the system language for the instrument.

ENG ---- English

• Beep

Turn the beeper On or Off.

ON ---- Beeper On

OFF ---- Beeper Off

• Date

Set the system date for the instrument.

 $\bullet$  Time

Set the system time for the instrument.

• Temperature Display (T Disp)

Unit the temperature is displayed in.

- ℃ ---- Celsius degree
- ℉ ---- Degrees Fahrenheit
- Data Save (D Save)

Save measurement data, in .CSV format to the USB flash drive.

ON ---- Data Save On

OFF ---- Data Save Off

Saved Data example (Open with Excel):

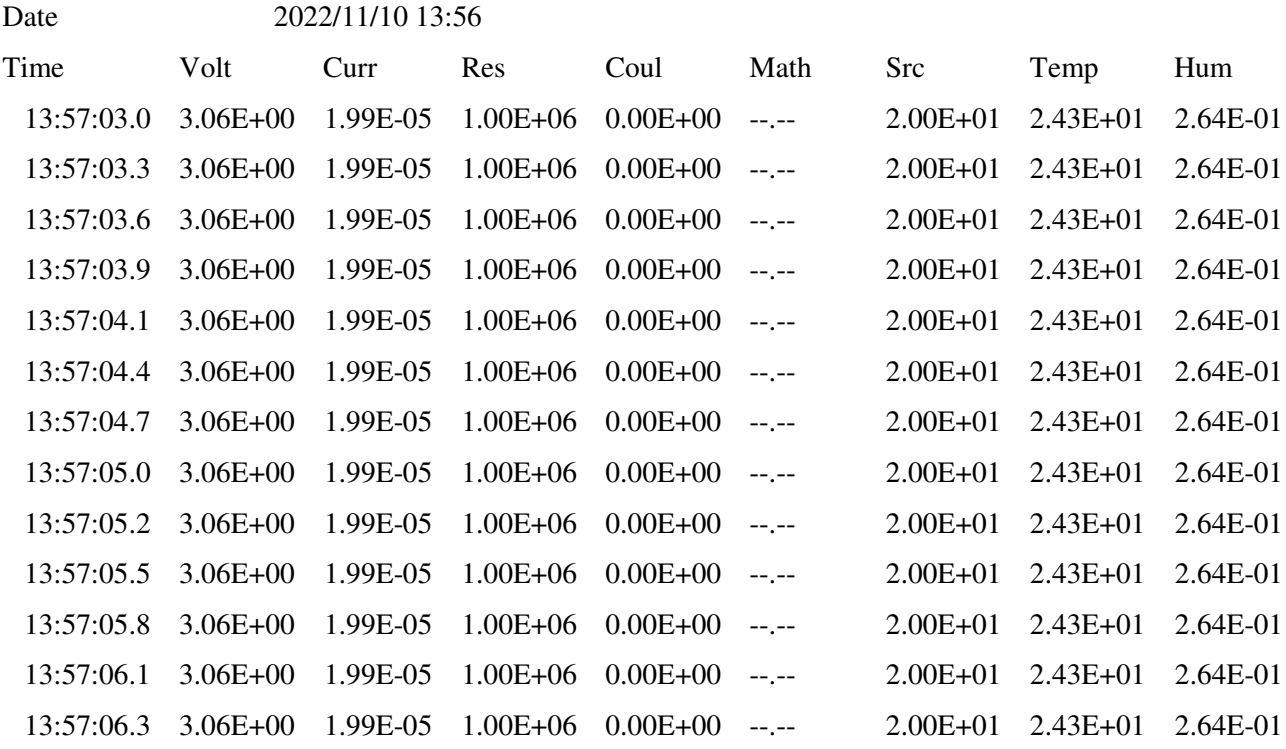

#### • Digit

Change how many digits the measurement results are displayed in

- 3½ ---- results shown in three and a half digits
- 4½ ---- results shown in four and a half digits
- 5½ ---- results shown in five and a half digits
- $6\frac{1}{2}$  ---- results shown in six and a half digits

# **4.8 BUS System**

Configurations for the remote interface of the instrument, under Syst-BusSys.

# **4.8.1RS232**

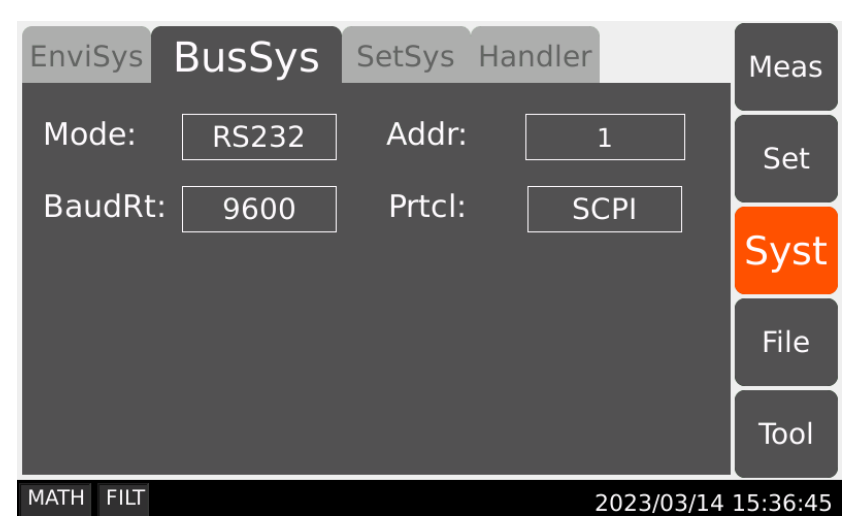

● Address (Addr)

Set the address of the instrument when using the MODBUS protocol.

● Baud Rate (BaudRt)

Set the baud rate.

9600 ---- set the baud rate to be 9600

38400 ---- set the baud rate to be 38400

57600 ---- set the baud rate to be 57600

115200 ---- set the baud rate to be 115200

• Communication Protocol (Prtcl)

Set the type of protocol for RS232

SCPI ---- set the protocol to be SCPI

MODBUS ---- set the protocol to be MODBUS

# **4.8.2LAN**

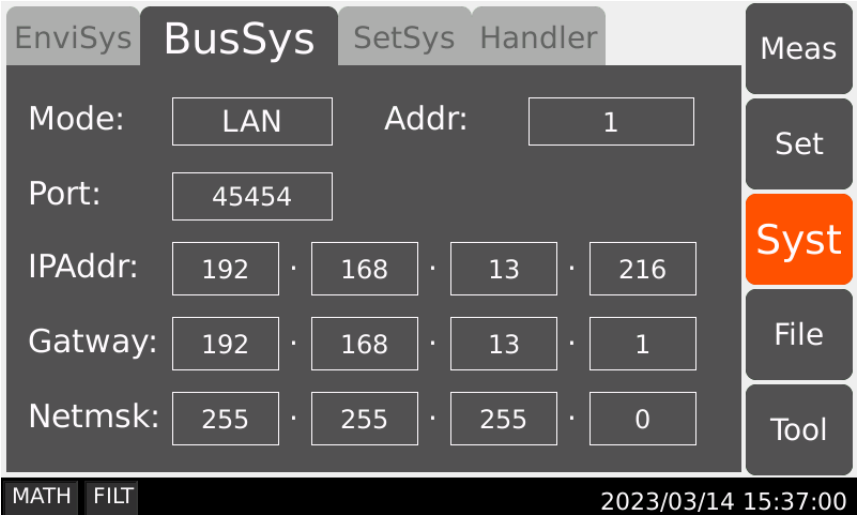

• Port

Set the port number for LAN

● IP Address (IPAddr)

Set the IP address for LAN

**•** Gateway

Set the gateway for LAN

• Net Mask (Netmsk)

Set the subnet mask for LAN

#### **4.8.3USB**

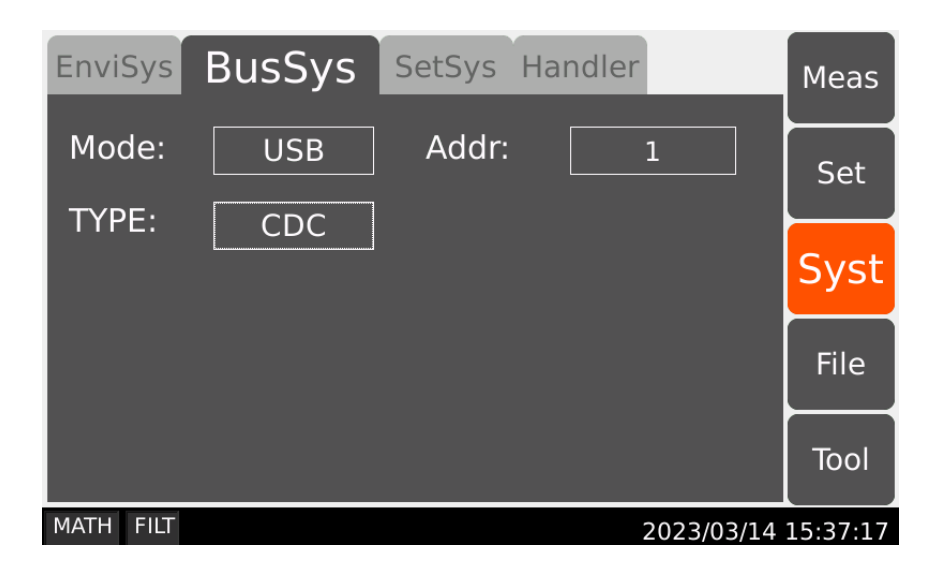

• Mode

Set the USB mode.

CDC ---- set the USB mode to CDC

TMC ---- set the USB mode to TMC

**NOTE: After changing the USB mode, the instrument needs to be restarted to be effective for use.** 

### **4.9 SetSys**

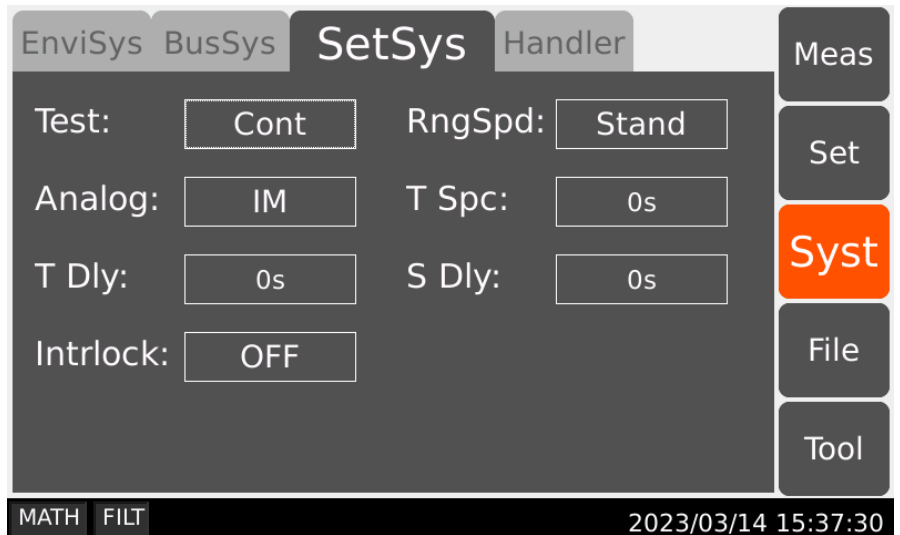

Testing Mode (Test)

Set the testing mode.

Cont ---- The instrument performs measurements continuously after pressing the Run/Stop key.

Single ---- The instrument performs a single measurement after pressing the Run/Stop key.

• Ranging Speed

Set the range speed for the instrument.

Stand ---- Standard ranging speed

Quic k---- Less ranging waiting time

• Analog

Set the analog output parameter on the rear panel of the instrument.

IM ---- current (or charge) as analog output

VM ---- voltage as analog output

• T Spc

Set the time interval between two tests when the instrument is tested continuously.

• T Dly

Set the delay time for the instrument measuring.

• S Dly

Set the delay time for starting the voltage source.

 $\bullet$  Interlock

Switch to toggle On/Off Interlock

ON ---- When the output voltage is greater than 20V, required to short the interlock switch

OFF ---- When the output voltage is greater than 20V, not required to short the interlock

switch

#### **4.10Handler**

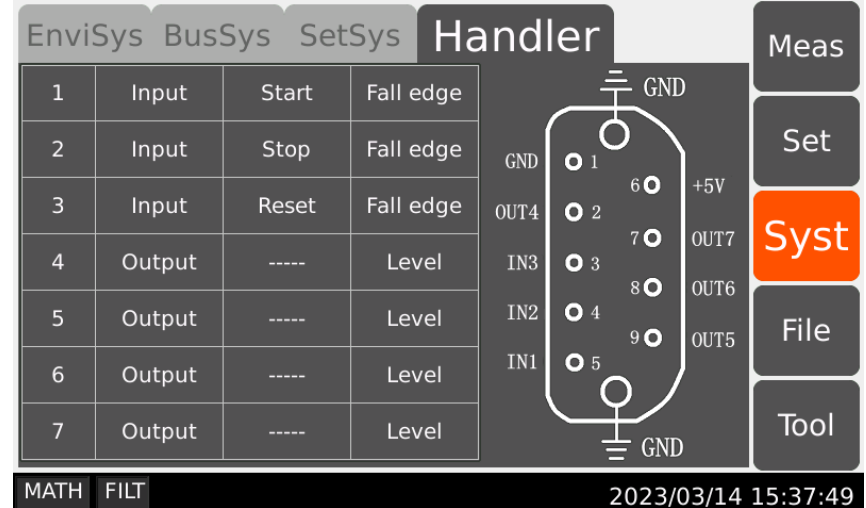

#### $\bullet$  Input

Slots 1, 2 and 3 are for signal input, corresponding to IN1, IN2 and IN3 in the figure above.

The signal definition can be changed.

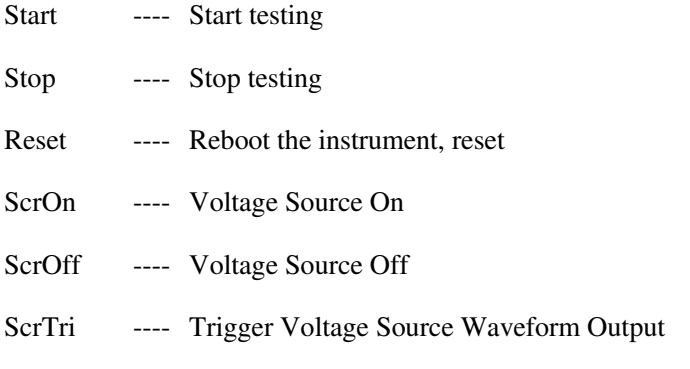

#### $\bullet$  Output

Slots 4, 5, 6 and 7 are for signal output, corresponding to OUT4, OUT5, OUT6, and OUT7 in

the figure above. The signal output mode can be changed.

Level ---- Level output as signal output.

Pulse ---- Pulse signal (10ms) as signal output.

# **4.11File**

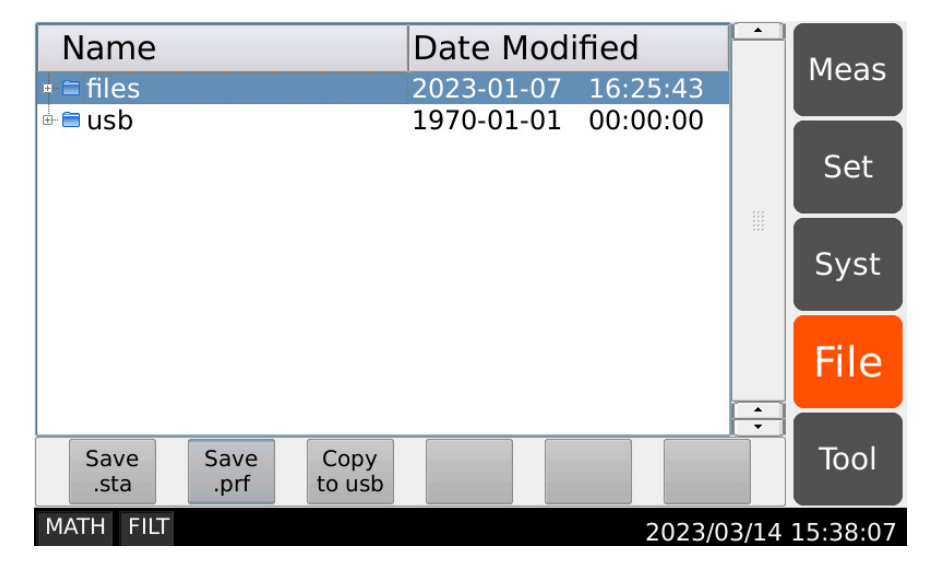

In the file interface, users can save the loading parameters (.sta) or system parameters (.prf); delete and copy the internal files or USB files of the instrument.

# **4.12Tool**

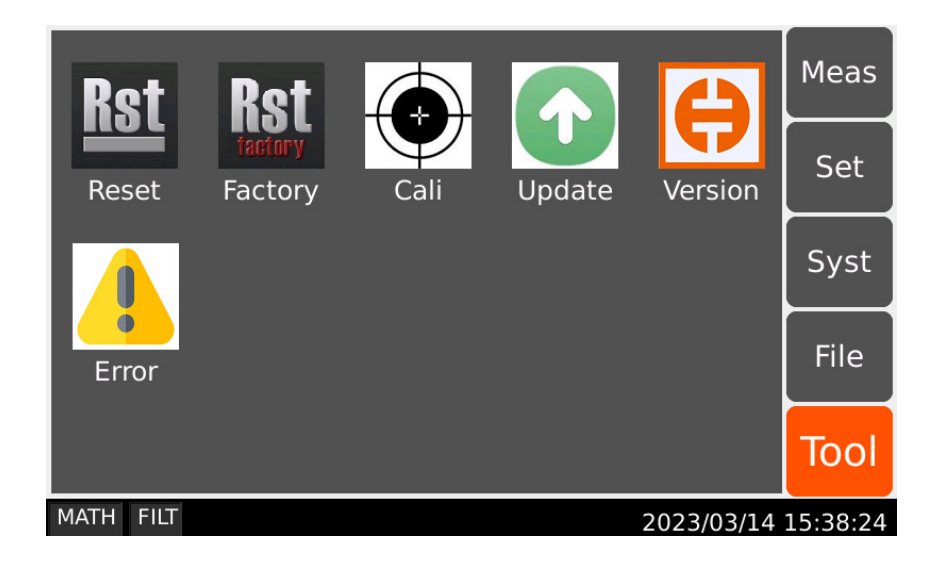

• Reset

This function is used to initialize the instrument to factory settings, reset all parameters, and automatically restart the instrument

• Cali

This function is used to self-calibrate the voltage plate and test plate

 $\bullet$  Update

This function is used to update all the softwares of the instrument.

• Version

# **Scientific**

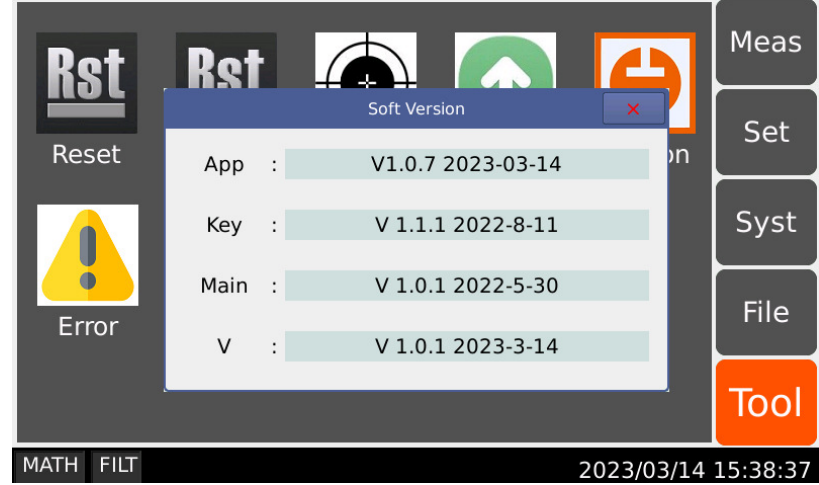

Display information about instrument version

#### ● Error

Error message pops up when operation errors or self-test errors occur. Check the errorcode and eliminate the errors by following the prompts.

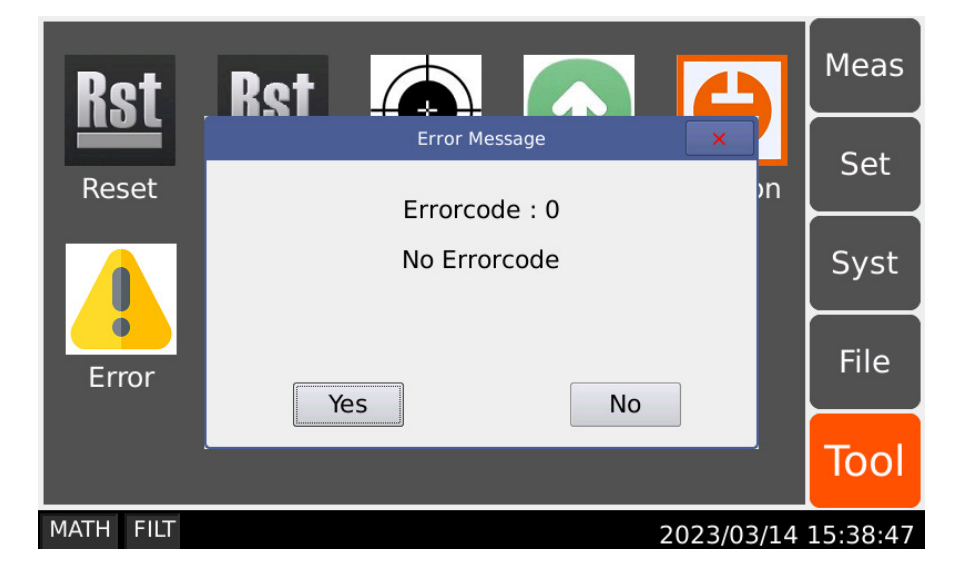

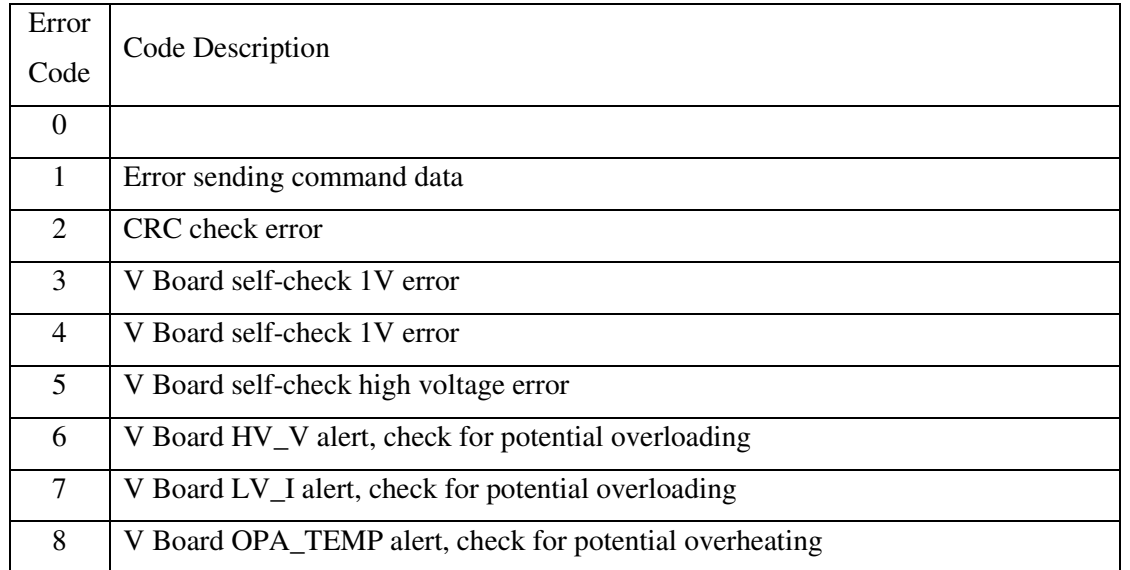

# **Scientific**

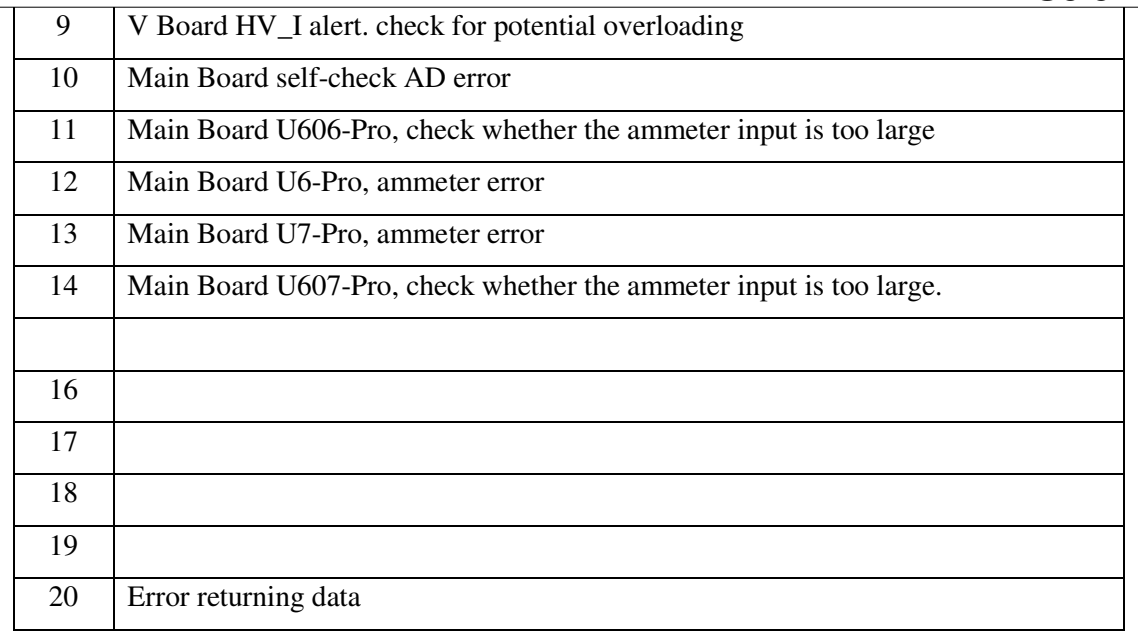

# **Chapter 5 Instrument Measurements and Instructions**

# **5.1 Current Measurement**

SME1290/SME1290A/SME1291/SME1291A supports current measurement as shown in figure 5-1:

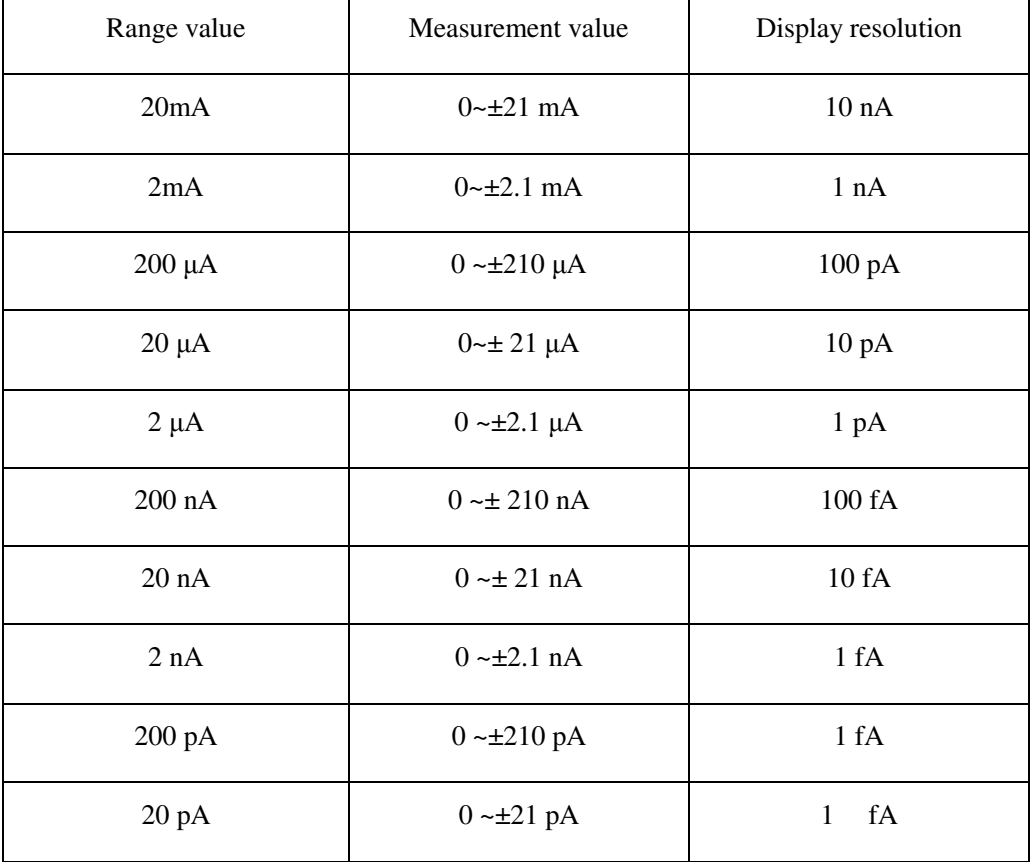

Table 0-1 Current Measurement Range, Value, and Resolution

# **5.1.1Requirements**

Before turning the instrument on, connect cable, test leads, test fixture, and so on, used for the measurement. See Figures 5-2 and 5-3 for connection examples.

The following accessories can be used.

- Triaxial cable, 200V, 1.5m
- Triaxial bulkhead connector, if needed.
- Φ 4 banana plug cable, for connecting Common to chassis ground.

Instead of the triaxial cable and the triaxial bulkhead connector, Triaxial to alligator clip cable, 200 V, 1.5 m can be used. When turning the instrument on, leave the end of the measurement path open.

Figure 0-1 Simplified Circuit Diagram of Ammeter

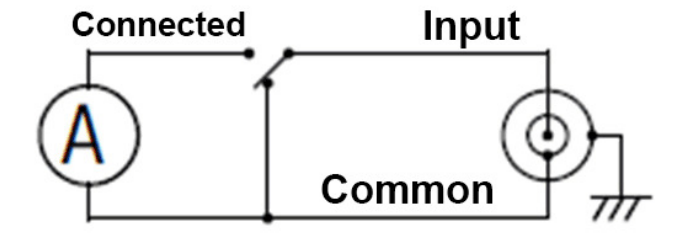

Figure 0-2 Current Measurement Connection, Grounded, Typical

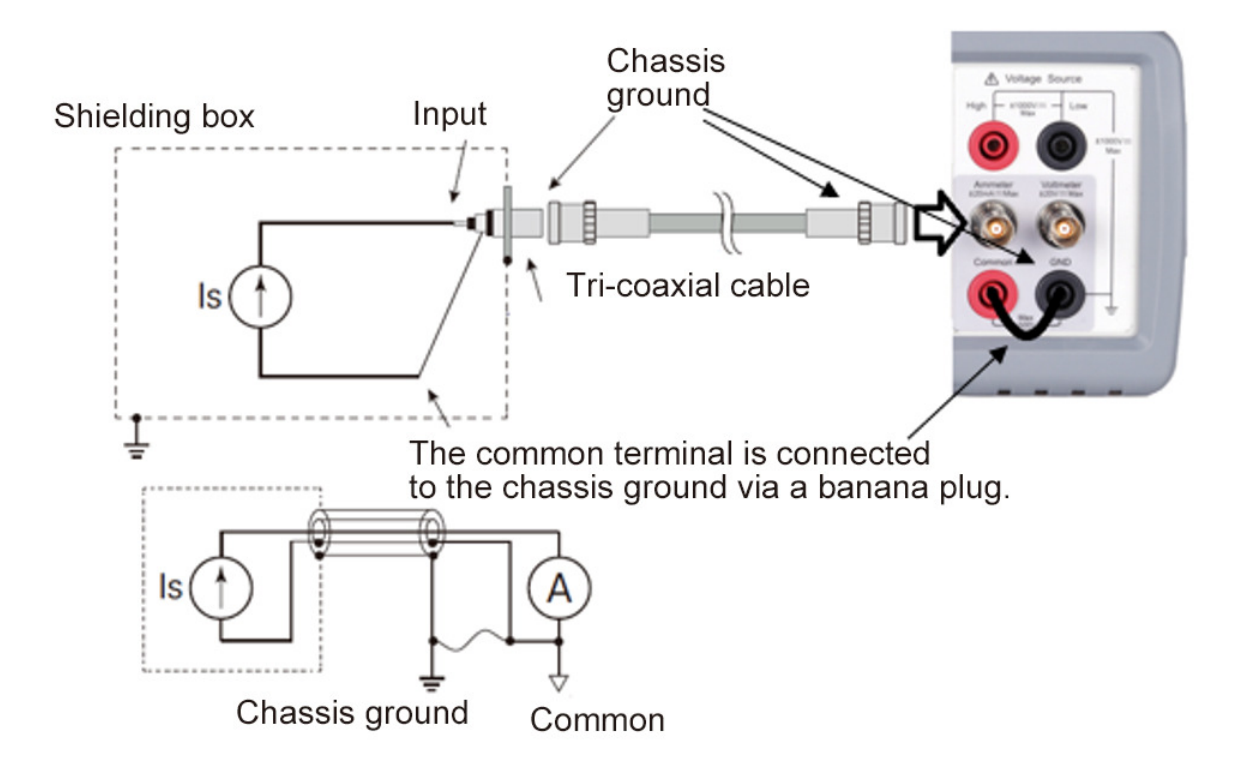

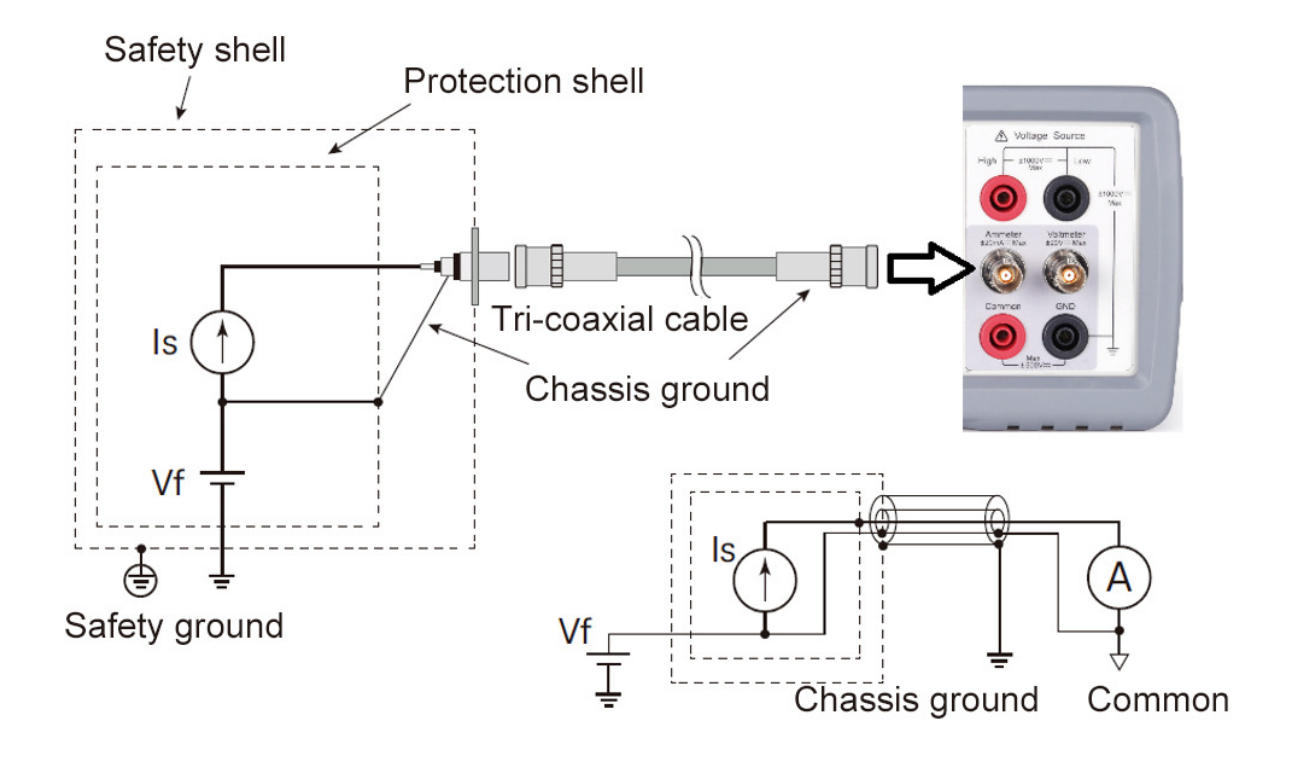

Figure 0-3 Current Measurement Connection (if DUT has a non-ground potential)

**NOTE: For floating the ammeter, do not connect any cable between Common and chassis ground. See "Common Terminal Connection"**

#### **5.1.2Procedure**

You can perform the current measurement as the following.

- Setp 1. For the SME1290/SME1290A, press the Func key to choose current measurement mode.
- Step 2. Set the measurement range on the display screen.
- Step 3. Set the measurement speed on the display screen.
- Step 4. Open the Measure Filter dialog box and set the measurement filter on the dialog box.
- Step 5. Connect measurement current (DUT).
- See Figure 5-2 for the typical current measurement.
- See Figure 5-3 if DUT has a non-ground potential.
- Step 6. Press the Ammeter key to enable Ammeter. This turns the switch green.
- Step 7. Press the Run/Stop to start the measurement (contineous/single).
- Step 8. Press the Ammeter key to disable Ammeter. This turns off the switch light.

For more precise measurement, use the zero correction or offset cancel.

#### **5.1.3Setup Parameters**

Parameters settings for reference see-Voltmeter Settings。

#### **5.1.4Common Terminal Connection**

The Common terminal is internally connected to the common of Ammeter, Analog Out, and Voltmeter. This terminal is used as the reference terminal for input/output of them.

For the measurement of the device which has a non-ground potential, the Common terminal must be connected to chassis ground by using a Banana-to-Lug cable (furnished) or equivalent. In this condition, the current/voltage measurement that refers to ground as reference is performed.

For the measurement of the device which has the ground potential, do not connect any cable between Common and chassis ground to make the Ammeter/Voltmeter floating. This situation causes a potential difference between the input of the ammeter and the earth (Ground), and in weak current measurements, this potential difference may cause leakage currents and thus errors. The use of protection techniques can eliminate this error.

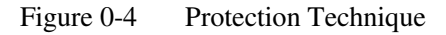

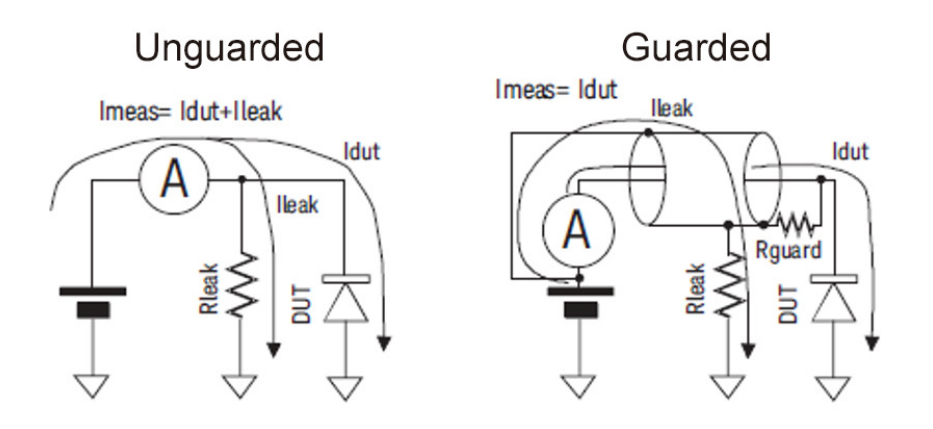

If a dielectric exists between the Input of Ammeter and the other potential, the leakage current flows in accordance with a potential difference and resistance. Guarding technique covers the wire connecting from the Input of Ammeter with a conductor (Guard) that has same potential as Input to cancel the potential difference from the surrounding dielectric so that the leakage current can be reduced. Because the Common and Input of Ammeter have almost same electric potential, connect the guard to the Common. In the unprotected case (Figure 5-4 left), Ileak causes errors. In the protected case (Figure 5-4 right), Ileak does not flow through the ammeter and does not affect the measurement. If the potential difference between the two ends of the Rguard is 0, no leakage current will flow there.

**WARNING: If the Common terminal is not connected to chassis ground, voltage of up to ±500 V can be applied to the Common terminal. To prevent electrical shock, do not touch any of measurement circuit at any time while a floating measurement is in progress. Also use accessories that comply with IEC. All terminals and the extended conductors must be isolated by using insulation caps, sleeves, etc.** 

**CAUTION**:**Do not apply current to the chassis ground. Doing so will damage the instrument.** 

### **5.2 Voltage Measurement**

The SME1290/SME1290A supports the voltage measurement capability shown in Table 5-2.

| Range value     | Measurement value | Display resolution |
|-----------------|-------------------|--------------------|
| 20 <sub>V</sub> | $0 - 21$ V        | 10 uV              |
| 2V              | $0 - \pm 2.1V$    | uV                 |

Table 0-2 Voltage Measurement Range, Value, and Resolution

#### **5.2.1 Requirements**

Before turning the instrument on, connect cable, test leads, test fixture, and so on, used for the

measurement. See Figures 5-6 and 5-7 for connection examples.

The following accessories can be used.

- Triaxial cable, 200 V, 1.5 m
- **Triaxial bulkhead connector, if needed**
- Banana to alligator clip cable, for connecting Common to voltage under test low
- Banana to lug cable, for connecting Common to chassis ground

Instead of the triaxial cable and the triaxial bulkhead connector, Triaxial to alligator clip cable, 200 V,

1.5 m can be used. When turning the instrument on, leave the end of the measurement path open.

Figure 0-5 Simplified Circuit Diagram of Voltmeter

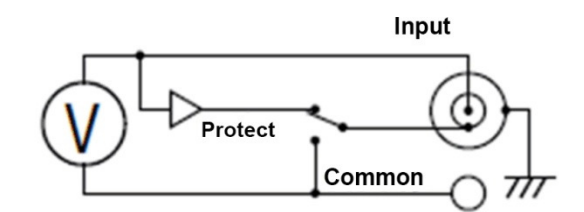

**NOTE**:**Voltmeter connector's inner shield is internally connected to Guard or Common as shown in Figure 5-5. The internal connection must be made properly. It must be connected to Guard for the guarded voltage measurement. And it must be connected to Common for the unguarded voltage measurement. Incorrect setup causes measurement errors. See "Guarded and Unguarded Connections" for more information.** 

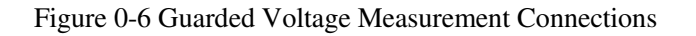

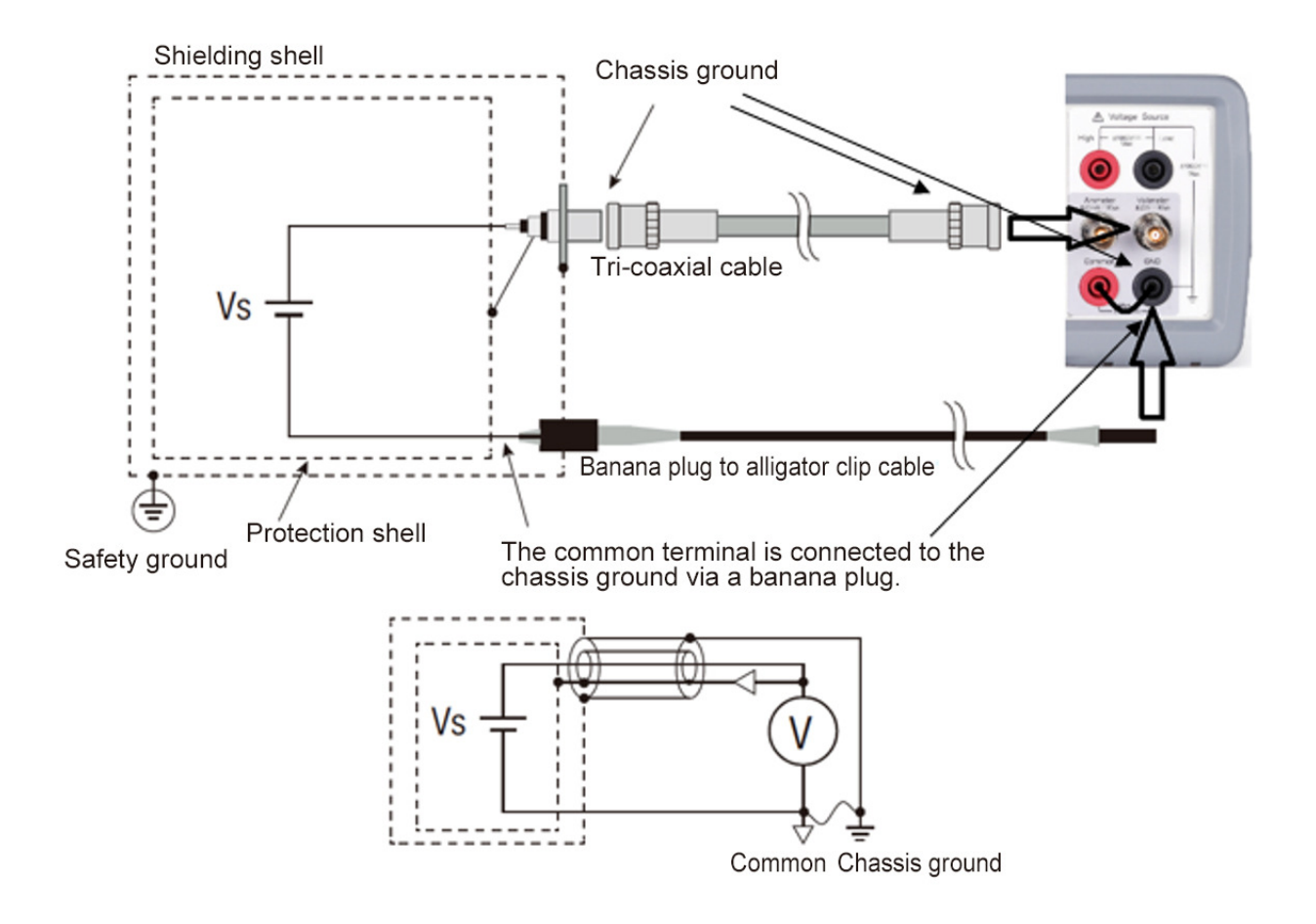

Figure 0-7 Unguarded Voltage Measurement Connections

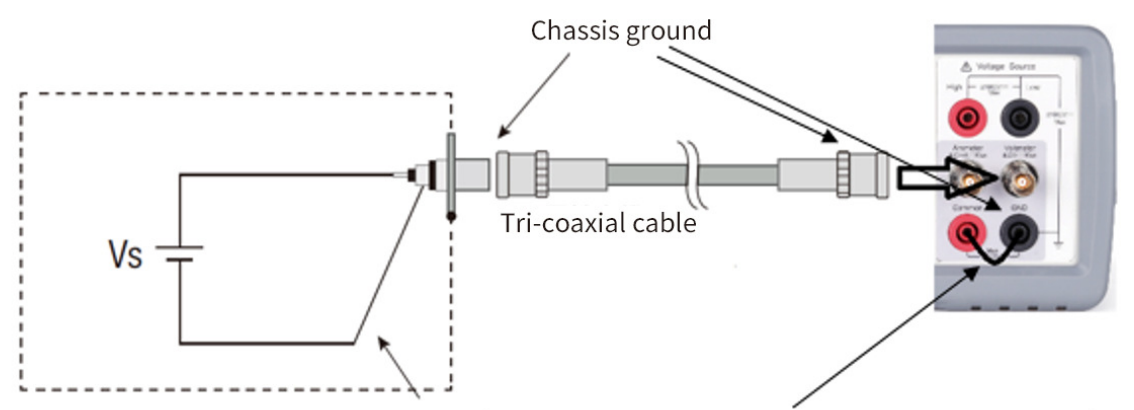

The common terminal is connected to the chassis ground via a banana plug.

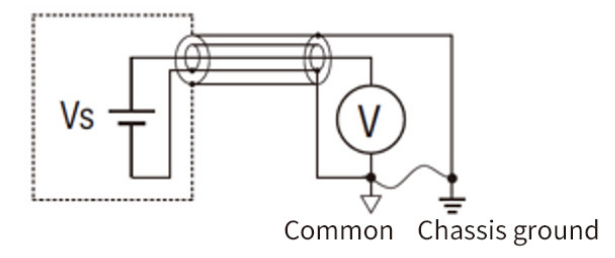

Instead of connecting the inner shield (Common) of Voltmeter, a banana to alligator clip cable can be used for connecting Common to low terminal of voltage under test.

**NOTE**:**For floating voltmeter, do not connect any cable between Common and chassis ground. See "Common Terminal Connection" for more information.** 

#### **5.2.2Procedure**

You can perform the voltage measurement as follows.

Step 1. Press the Func key to choose the voltage measurement mode.

Step 2. Set the measurement range on the display screen.

Step 3. Set the measurement speed on the display screen.

Step 4. Connect measurement voltage (DUT).

See figure 5-6 for the guarded voltage measurement.

See figure 5-7 for the unguarded voltage measurement.

Step 5. Press the Run/Stop key to start the measurement. (continuous /single).

For more precise measurement, use the zero correction or offset cancel.

**NOTE: The SME1290/SME1290A may show the voltage around 4V or OVERFLOW just after** 

**turning on or during the voltage measurement. This is caused by the internal circuit when the** 

**voltmeter input is open. This operation is normal, not failure** 

### **5.2.3Setup Parameters**

Parameters settings for reference see -Voltmeter Settings。

#### **5.2.4Guarded and Unguarded Connections**

Voltmeter input is a triaxial connector. The center conductor and the outer shield are connected to the voltmeter input and the chassis ground respectively. And the inner shield must be connected to Guard for the guarded voltage measurement or Common for the unguarded voltage measurement.

To make this internal connection, open the Input Connection dialog box by pressing the Set-MeasSet-Voltmeter and set the Voltage Measure Inner Shield field properly. The following options are available.

GUARD

Inner shield is connected to Guard. It is the connection method for making protected voltage measurements, which gives more accurate measured values. Guarded voltmeter indicator turns on.

**CCOM** 

Inner shield is connected to Common. It is the connection method for unguarded voltage measurement, which is much easier. Guarded voltmeter indicator turns off.

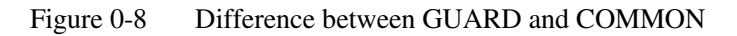

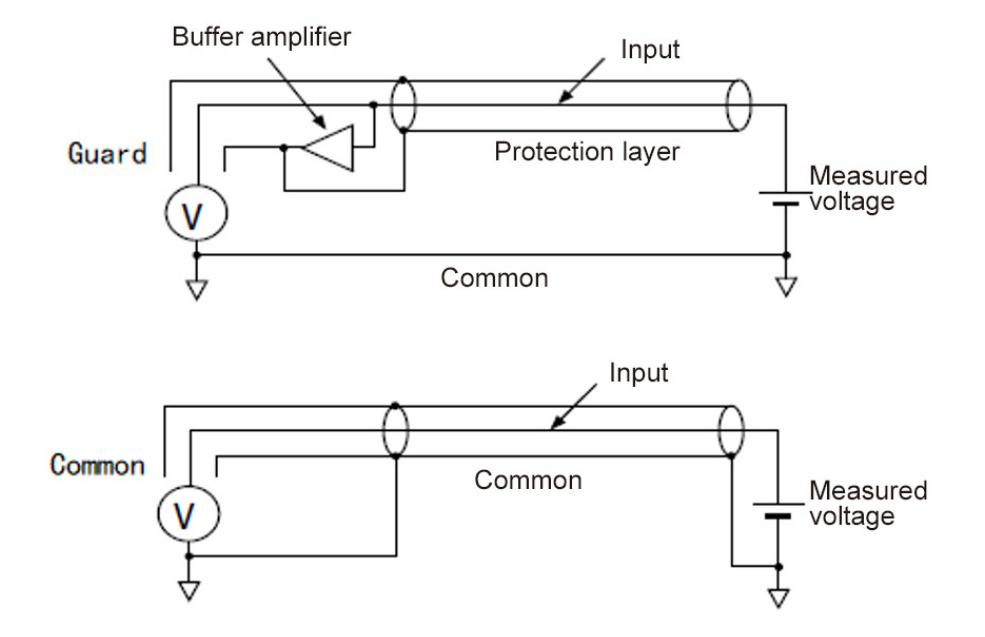

#### **5.2.5Guarding**

Guarding is effective when a voltage source under test has the high output resistance.

Figure 5-9 shows the theory of guarding. shows the theory of guarding. If the guard is not used, the inner shield of triaxial cable has Common potential and the same voltage as the measured voltage is applied between center and inner conductors. The insulation resistance of cable is a finite value, so the voltage divided by the ratio of the output resistance of voltage source under test to the insulation resistance of cable is measured.

Also, there is an electrostatic capacitance between the inner shield and the center conductor of triaxial cable, so the measured voltage is settled according to the time constant determined by the electrostatic capacitance and the output resistance. If the output resistance is too large, the settling may require the longer time.

If the guard is used, the buffer amplifier keeps the potential of the inner shield at the same potential as the center conductor of triaxial cable. So, the voltage is not applied between both end of insulation resistance and capacitance of cable, and these affect can be ignored. Therefore, you can make the precise and fast measurement even for the voltage source under test that has the large output resistance.

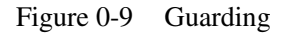

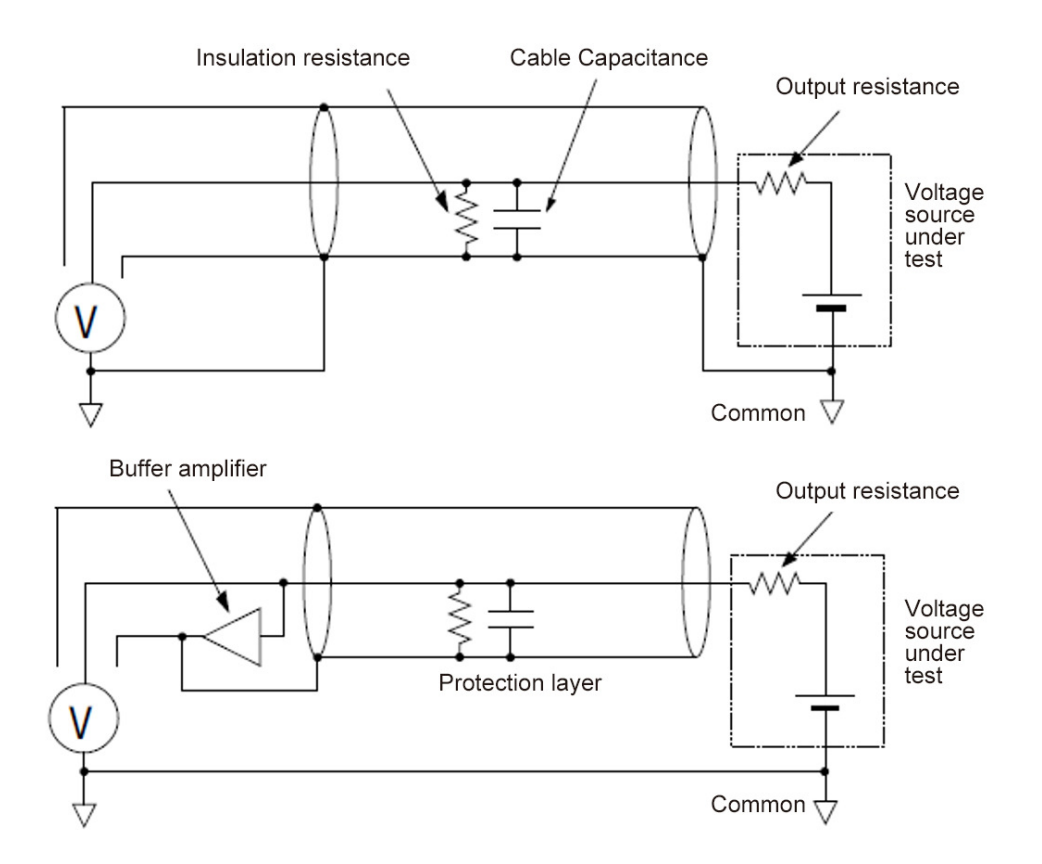

**CAUTION: Never connect the Guard terminal to any output, including circuit common, chassis ground, or any other guard terminal. Doing so will damage the instrument.**

### **5.3 Resistance Measurement**

SME1290 supports the resistance measurement up to 1000 PΩ (reference value); the SME1290A supports the resistance measurement up to  $10 \text{ P}\Omega$  (reference value).

SME1290 series supports the resistance measurement capability shown in Table 5-3.

|                      | Current range used | Output value set to | Measurement       | Display           |
|----------------------|--------------------|---------------------|-------------------|-------------------|
| Range value          | for measurement    | voltage source      | value             | resolution        |
| $1\text{M}\Omega$    | 200uA              |                     | $>100k\Omega$     | $1\Omega$         |
| $10\text{M}\Omega$   | 20uA               |                     | $>1$ M $\Omega$   | $10\Omega$        |
| $100M\Omega$         | 2uA                | 20V                 | $\geq 10M\Omega$  | $100\Omega$       |
| $1G\Omega$           | 200nA              |                     | $\geq 100M\Omega$ | $1k\Omega$        |
| $10 \text{G}\Omega$  | 20nA               |                     | $>1G\Omega$       | $10k\Omega$       |
| $100 \text{G}\Omega$ | 2nA                |                     | $>10$ GQ          | $100k\Omega$      |
| $1T\Omega$           | 2nA                |                     | $>100$ G $\Omega$ | $1\text{M}\Omega$ |
| $10T\Omega$          | 200pA              | 200V                | $>1T\Omega$       | $10M\Omega$       |
| $100T\Omega$         | 20pA               |                     | $>10T\Omega$      | $100M\Omega$      |
| Manuel               | Auto or locked     | Manuel              |                   |                   |

Table 0-3 Resistance Range, Value, and Resolution

#### **5.3.1Requirements**

Before turning the instrument on, connect cable, test leads, test fixture, and so on, used for the measurement. See Figure 5-10 and 5-11 for connection examples.

The following accessories can be used.

- $\bullet$  Triaxial cable, 200 V, 1.5 m
- Triaxial bulkhead connector, if needed
- $\bullet$  High voltage test lead, 1000 V, 1.5 m, for High terminal
- Banana to lug cable, for connecting Common to chassis ground
- Banana to banana cable, for connecting Voltage Source High to Common
- $\bullet$  High resistance measurement universal adapter

Instead of the triaxial cable and the triaxial bulkhead connector, a Triaxial to alligator clip cable, 200

V, 1.5 m can be used. When turning the instrument on, leave the end of the measurement path open.

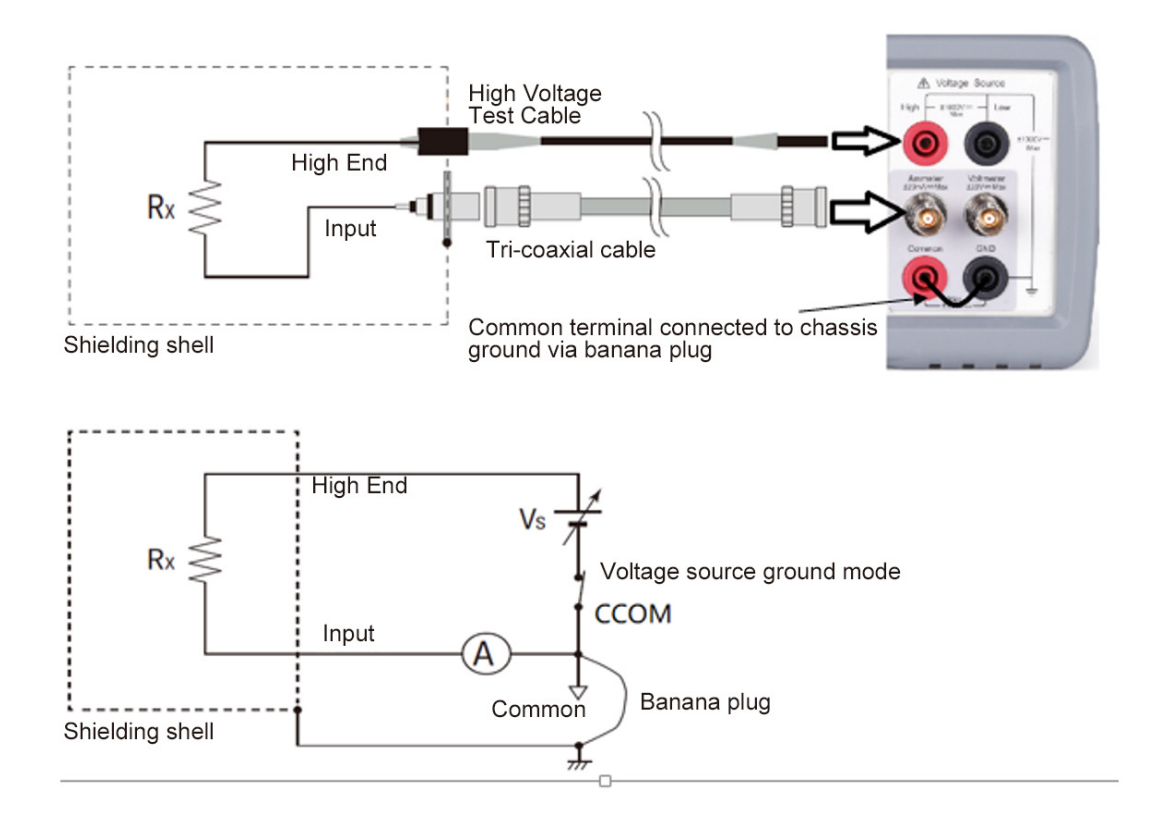

Figure 0-10 Floating Device Measurement

**NOTE: To apply a voltage over ±21V, the interlock terminal must be connected to an interlock circuit. See "Installing the Interlock Circuit".** 

**NOTE: Voltage Source Low terminal is internally connected to or disconnected from the circuit common as shown in Figure 5-10. See "**Low Terminal State**"for more information.** 

#### **Scientific**

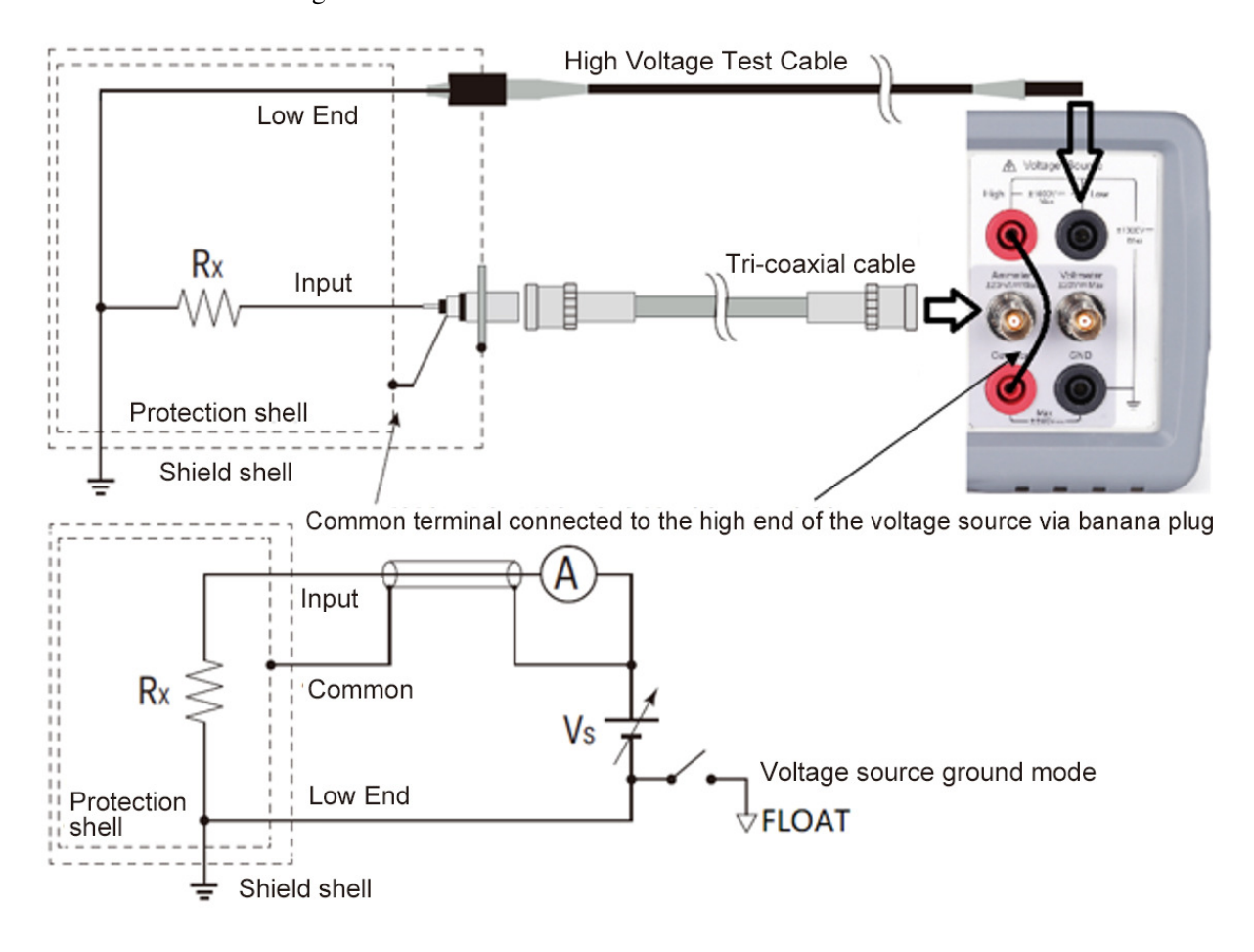

Figure 0-11 Grounded Device Measurement

**NOTE: The connection shown in Figure 5-11 applies the voltage to the Common terminal from the Voltage Source. The voltage up to ±500V can be applied to the Common terminal.** 

**NOTE: Voltage Source Low terminal is internally connected to or disconnected from the circuit common as shown in Figure 5-11. See "Low Terminal State" for more information.** 

#### **5.3.2 Procedure**

You can perform the resistance measurement as follows

- Step 1. Set the resistance calculation mode,  $V_s/I_m$  or  $V_m/I_m$ .
- Step 2. Press the **Func** key to select the resistance measurement mode.
- Step 3. Set the current measurement range and the output voltage. If the resistance range is not set to manual, set the resistance range. Set the measurement range on the display screen.
- Step 4. Set the desired measurement speed on the display screen.
- Step 5. Connect resistor (DUT) to measure. See Figure 5-10 and 5-11 for the connection.
- Step 6. Press the **Ammeter** key to enable Ammeter. This turns the switch to green.
- Step 7. Press the Source key to enable the voltage output. This turns the switch green, and the voltage source starts output.
- Step 8. Press the Run/Stop key to start a repeat (continuous) measurement. Resistance measurement is performed repeatedly. Minimum measurement interval is 10 ms.
- Step 9. Press the Source key to disable the voltage output. This turns off the switch light.
- Step 10. Press the Ammeter key to disable Ammeter. This turns off the switch light.
- NOTE: To perform voltage source waveform output measurement, settings under Set-SrcSet.

#### **5.3.3Resistance Calculation Mode**

Resistance measurement value is calculated by the formula, R=Vs/Im or R=Vm/Im. Where, Vm is measurement voltage, Im is measurement current, and Vs is output voltage. The mode can be specified under Set-MeasSet-High Res. When range is not set to manual, only Vs/Im is available.

#### **5.3.4Choosing Range for High Resistance Meter**

Auto and manuel mode are available for the measurement range for high resistance meter, see Table 5-3。 In Manuel mode, external power supply can be used to measure the voltage and current of the unit under testing. Resistance calculation mode is R=Vm/Im, it is required to configure the voltage measurement range and the current measurement range.

In Auto mode, auto resistance range is available. The instruement will automatically choose the range of the best fit for measurement. A fixed range is also available for saving the measurement time.

#### **5.3.5Low Terminal State**

Voltage Source Low terminal is internally connected to or disconnected from the circuit common. To make this internal connection, please set the GND field properly under Set-MeasSet-V source

The following values are available

- CCOM Low terminal is internally connected to the circuit common. Floating indicator turns off.
- FLOAT Low terminal is internally disconnected from the circuit common. Floating indicator

turns on.  $\overrightarrow{v}$  This setting is used when applying voltage to the Common terminal.

**CAUTION: Although the Low terminal is set to FLOATING, the High potential and the**  Low potential must be less than or equal to  $\pm 1000V$  for chassis ground. The output voltage is **limited to ±1000V even if the Voltage Source makes the cascade connection with an external voltage source.** 

**NOTE: When the both Low and Common terminals are in the floating condition, the potential of the Common terminal must be between the Low potential and the High potential. And it must be less than or equal to ±500V for chassis ground.** 

### **5.4 Charge Measurement**

SME1290 supports the charge measurement capability shown in Table 5-4. The coulomb meter uses the ammeter terminal as input terminal.

| Range value | Measurement value        | Display resolution |
|-------------|--------------------------|--------------------|
| 2 nC        | $0 \sim \pm 2.1$ nC      | 1 fC               |
| 20 nC       | $0 \sim \pm 21$ nC       | 10 fC              |
| $200$ nC    | $0 \sim \pm 210$ nC      | 100 fC             |
| $2 \mu C$   | $0 \sim \pm 2.1 \,\mu C$ | 1 pC               |

Table 0-4 Charge Measurement Range, Value, and Resolution

### **5.4.1Requirements**

Before turning the instrument on, connect cable, test leads, test fixture, and so on, used for the measurement. See Figure 3-2 for connection examples.

The following accessories can be used.

- $\bullet$  Triaxial cable, 200 V, 1.5 m
- Triaxial bulkhead connector, if needed
- Banana to lug cable, for connecting Common to chassis ground

Instead of the triaxial cable and the triaxial bulkhead connector, a Triaxial to alligator clip cable, 200 V, 1.5 m can be used.

**NOTE**:**When turning the instrument on, leave the end of the measurement path open.** 

**NOTE**:**For floating the coulomb meter, do not connect any cable between Common and chassis ground. See "Common Terminal Connection" for more information.**

Figure 0-12 Charge measurement connection

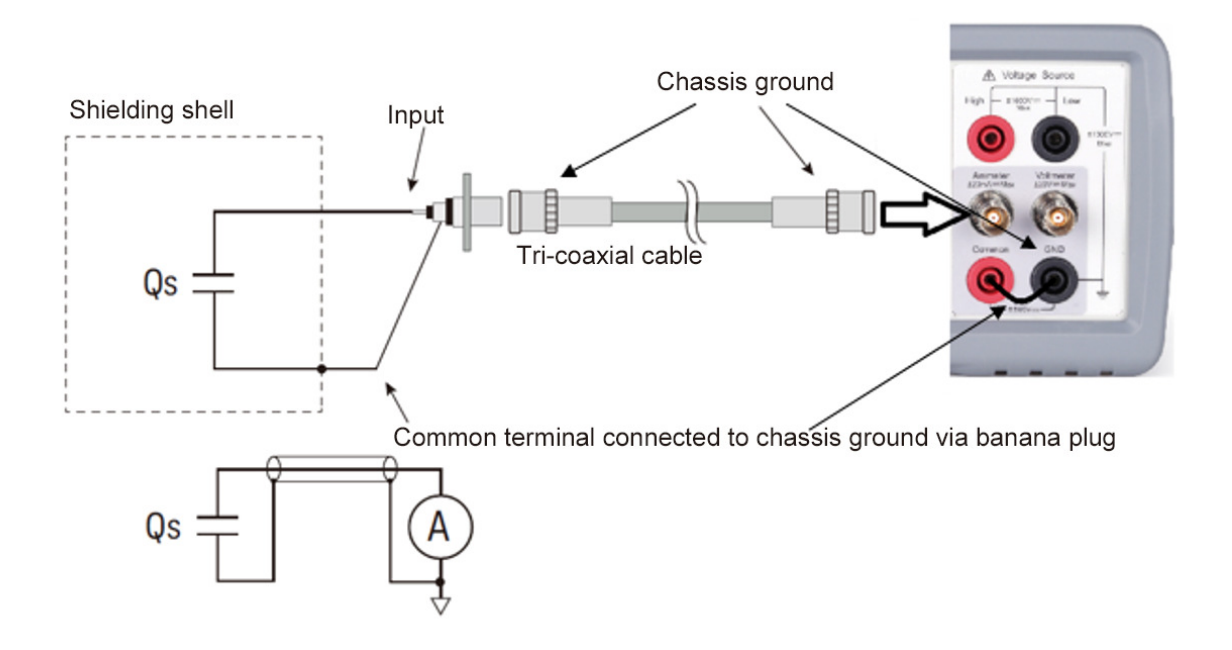

#### **5.4.2Procedure**

You can perform the charge measurement as follows.

- Step 1. Set the automatic discharge function.
- Step 2. Press the Func key to selet the charge measurement mode.
- Step 3. Set the charge measurement range on the display screen.
- Step 4. Set the desired measurement speed on the display screen.
- Step 5. Open the Filter dialog under ConfSet, then set the filter.
- Step 6. Connet the measurement charge (DUT) to the Ammeter input connector. See Figure 5-12 for the connection.
- Step 7. Press the Ammeter key to enable the coulomb meter. This turns the switch green.
- Step 8. Press the Run/Stop key to start measuring. The minimum measurement interval is 10ms。
- Step 9. Press the Ammeter key to disable the coulomb meter. This turns off the green switch light.

For more precise measurement, use the zero correction or offset cancel.

#### **5.4.3About Charge Measurement**

The coulomb meter can measure charges with the wide range from the minimum range 2 nC (resolution: 1 fC) to the maximum range 2  $\mu$ C (resolution 1 pC). The input amplifier circuit of the coulomb meter has a capacitor in the feedback loop so that its voltage is proportional to the integral of the input current. The capacitance value is known and accurate. And the capacitance C, charge Qs, and voltage V are expressed

by the following formula.

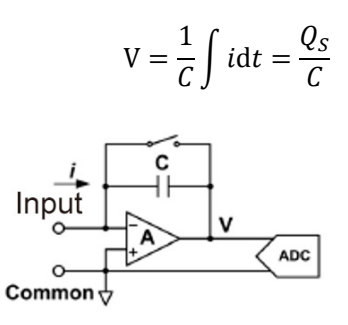

#### **5.4.4Automatic Discharge**

The automatic discharge function is effective for preventing the coulomb meter from range overflow. If this function is enabled, the coulomb meter resets the charge when the charge reaches the specified level. After resetting, the charge measurement restarts. This function is enabled/disabled under Set-MeasSet-Electrometer.

### **5.4.5Discharge Level**

When Automatic Discharge is enabled, the discharge level can be selected from 2 nC, 20 nC, 200 nC, or 2µC under Set-MeasSet-Electrometer.

### **5.5 Voltage Source**

SME1290/SME1290A supports the voltage source measurement capability shown in Table 5-5.

| Range value     | Measurement value   | Display resolution | <b>Maximum Current</b> |  |
|-----------------|---------------------|--------------------|------------------------|--|
| 20 <sub>V</sub> | $-20 \le V \le 20$  | 700 uV             | $\pm 20$ mA            |  |
| 1000V           | $0 \le V \le 1000$  | 35mV               | $\pm 1$ mA             |  |
| $-1000V$        | $-1000 \le V \le 0$ |                    |                        |  |

Table 5-5 Voltage Output Range, Value, Resolution, and Maximum Current

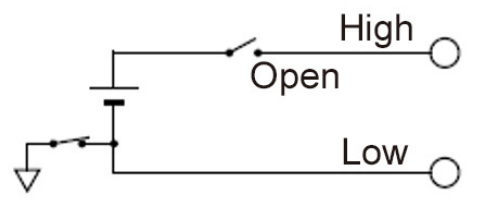

### **5.5.1 Procedure**

You can perform the voltage source DC output as follows

- Step 1. Set the output type under Set-SrcSet.
- Step 2. Output DC when VS Func under Set-SrcSet is off.
- Step 3. Set the voltage source range under Set-MeasSet-V source.
- Step 4. Set the voltage source output value.
- Step 5. Press the Source key, turn on VS Func, this turns the switch green (or red), voltage source starts output.
- Step 6. Press the Source key, turn off FS Func, this turns the switch light off, voltage source stops output.

You can also perform the voltage source waveform output as follows

Step 1. Set the output type under Set-SrcSet

- Step 2. Set each parameter, see details in Chapter 4.
- Step 3. Press the Source key, turn on VS Func, this turns the switch green. The instrument selects voltage source output range automatically, and standby.
- Step 4. Under Syst-Handler, define a pin input as the source trigger, when the pin position is low, the instruement starts sweep output (When the source trigger mode is trigger, it performs a single sweep every time it triggers).
- Step 5. Press the Source key, turns off the voltage source, this turns of the switch light, and the voltage source stops output.

### **5.6 Temperature and Humidity Measurement**

SME1290/SME1290A supports temperature and humidity measurement capability.

With the factory default setting, the SME1290/SME1290A will measure temperature and humidity if the sensor is connected properly. The instrument will measure and record every other 10s and displays them on the Measurement interface.

|                   | Temperature       | Humidity     |
|-------------------|-------------------|--------------|
| Measurement Range | $-40$ °C to 80 °C | 0 % to 100 % |

Table 0-5 Temperature and Humidity Measurement range

### **5.6.1 Requirement**

Before turning the instruement on, connect accessory used for the measurement. See Figure 5-13 for connection.

The following accessories can be used.

- Temperature and humidity sensor,ASAIR AM2105A or equivalent.
- Connector head, MPC300-250-3P or equivalent, used for sensor connection.

#### **5.6.2 Preparation for connecting humidity sensor**

Connect the connection cable to the connector head. See Figure 5-13 for the connector head pin numbers and the coating colors of cable wire.

To connect the cable to the connector head, just insert the corresponding wire into the appropriate wire hole of the connector head.

If the wire can be removed easily due to a slippery pin of wire tip, cut off the pin and strip the coating of the tip. Then, retry insert.

If you made a wrong connection, remove the wire and retry insert. You can remove the wire by pushing the associated button (orange) and pulling the wire.

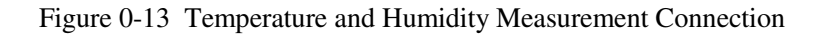

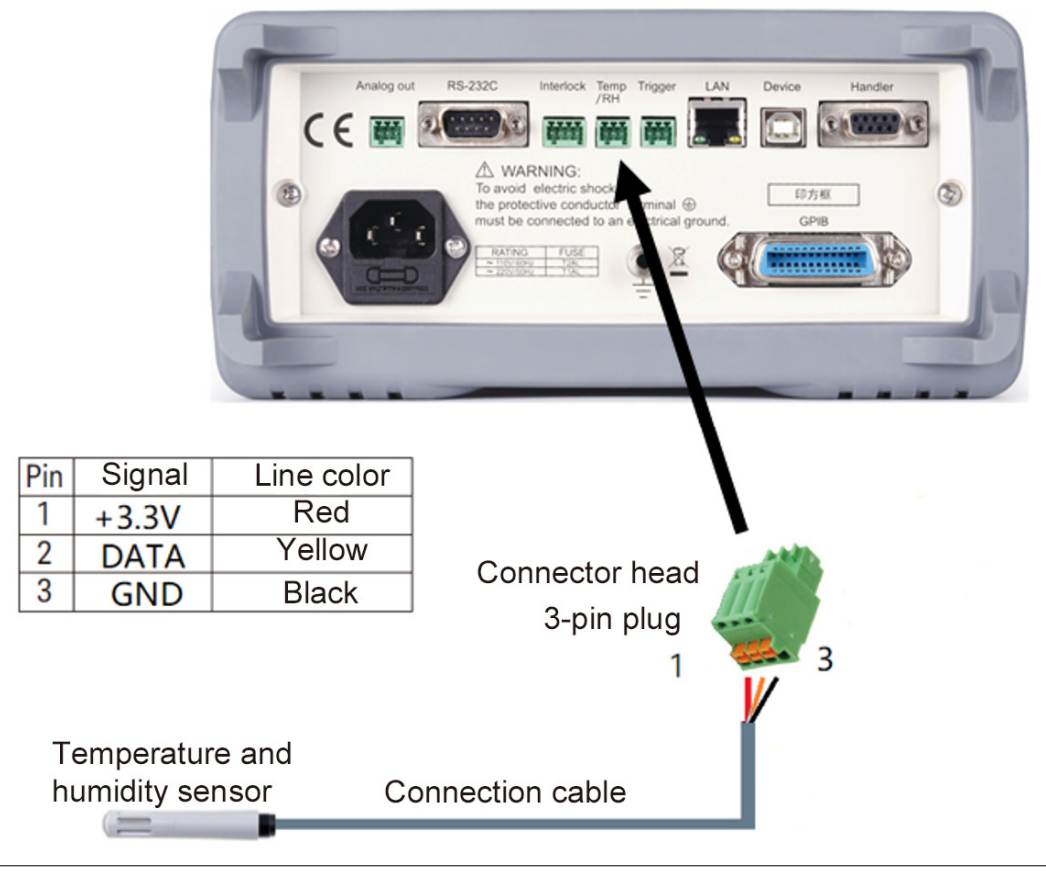

### **5.7 Installing the Interlock Circuit**

This section is applied to SME1290/SME1290A which supports the interlock function. The interlock circuit is a simple electric circuit, as shown in Figure 5-14. The circuit electrically opens when an access door is opened, and closes when the door is closed.

SME1290/SME1290A cannot apply high voltages over  $\pm 21$  V when the interlock terminal is open. To apply high voltage, the SME1290/SME1290A interlock terminal must be connected to the interlock circuit installed in the measurement environment such as the shielding box. The interlock circuit is important and necessary to prevent electrical shock when the user touches the output terminal.

WARNING: Potentially hazardous voltages of up to ±1000V may be present between **the High and Low terminals of the Voltage Source when the interlock circuit is closed. To prevent electrical shock, do not expose the line.** 

#### **5.7.1 Requirements**

- $\bullet$  LED, 1 ea.
- Mechanical switch, 2 ea.
- $\bullet$  Interlock connector head, 4-pin plug, 1 ea, furnished, MPC300-250  $(4 \text{ pin})$  or equivalent.
- Connection wire, needs enough length from the shielding box to the interlock connector on the SME1290/SME1290A rear panel.

#### **5.7.2 Procedure**

- 1. Mount two mechanical switches onto your shielding box, so that the switches close when the access door is closed and open when the door is opened.
- 2. Mount an LED onto the shielding box.

The LED is used as a high voltage indicator which is lit when the SME1290/SME1290A is in the high voltage output status over ±21V.

3. Use a wire and connect the two switches in series between the pins 3 and 4 of the Interlock connector head.

To connect the wire to the Interlock connector head, just insert the wire into the appropriate wire hole.

If you inserted the wire into a wrong hole, remove it and retry. You can remove the wire by pushing the associated button (orange) and pulling the wire.

- 4. Use a wire and connect the LED between the pins 1 and 2 of the Interlock connector head.
- 5. Connect the Interlock connector head to the Interlock connector on the SME1290/SME1290A rear panel.

Figure 0-14 Interlock Circuit

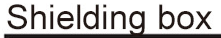

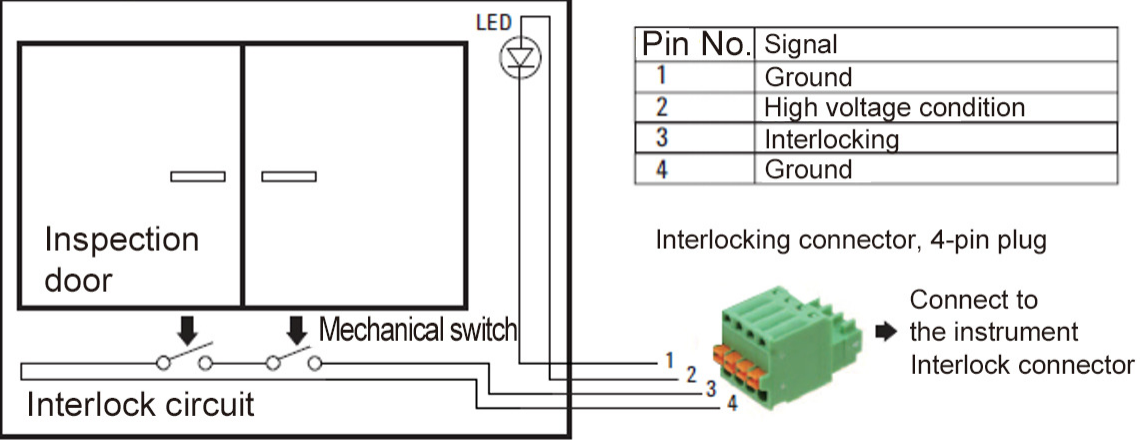

### **5.8 BIN Limit Test**

This instruement supports limit sorting, it peforms a pass/fail judgment for a measurement data or math result data by comparing with predefined test limit (upper and lower limit), then classifies the data using the results. Maximum of seven limit tests can be defined and used for the bins of composite limit test, and the results can be output via Handler. See Set-BINSet for more detailed settings.

### **5.8.1 Limit Mode**

Limit tests are in two operation modes, Grading mode and Sorting mode.

#### **5.8.1.1 Grading**

Or hierarchical mode, can perform limit test for up to 12 test limits (bins), until a failure is detected, test stops and shows failed BIN number.

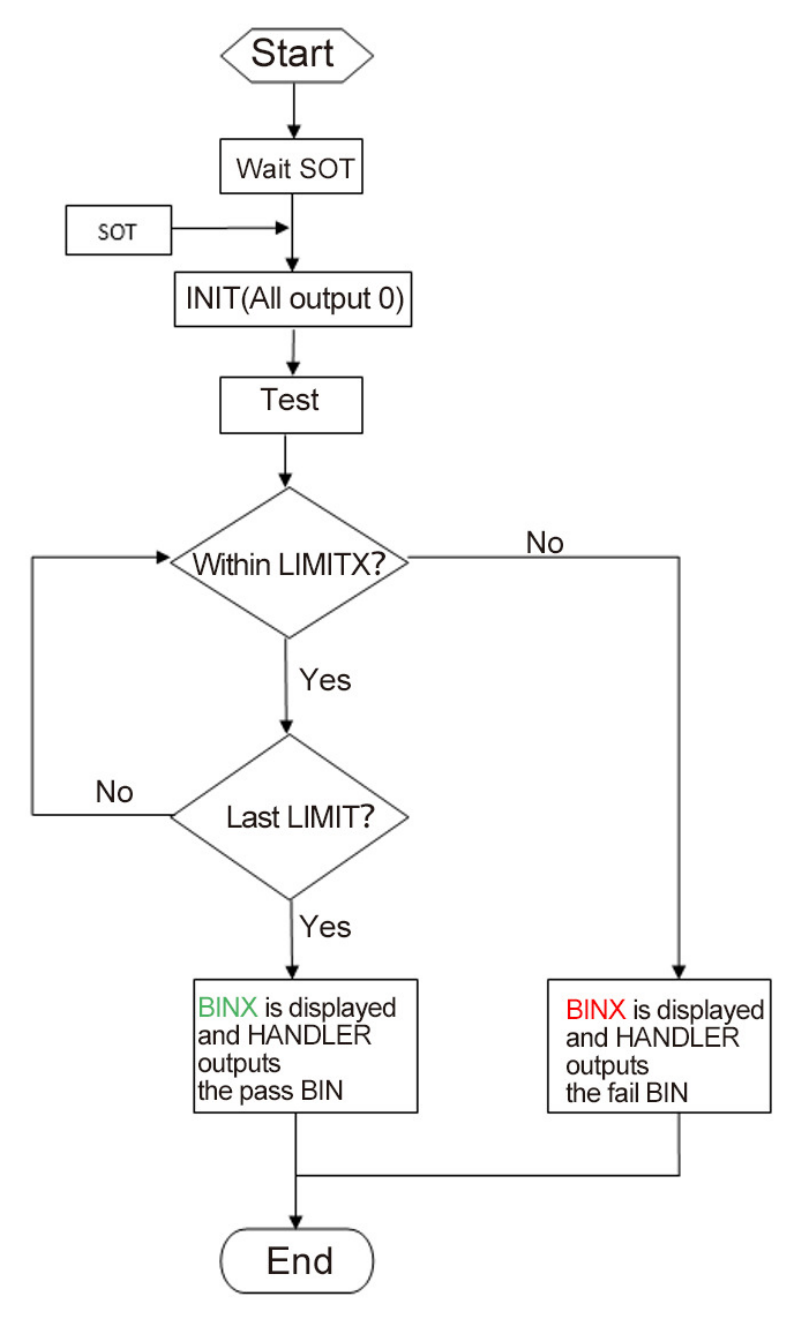

Example: Limit Test: On

Fail Interval: outside interval

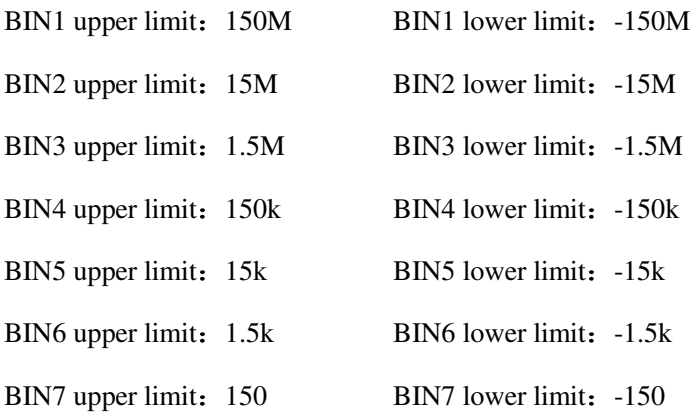

When the measured value is 10M, it is passed in BIN2 interval, failed in BIN3 interval. The instrument displays BIN3 (in red, indicating failure), and the HANDLER outputs the BIN3 fail pattern. When the measured value is 1k, it is passed in BIN6 interval, failed in BIN7 interval. The instrument displays BIN7 (in red, indicating failure), and the HANDLER outputs the BIN7 fail pattern. When the measured value is 100, it is passed in all 7 intervals. The instrument displays BIN7 (in green, indicating pass), and the HANDLER outputs the BIN7 pass pattern.

#### **5.8.1.2 Sorting**

Or classification mode, can performs up to 7 tests, stops when one passed test occurred, and displays the passed BIN number.

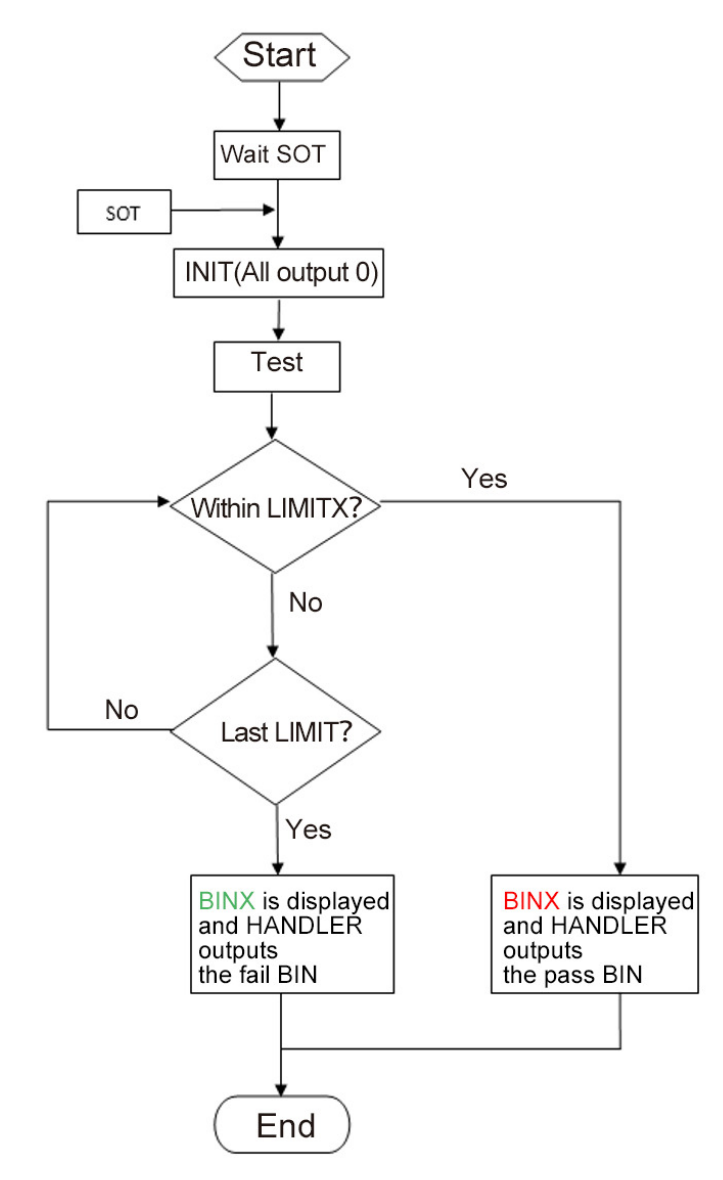

Example: Limit Test: On

Fail Interval: outside interval

BIN1 upper limit: 1.5k BIN1 lower limit: -1.5k

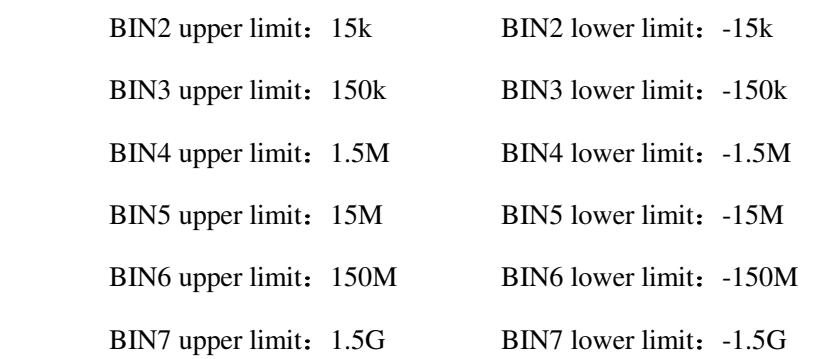

When the measured value is 1k, it is passed in the BIN1 interval. The instrument displays BIN7 (in green, indicating pass), and the HANDLER outputs the BIN1 pass pattern.

When the measured value is 10M, it is passed in the BIN5 interval. The instrument displays BIN5 (in green, indicating pass), and the HANDLER outputs the BIN5 pass pattern.

When the measured value is 100G, it is failed in all 7 intervals. The instrument displays BIN7 (in red, indicating failure), and the HANDLER outputs the BIN7 fail pattern.

# **5.9 HANDLER Output**

This instrument supports Handler function, with a DB-9P connector. It is possible to configure settings for each of the 7 pins. 3 pins for input, and 4 pins for output. As shown in the following figure, pin 5, 4, 3 of the DB-9P are corresponding to input  $1(IN1)$ ,  $2(IN2)$ ,  $3(IN3)$ ; pin 2, 9, 8, 7 are corresponding to output 4(OUT4), 5(OUT5), 6(OUT6), 7(OUT7).

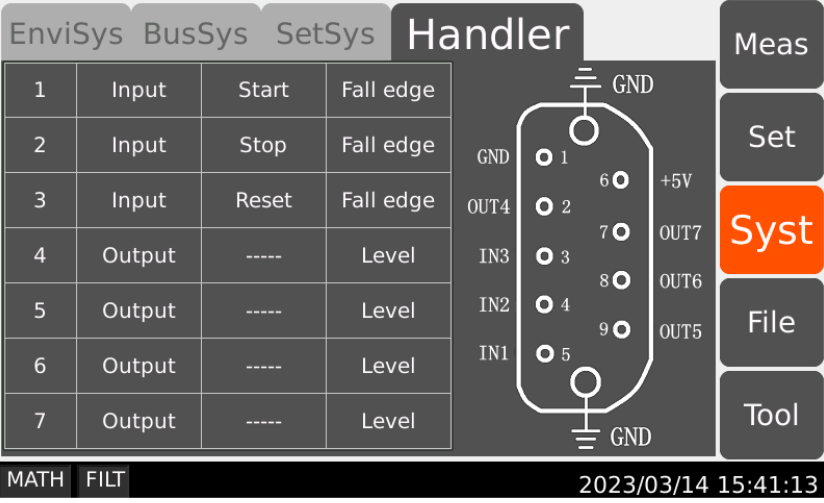

#### **5.9.1** Set Input

The input can be used to define different functions: start measurement, stop measurement, reset, source off, source on, and source trigger (for voltage source waveform sweep).

#### **5.9.2** Set Output

The output function is for the HANDLER limit tests results. The outputs can be set in levels or pulses.

Example: If the output result is pass 0010, then the HANDLER output is pin2 (4) -low, pin9 (5)-low, pin8 (6)-high, pin7 (5)-low.

# **5.10Use of TRIG IN/OUT**

SME1290 also has connectors for trigger inputs/outputs. They are used to perform operations synchronized with external devices. The Trigger connectors make the connection easier than the Handler connectors.

### **5.10.1Connection**

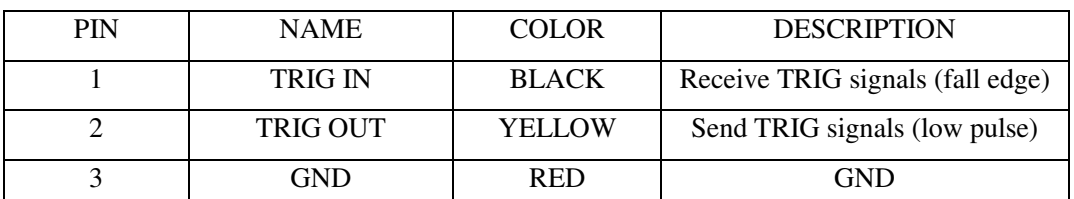

TRIG connection is similar to temperature and humidity connector.

Press the orange button and then insert the exposed copper wire into the corresponding

jack and into the rear panel:

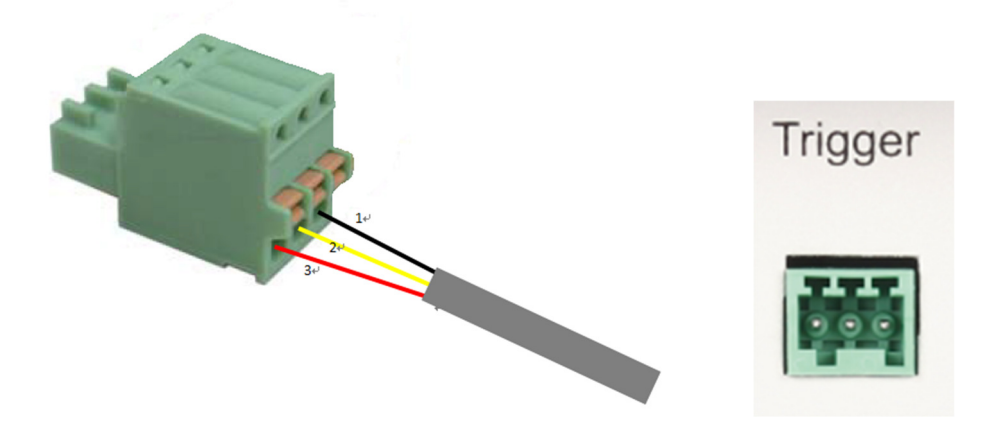

### **5.10.2TRIG IN**

When TRIG IN receives fall edge, it is equivalent of pressing the Run/Stop switch on the front panel,

which starts or stops measurements (single/cont).

### **5.10.3TRIG OUT**

After receiving TRIG IN signal, TRIG OUT pin will output 20ms low pulse.

# **5.11Voltage Source Waveform Output**

The instrument voltage source can be DC output, single staircase sweep output, double staircase sweep output, square waveform output, list sweep output, in Set-SrcSet. When waveform output is set to off, the

instrument outputs the preset voltage value, and the Source key on the front panel can be used to start the

voltage output directly. When the VS function is selected, parameters need to be set first. Turn on Source, select SrcTrg in Handler-input field, to trigger output.

# **5.11.1Single Staircase Sweep**

Set and output waveform as shown in the following figure: Start to be 1V, Period to be 2s, Step 1V voltage every 2s, Stop when the voltage reaches 5V, and keeps it at 5V.

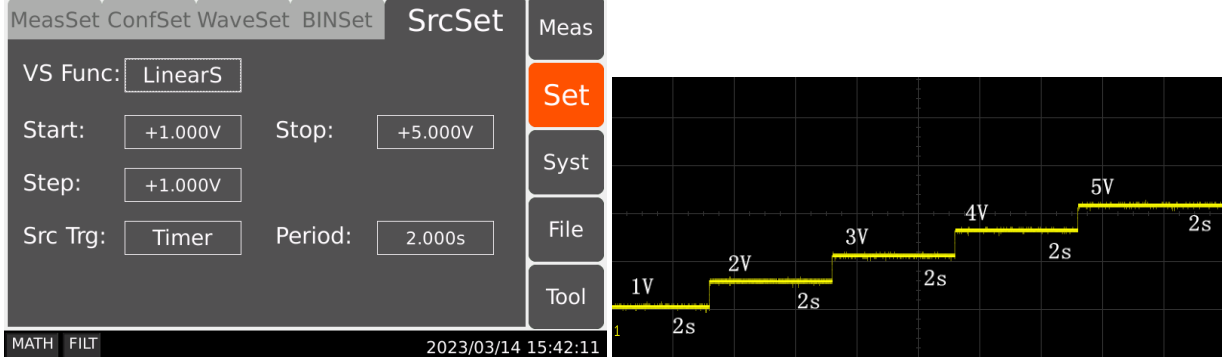

### **5.11.2Double Staircase Sweep**

Set and ouput waveform as shown in the following figure: the output is mirrored by a single staircase

sweep into a double staircase sweep.

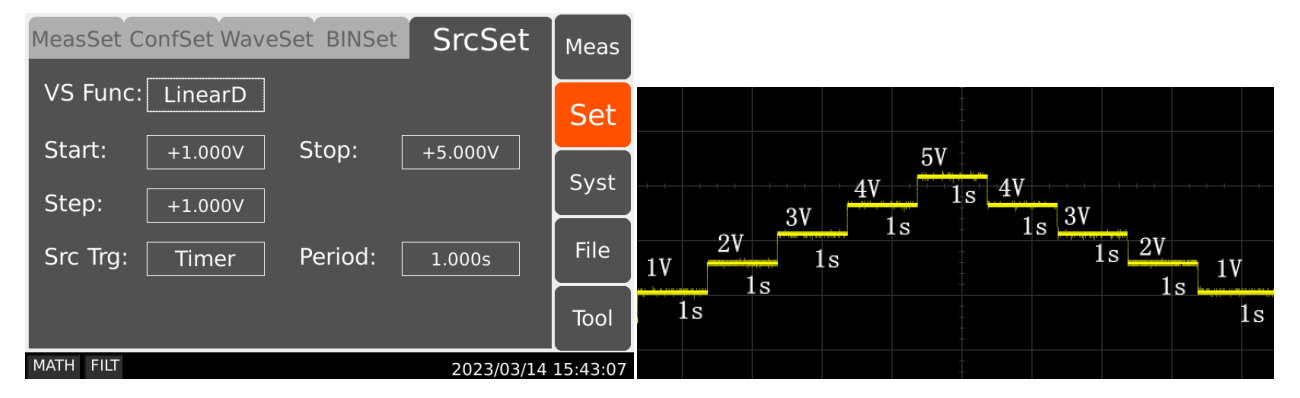

### **5.11.3Square Waveform Output**

Set and ouput waveform as shown in the following figure: can continuously output square waveform

output.

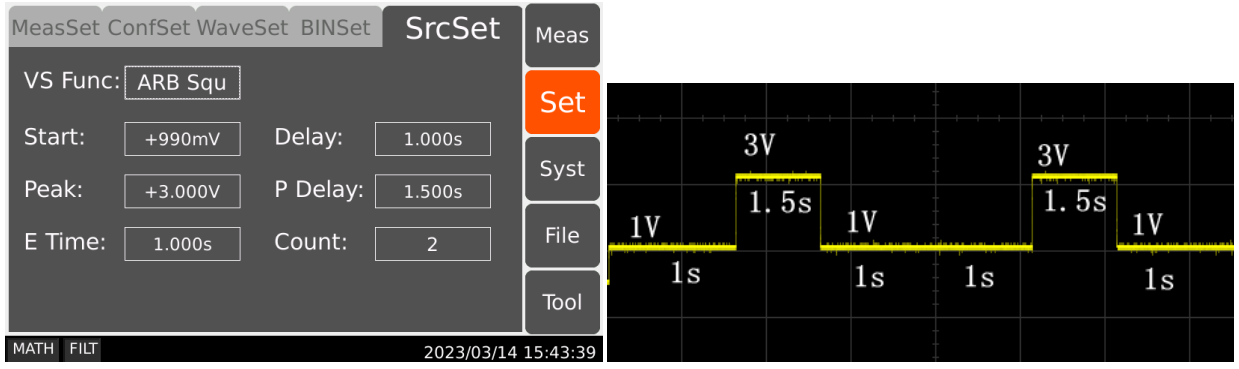

# **5.11.4List Sweep Output**

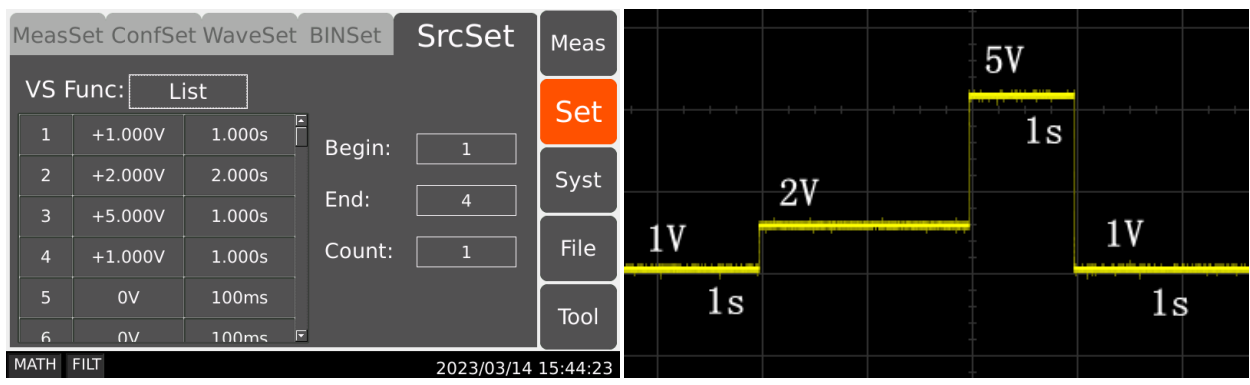

Set and ouput waveform as shown in the following figure: Set any voltage and period time.

# **5.12Offset Cancel and Zero Correction**

### **5.12.1Zero Correction**

The instrument suppors zero correction function, which can clear the deviation of the internal circuit of the instrument. Press the Zero key when electrometer or ammeter is selected to enable zero correction (range locked). The instrument will automatically measure and record all the deviation in current measurement range. The indicator display is shown in the following figure.

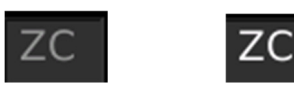

After Zero Correction is enabled, the instrument will automatically deduct deviation at the measurement range, ZC indicator turns white, showing Zero Correction is active. After changing the measurement range, ZC indicator turns gray showing it is inactive.

### **5.12.2Null, Offset Cancel**

This instrument has Null (offset cancel) function. The value measured on pressing the Zero key is stored as offset value, and the Zero indicator turns on as shown in the following figure. The displayed value is the value that subtracts the offset value from the actual measurement value. Press the Zero key again, the Null function is disabled, the indicator turns off.

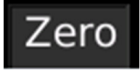

Example: Measurement value is 0.2. Press Zero to enable Null function, the value 0.2 is stored as offset value. If the measurement value is 0.5 now, it displays  $0.3 (0.5 - 0.3)$ . Press the Zero key again to disable the Null function. If the measurement value is 0.5, it displays 0.5 now.
# **5.13Measurement Considerations**

# **5.13.1Insulating Material**

The need to use high-resistance insulation materials in connection parts, such as cables, adapters, and others, is essential to ensure the reliability of ultra-low current measurements. Poor insulation will allow greater leakage current.

# **5.13.2Leakage Current on Connection Parts**

Contaminants such as moisture or ionic chemicals can cause electrochemical effects that degrade insulation resistance. In some cases, ionic chemicals create a battery effect that sources offset current. This effect is not stable and will be a major obstacle to obtaining reliable low-current measurements. It is important to keep the surface of insulation material clean.

# **5.13.3Humidity and Temperature**

Water and water vapor can easily cause electrochemical effects. It is effective to maintain constant low humidity in the measurement environment in order to prevent the occurrence of an electrochemical effect. Temperature changes can create contaminating condensation that, in turn, can lead to a serious degradation in the insulation performance. You must control the temperature and humidity in the measurement environment appropriately.

# **5.13.4Offset**

The ideal measurement instrument shows no current flow when nothing is connected to the measurement terminals and no voltage is being applied. However, in a real-world measurement environment, an instrument will have a certain amount of offset current. The offset current can be reduced by using the offset cancel function and so on.

# **5.13.5Cable Noise**

Cable noise can be caused in two ways: by the triboelectric effect and by the piezoelectric effect. The triboelectric effect is the result of friction caused by motion at the boundary between the conductor and the insulator. The piezoelectric effect is the result of mechanical stress applied to the insulator. Current from both of these effects can negatively influence low current measurements.

# **Scientific**

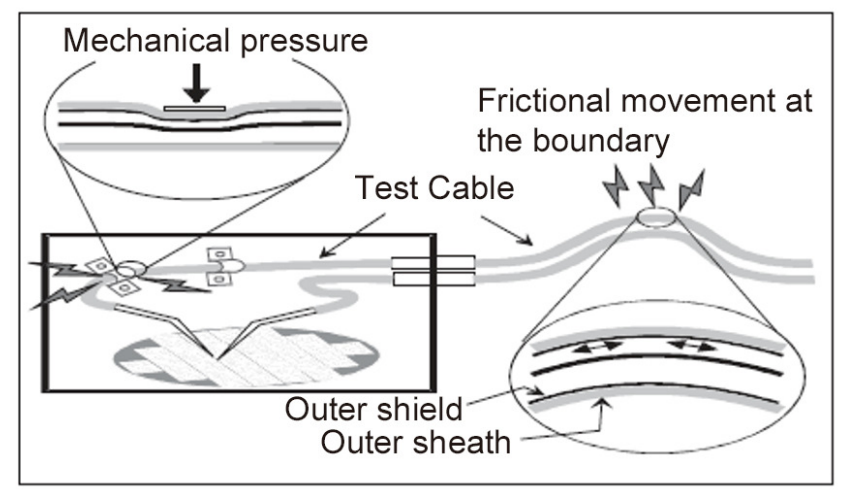

Generally, using the low noise coaxial cable can reduce the noise caused by vibration. Also fixing the cable is effective for preventing it from vibration. Note that applying too much stress to the cable or bending it tightly will have a detrimental effect on the measurements.

# **5.13.6External Noise**

Power line noise is one of the major sources that can negatively affect low current measurements. Usually, noise current comes from capacitor. Even if it has low capacitance, it causes large noise. So, it is desirable to eradicate the capacitive coupling. Shielding can be a countermeasure for the external noise.

### **5.13.7Dielectric Absorption**

Change of electric field applied to an insulation material causes the leakage current which needs long convergence time. This is the phenomenon called as the dielectric absorption. The level of current and the length of convergence time depend on the type of insulation material and the amount of electric field change. This undesirable phenomenon can be alleviated by selecting the insulation material of low dielectric absorption and by using the guard technique effective for reducing the electric field change. Current compensation is difficult because the current level changes along with the passage of time. So it is important to wait enough time until the current converges.

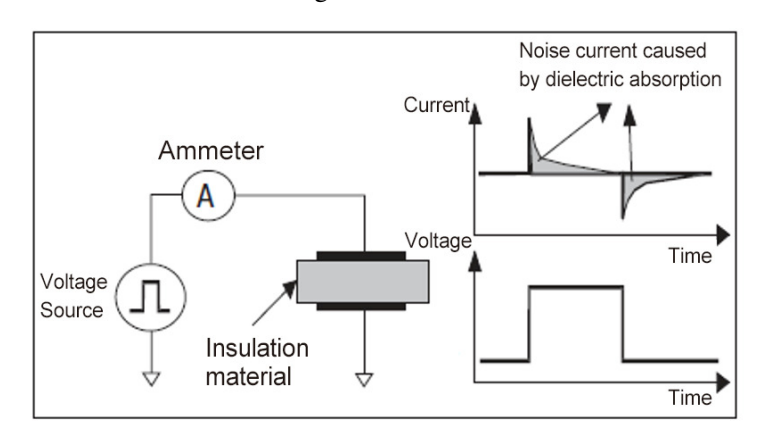

# **5.13.8Capacitive Coupling**

Capacitive coupling between the different potential will cause the noise current when the applied voltage is changed or when the capacitance is changed.

$$
I = C\frac{\mathrm{d}V}{\mathrm{d}t} + V\frac{\mathrm{d}C}{\mathrm{d}t}
$$

It is important to apply shielding for eliminating the capacitive couple with voltage fluctuation and to prevent vibration for blocking the change of the coupling capacitance.

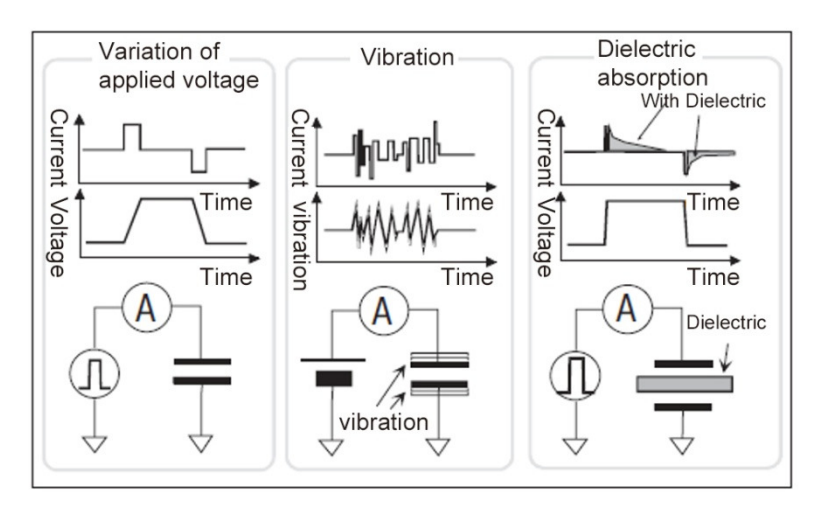

# **5.13.9Light**

In some devices such as diode and transistor, electron-hole pairs generated by light can create currents which negatively impact low current measurements. Current caused by light is unstable and slow to change. It is important to apply shielding for cutting off the light and to prevent reflection inside the shielding.

# **Chapter 6 Interfaces and Communication**

This instruement supports RS232C serial port, GPIB, LAN, and USB interface for data communication and remote control without instrument panel. They use the same command, but differenct hardwares and protocols.

**CAUTION**:**Electrostatic discharges greater than 1 kV near the interface connectors may cause the unit to reset and require operator intervention.** 

## **6.1 RS232**

## **6.1.1 RS232 Interface Description**

The RS232 interface provided by the instrument can be used to communicate with the computer, providing rich program control commands. Through the RS232 interface, the computer can implement almost all functions on the instrument panel, compatible with the SCPI instruction and MODBUS instruction of the instrument and can change the protocol in Syst-BusSys-Mode: Rs232.

## **6.1.2 RS232 Interface Introduction**

The widely used serial communication standard now is RS-232 standard, also known as asynchronous serial communication standard, for the data communication between computers, and computers to peripherals. RS stands for "Recommended Standard", 232 is the standard number defined by the Electronic Industries Association (EIA) in 1969. Ths standard allows data transmission one bit at a time over a data line.

The configuration of most serial ports is usually not strictly based on the RS-232 standard: 25-core connectors are used for each terminal (9-core connectors are used in IMB AT). The most commonly used RS-232 signals are shown in Table 6-1-1:

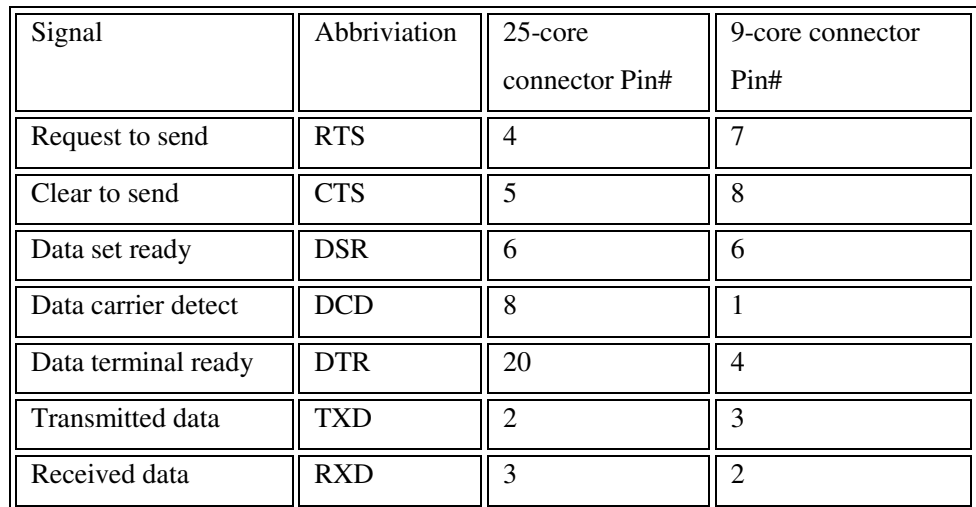

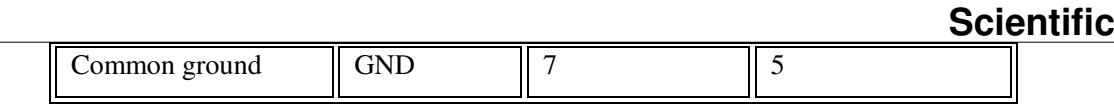

Table 6-1-1

Like most serial interfaces in the world, the serial interface of this instrument is not strictly based on the RS-232 standard, but only provides a minimal subset like Table 6-1-2 shows:

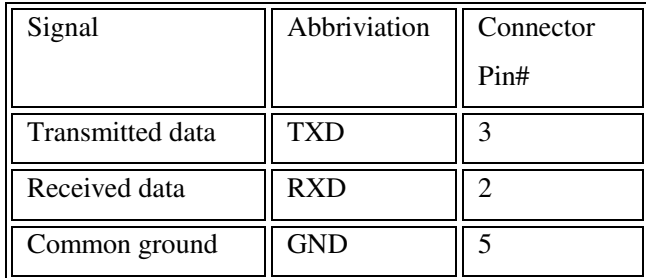

Table 6-1-2

This is the simplest and cheapest way to communicate using serial ports.

NOTE: The serial port pin definition of this instrument is basically the same as the pin definition of the standard 9-core RS232C connector.

The RS232C connector of this instrument uses a 9-core pin type DB socket, and the pin sequence is shown in Figure 6-1-3 below:

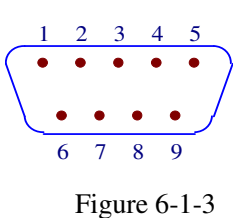

Use standard DB type 9-core plug for connection

**WARNING**:**To avoid electrical shock, turn off the power before inserting or removing the connector**;

**WARNING**:**Do not short the output terminal or the case to avoid damage to the device**

### **6.1.3 Communicate with a computer**

Connection between the instrument and the computer is shown in Figue 6-1-4:

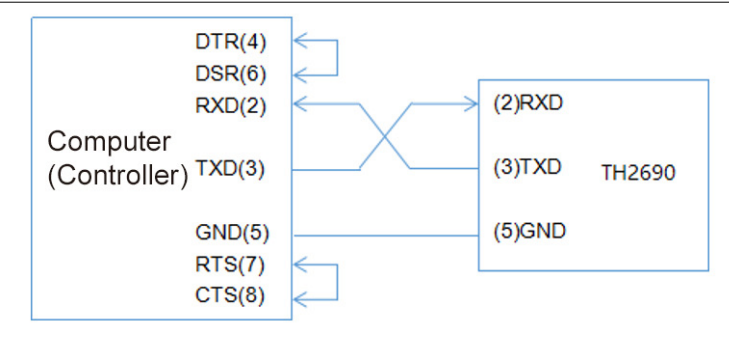

Figure 6-1-4

As the figure shows, the pin definition of this instrument is the same as the pin definition of the 9-core connector serial interface used in IMB AT compatibles. Users can make the three-wire connection cable (length < 1.5m) by using the two-core shielded wire according to the figure, or purchase the serial interface cable between the computer and the instrument from Scientific, or purchase the standard DB9 core cable directly(cross wire).

When self-making cables, pay attention to short pin 4 with pin 6, and pin 7 with pin 8 on the computer connector.

| Transmission  | Full duplex asynchronous communication with start |
|---------------|---------------------------------------------------|
| Mode          | and stop bits                                     |
| Baud rate     | -bps                                              |
| Data bit      | 8 BIT                                             |
| Stop bit      | 1 BIT                                             |
| Calibration   | none                                              |
| End character | NL (newline, ASCII code 10)                       |
| Communication | Software communication                            |
| Connector     | DB9-core                                          |

Main parameters for serial port

# **6.2 LAN**

# **6.2.1 LAN Remote System**

LAN (Local area Network) remote control system controls devices through a LAN interface. It is compatible with SCPI instruction of this instrument.

# **6.2.2 System Configuration**

Connect the LAN port on the rear panel of the SME1290 series to the network port of the computer through an ethernet cable. Set the IP address and port number.

# **6.3 USBTMC**

# **6.3.1 USBTMC remote control system**

USB (universal serial Bus) remote control system through the USB interface to control the equipment, compatible with the instrument SCPI instruction.

# **6.3.2 System Configuration**

Connect the USB port on the rear panel of SME1290 to the USB port on the host through the USB cable, and set the USB to TMC, see Syst-BusSys-Mode:USB.

# **6.4 USBCDC**

# **6.4.1 USBCDC Virtual Serial Port**

By selecting the bus type USBCDC, you can configure the USB port as a virtual serial port (VCom). Compatible with SCPI commands.

# **6.4.2 System Configuration**

Connect the USB port on the rear panel of SME1290 to the USB port on the host via a USB cable, set the USB to CDC, see Syst-BusSys-Mode:USB.

# **6.5 GPIB**

# **6.5.1 GPIB Remote Control System**

Connect the GPIB card with the SME1290 interface to remotely control the instrument and be compatible with the SCPI commands of the instrument.

# **6.5.2 System Configuration**

Connect to the SME1290 interface via the GPIB card. In Syst-BusSys, set the instrument address, namely GPIB address.

# **6.6 Communication Commands SCPI**

SCPI instructions are tree-structured, where the highest level is called a subsystem command. The layers under a subsystem command are valid only if the subsystem command is selected, using colons to separate the hierarchy of instructions. The command structure follows the following basic rules:

- (1) Ignore upper and lower cases
- (2) The space is used to separate the command from its parameter. Command is before the space, and

parameter is after the space.

- (3) Space (\_) cannot be put before or after a colon.
- (4) Command followed by a question mark (?) executes a query to it.
- (5) Two commands are separated by a semicolon.

### **6.6.1 Instruement Subsystem Commands**

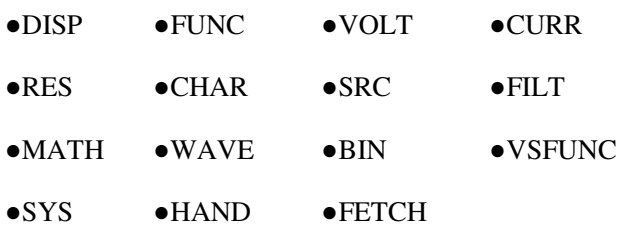

### **6.6.2 Public Commands**

Inquire instrument

Description: Used to inquire insutrument model and version.

Syntax: \*IDN?

Instruement Reset

Description: Used to reset the instrument, and its parameters.

Syntax: \*RST

Factory Reset

◆ Description: Used to factory reset parameters and system settings to the factory defult.

Syntax: \*FACT

### **6.6.3 DISP Command Set**

Description: Control Page Switching

Syntax: :DISP:PAGE?

:DISP:PAGE <PageName>

Parameters: See the definitions and descriptions of the PageName in the following table.

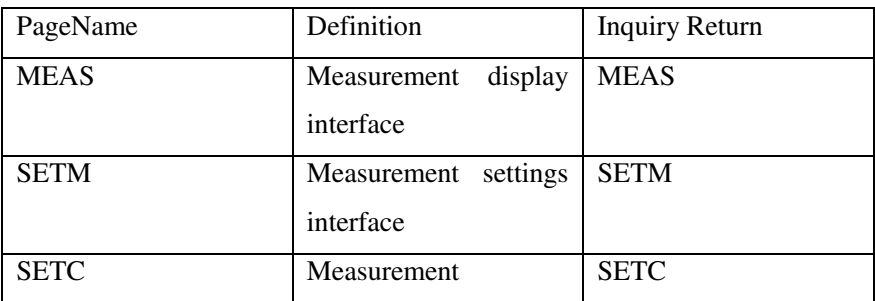

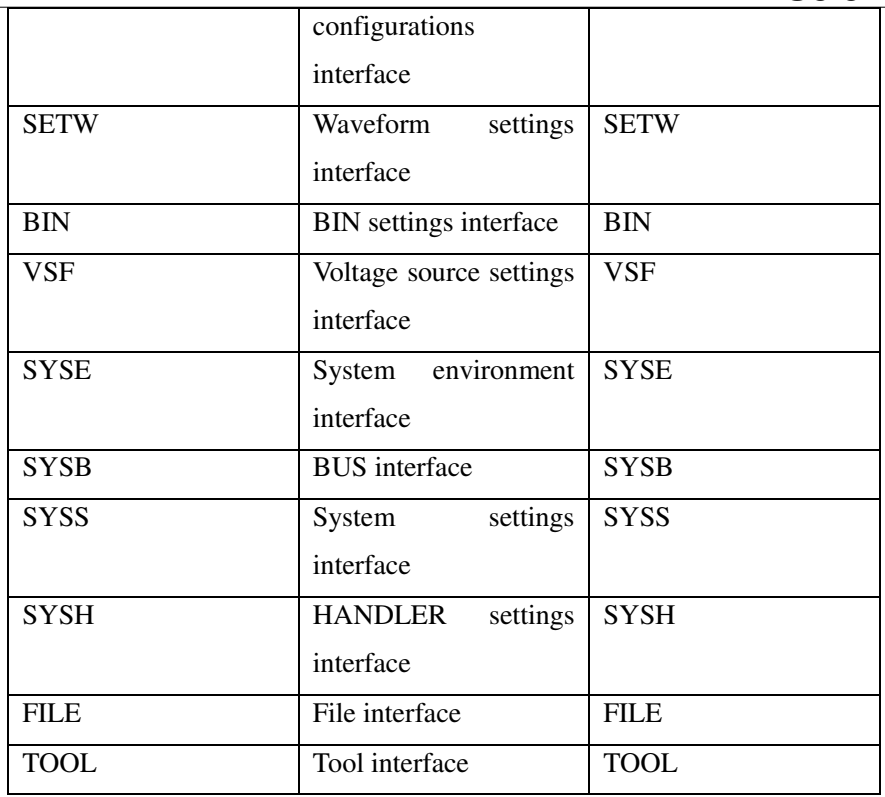

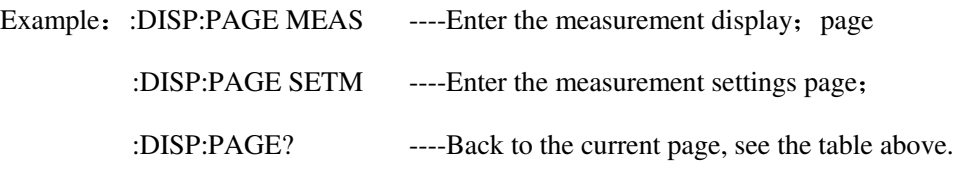

# **6.6.4 FUNC Command Set**

### **Function Selection**

◆ Description: Used to choose the measurement function of the instrument.

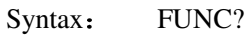

FUNC <RES | VOLT | CURR | COUL | SRC>

Parameters: RES ---- Access the resistance meter

VOLT ---- Access the voltmeter

CURR ---- Access the ammeter

COUL ---- Access the electrometer

SRC ----Access the voltage source settings

Example: FUNC:FUNC CURR ----Access the ammeter

FUNC:FUNC? ----Back to the current function.

### **Voltage Source Switch**

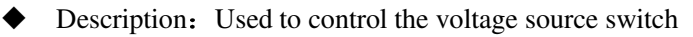

Syntax: SRC?

SRC < ON | OFF >

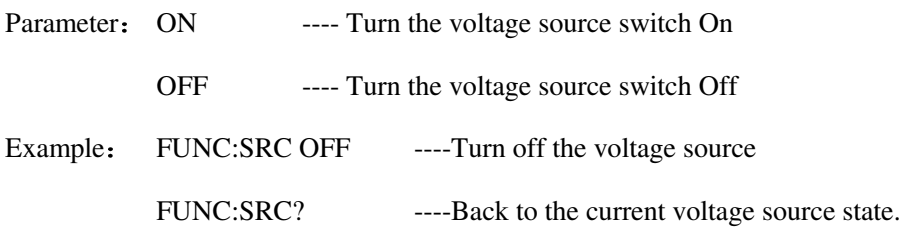

### **Ammeter Switch**

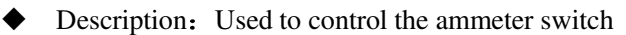

Syntax: AMMET?

AMMET < ON | OFF >

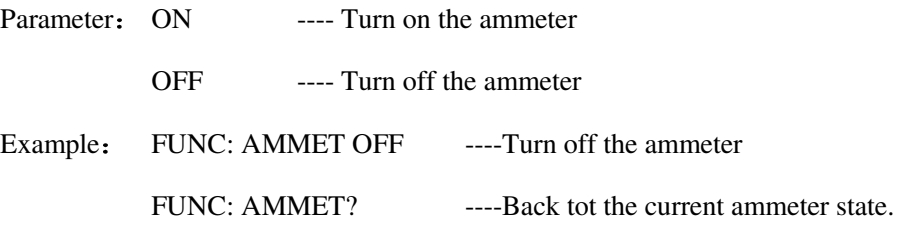

### **Null/ Zero Switch**

 $\blacklozenge$  Description: Used to control the switch for the Null function.

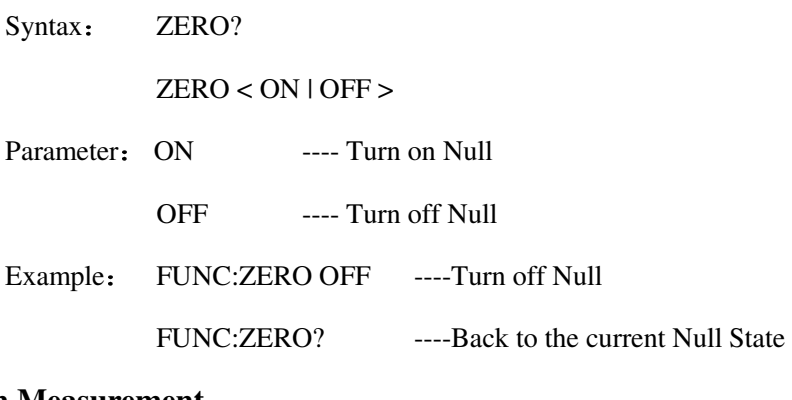

### **Run Measurement**

◆ Description: Used to start the measurement

Example: FUNC:RUN ----start the measurement

#### **Stop Measurement**

◆ Description: Used to stop the measurement

Example: FUNC:STOP ----stop the measurement

# **6.6.5 VOLT Voltmeter Command Set**

#### **Voltmeter Measurement Range**

Description: Used to control the voltmeter measurement range.

Syntax: RANGE?

 $RANGE < 11213 >$ 

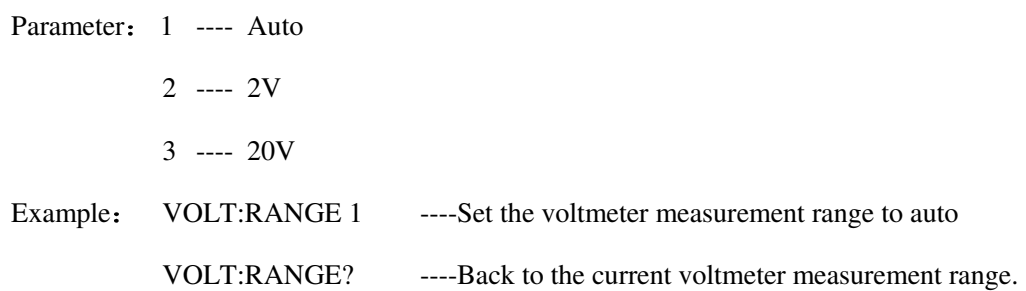

### **Voltmeter Measurement Speed**

◆ Description: Used to control the voltmeter measurement speed.

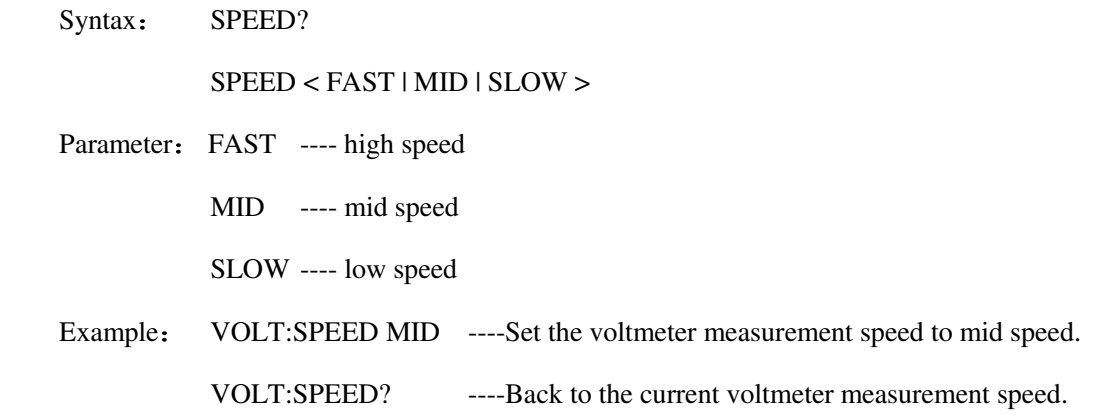

### **Voltmeter Sorting Switch**

◆ Description: Used to control the voltmeter measurement sorting switch

Syntax: SORT?

SORT < ON | OFF >

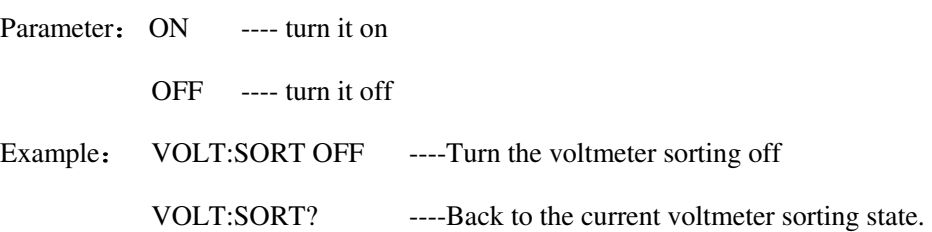

### **Voltmeter Sorting Upper Limit**

Description: Used to set the upper limit for voltmeter measurement sorting.

Syntax: UPPER?

UPPER < float >

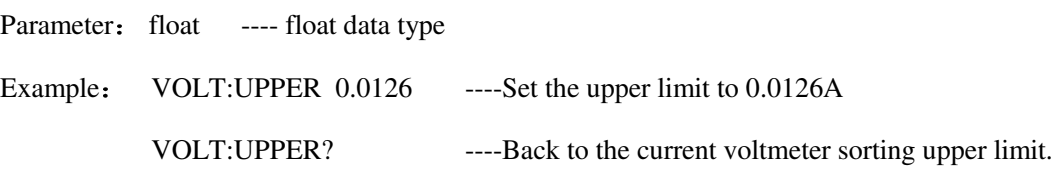

#### **Voltmeter Sorting Lower Limit**

Description: Used to set the lower limit for voltmeter measurement sorting.

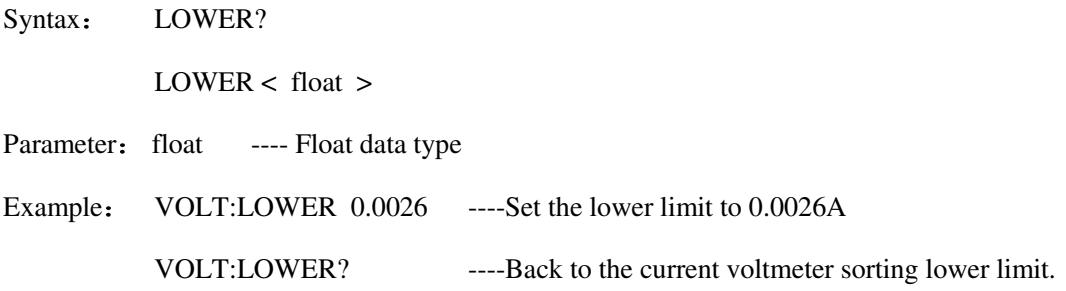

#### **Voltmeter Guarded Mode**

Description: Used to control the guarded mode for voltmeter measurement.

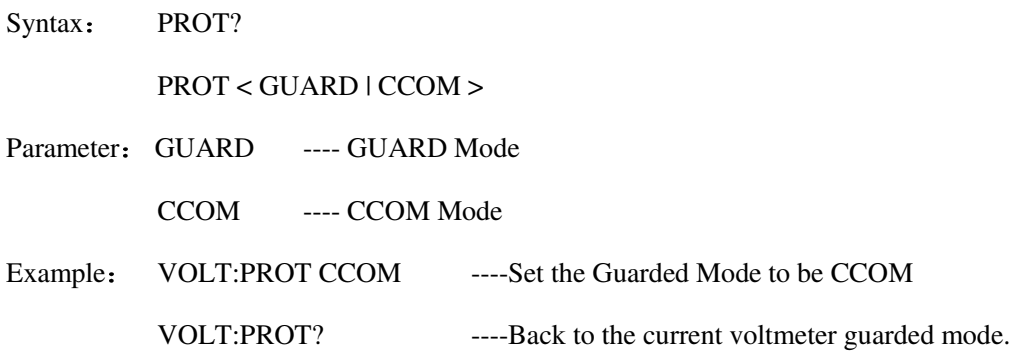

## **6.6.6 CURR Ammeter Command Set**

#### **Ammeter Measurement Range**

◆ Description: Used to control the ammeter measurement range

Syntax: RANGE?

 $RANGE < 1 | 2 | 3 | 4 | 5 | 6 | 7 | 8 | 9 | 10 | 11 >$ 

Parameter: 1 ---- Auto

- 2 ---- 20mA
- 3 ---- 2mA
- 4 ---- 200uA
- 5 ---- 20uA

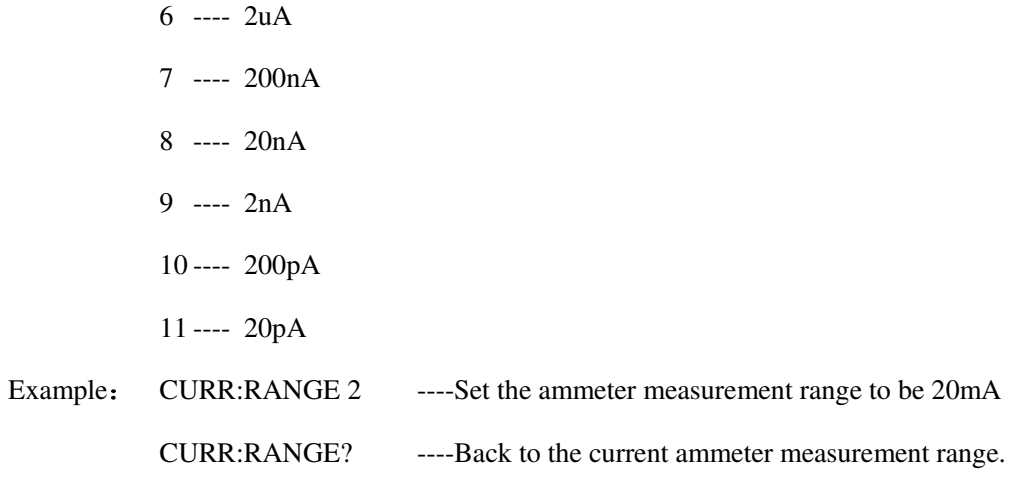

### **Ammeter Measurement Speed**

◆ Description: Used to control the ammeter measurement speed.

Syntax: SPEED?

SPEED < FAST | MID | SLOW >

Parameter: FAST ---- high speed

MID ---- mid speed

SLOW ---- low speed

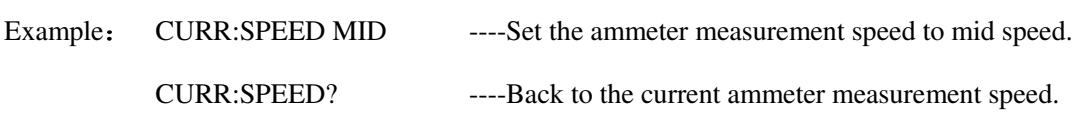

#### **Ammeter Sorting Switch**

Description: Used to control the ammeter measurement sorting switch

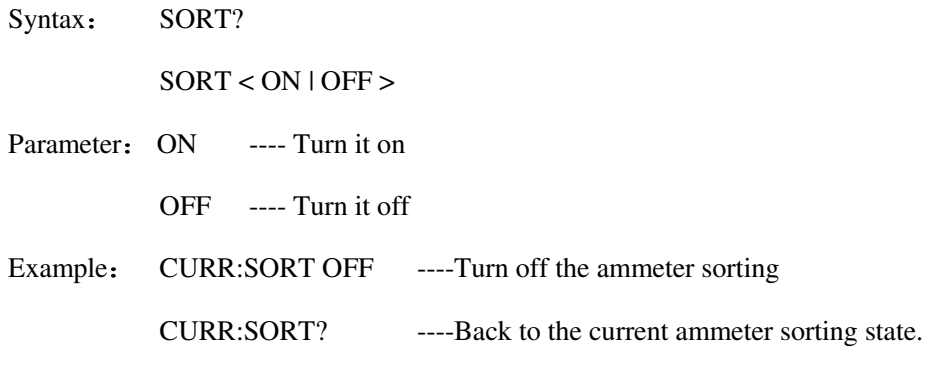

### **Ammeter Sorting Upper Limit**

Description: Used to set the ammeter measurement sorting upper limit.

Syntax: UPPER?

UPPER < float >

Parameter: float ---- Float data type

Example: CURR:UPPER 0.0126 ----Set the upper limit to 0.0126A

CURR:UPPER? ----Back to the current sorting upper limit.

#### **Ammeter Sorting Lower Limit**

 $\blacklozenge$  Description: Used to set the ammeter measurement sorting lower limit.

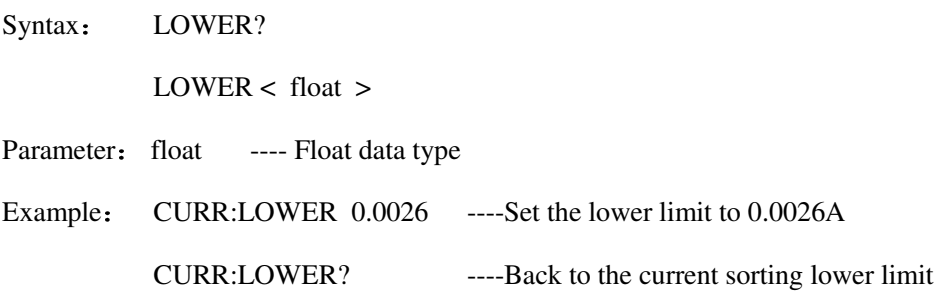

### **6.6.7 RES Resistance Meter Command Set**

### **Resistance Meter Measurement Range**

◆ Description: Used to control the measurement range of the resistance meter.

Syntax: RANGE?

RANGE < 1 | 2 | 3 | 4 | 5 | 6 | 7 | 8 | 9 | 10 | 11>

Parameter: 1 ---- Auto

- 2 ---- 100TΩ
- 3 ---- 10TΩ
- 4 ---- 1TGΩ
- 5 ----  $100$ GΩ
- 6 ---- 10GΩ
- $7$  ---- 1G $\Omega$
- 8 ---- 100MΩ
- 9 ----  $10MΩ$
- $10$  ----  $1MΩ$
- 11 ---- Manuel

Example: RES:RANGE 11 ----Set the resistance meter measurement range to manuel.

RES:RANGE? ----Back to the current resistance meter measurement range.

#### **Resistance Meter Measurement Speed**

Description: Used to control the measurement speed of the resistance meter.

Syntax: SPEED?

SPEED < FAST | MID | SLOW >

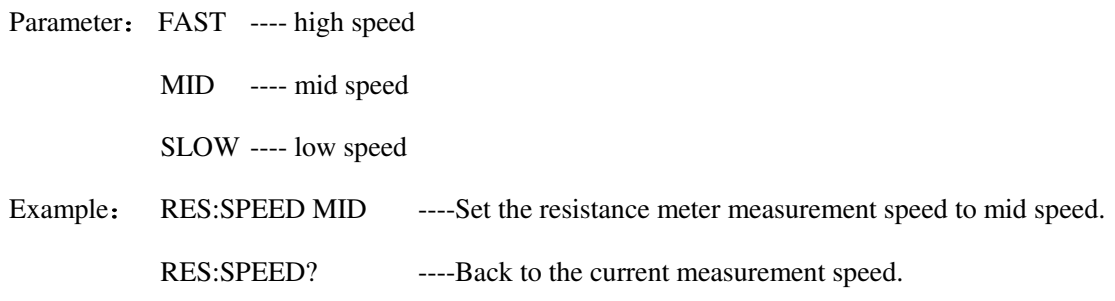

#### **Resistance Meter Sorting Switch**

◆ Description: Used to control the resistance meter measurement sorting switch.

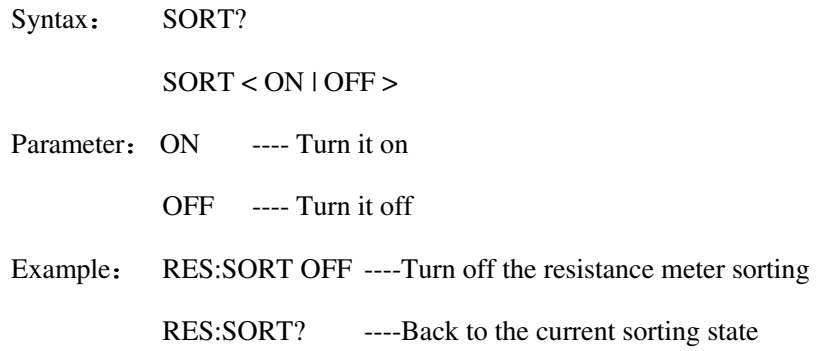

#### **Resistance Meter Sorting Upper Limit**

Description: Used to set the resistance meter measurement sorting upper limit.

Syntaz: UPPER?

UPPER  $\lt$  float  $>$ 

Parameter: float ---- Float data type

Example: RES:UPPER 1e7 ---- Set the resistance meter upper limit to  $10M\Omega$ 

RES:UPPER? ----Back to the current upper limit.

#### **Resistance Meter Sorting Lower Limit**

Description: Used to set the resistance meter sorting lower limit

Syntax: LOWER?

LOWER < float >

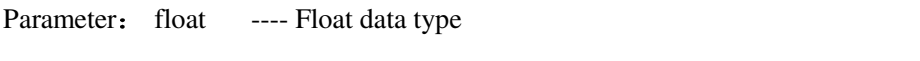

Example: RES:LOWER 1000 ----Set the resistance meter lower limit to  $1k\Omega$ 

RES:LOWER? ----Back to the current resistance sorting lower limit

#### **Resistance Calculation Mode**

Description: Used to select the voltage source for calculating resistance

Syntax: COMP?

 $COMP < VM$  |  $VS$  >

Parameter: VM ---- voltage of the DUT measured by voltmeter VS ---- output source voltage of the instrument Example: RES: COMP VS ----Set the resistance calculation mode to internal voltage source RES: COMP? ----Back to the current resistance calculation mode

## **6.6.8 CHAR Electrometer Command Set**

#### **Electrometer Measurement Range**

Description: Used to control the measurement range of the electrometer

Syntax: RANGE?

 $RANGE < 11213141516 >$ 

Parameter: 1 ---- 2~20nC 2 ---- 200~2000nC 3 ---- 2nC 4 ---- 20nC 5 ---- 200nC 6 ---- 2000nC Example: CHAR:RANGE 2 ----Set the electrometer measurement range to 200~2000nC. CHAR:RANGE? ----Back to the current electrometer measurement range.

#### **Electrometer Measurement Speed**

Description: Used to control the measurement speed of the electrometer

Syntax: SPEED?

SPEED < FAST | MID | SLOW >

- Parameter: FAST ---- high speed
	- MID ---- mid speed
	- SLOW ---- low speed
- Example: CHAR:SPEED MID ----Set the measurement speed of the electrometer to mid speed

CHAR:SPEED? ----Back to the current measurement speed

### **Electrometer Sorting Switch**

◆ Description: Used to control the electrometer sorting switch

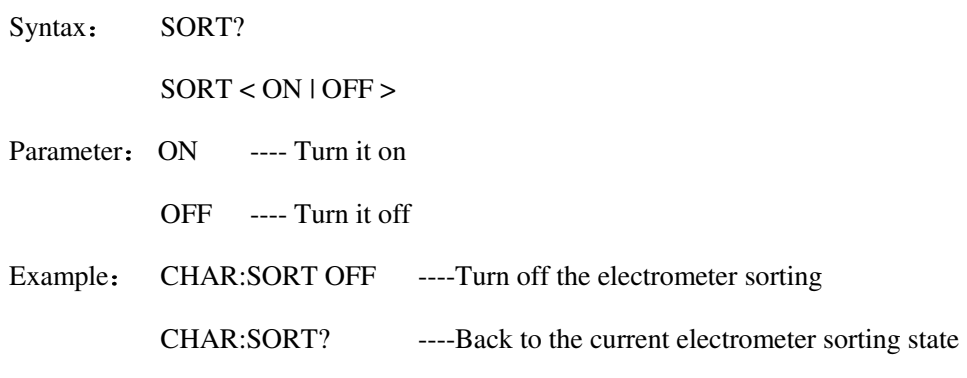

### **Electrometer Sorting Upper Limit**

 $\blacklozenge$  Description: Used to set the electrometer sorting upper limit

Syntas: UPPER?

UPPER < float >

Parameter: float ---- Float data type

Example: CHAR: UPPER 1e-7 ----Set the resistance upper limit to 100nC

CHAR:UPPER? ----Back to the current resistance sorting upper limit

#### **Electrometer Sorting Lower Limit**

Description: Used to set the electrometer sorting lower limit

Syntax: LOWER?

LOWER < float >

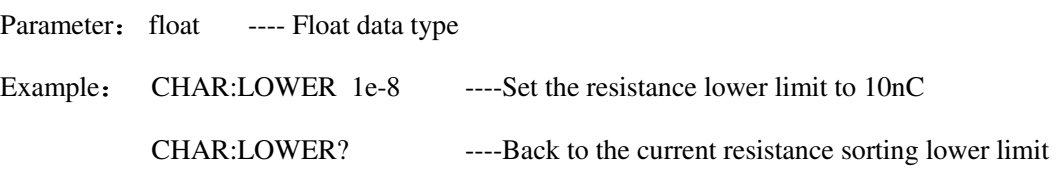

#### **Auto Discharge**

Description: Used to set the auto discharge switch

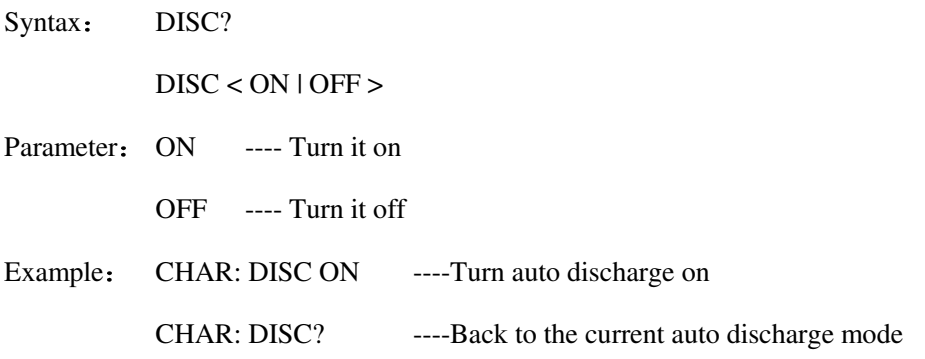

#### **Discharge Level**

Description: Used to choose the discharge level

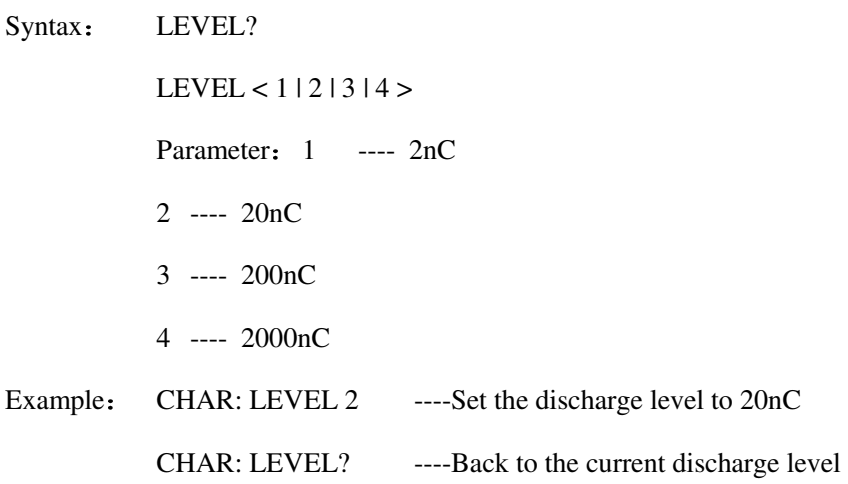

# **6.6.9 SRC Voltage Source Command Set**

#### **Voltage Source Measurement Range**

◆ Description: Used to control the voltage source measurement range

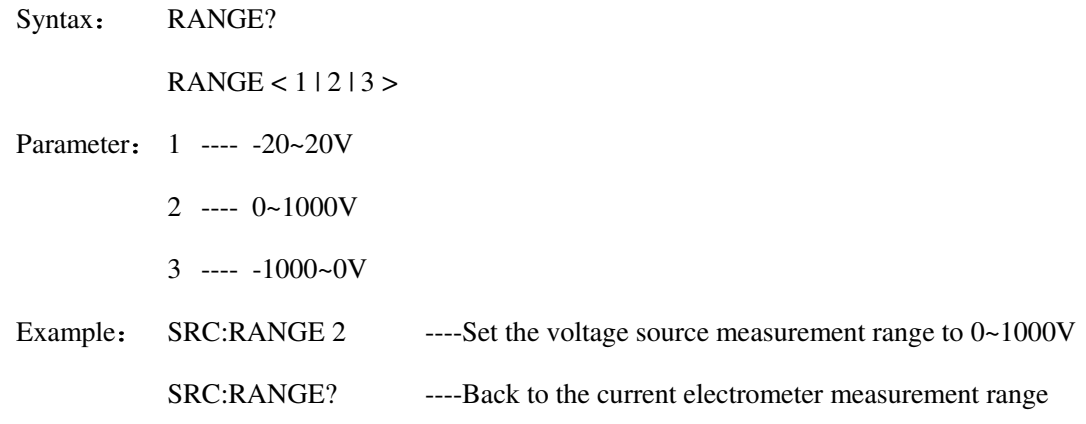

#### **Voltage Source Output Value**

Description: Used to set the voltage source output value

Syntax: VALUE?

VALUE < float >

Parameter: float ---- Float data type

Example: SRC:VALUE 1.23 ----Set the voltage source output to 1.23V

SRC: VALUE ? ----Back to the current voltage source value

#### **Output Off State**

Description: Used to choose the voltage source off state

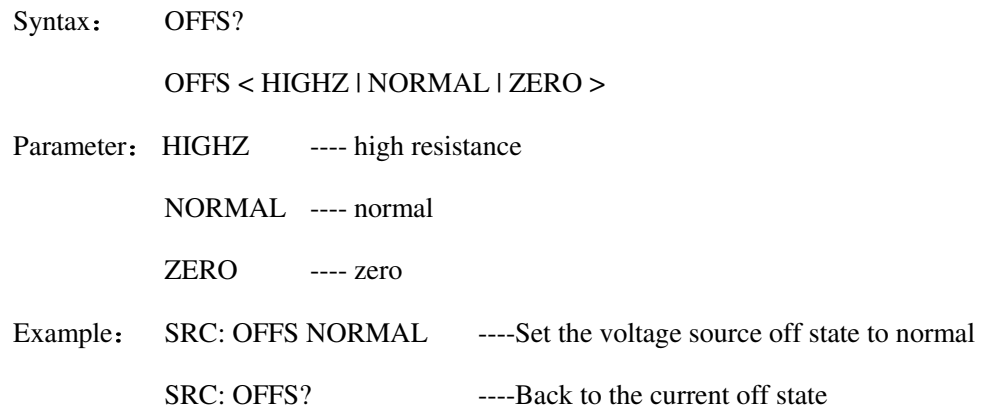

### **Power Supply Grounding Mode**

◆ Description: Used to choose the grounding mode for power supply

Syntax: GND?

GND < CCOM | FLOAT >

Parameter: CCOM ---- common ground

FLOAT ---- floating

Example: SRC: GND FLOAT ----Set the grounding mode to floating SRC: GND? ----Back to the current grounding mode

### **Power Supply Current Limiting Resistance**

 $\blacklozenge$  Description: Used to choose the power supply current limiting resistance

Syntax: RES?

RES < HIGH | ZERO >

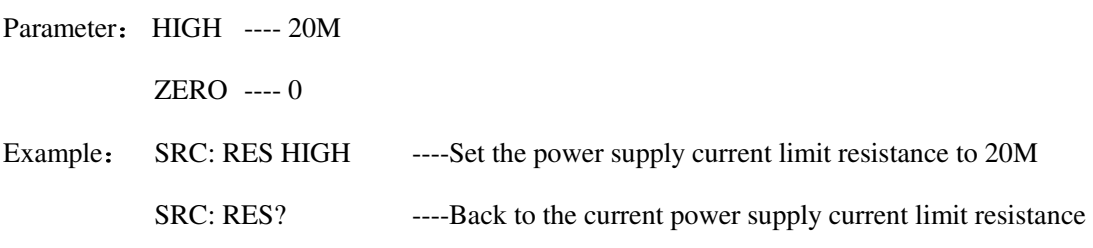

#### **VS Waveform Output Trigger**

 Description: Used to trigger the output of a voltage source when selecting a non-DC output (single step wave, square wave, etc.)

Syntax: TRIG

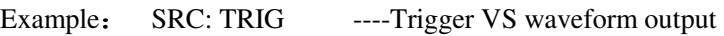

# **6.6.10FILT Filter Command Set**

### **Filter Mode**

Description: Used to control the measurement range of the voltage source

Syntax: MODE?

MODE < OFF | AVER | MED | SLIDE >

Parameter: OFF ---- filter off

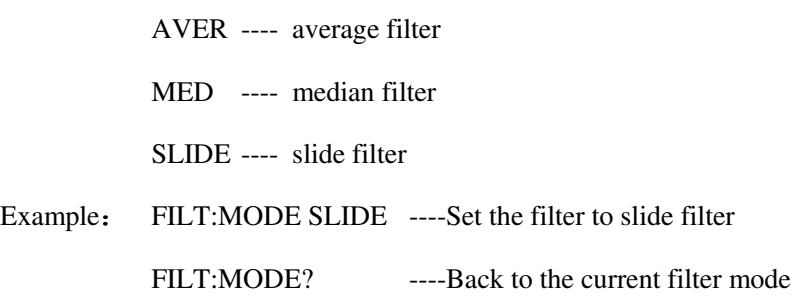

### **Filter Sample Number**

◆ Description: Used to set the voltage source output value

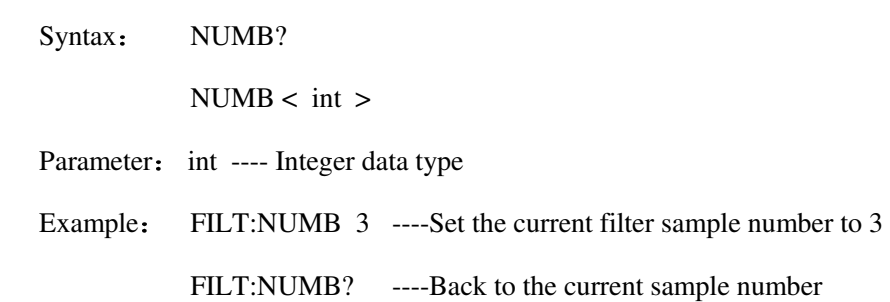

### **6.6.11MATH Mathematical Command Set**

#### **Mathematical Function Select**

Description: Used to choose the mathematical function

Syntax: ITEMS?

ITEMS < NONE | MXPL | MREC | RATI | PERC | DEVI | PERD | LOG | POLI

|SRES|VRES>

Parameter: NONE ---- close

MXPL ---- Scaling migration

MREC ---- Reciprocal scaling migration

RATI ---- Ratio

PERC ---- Percentage ratio

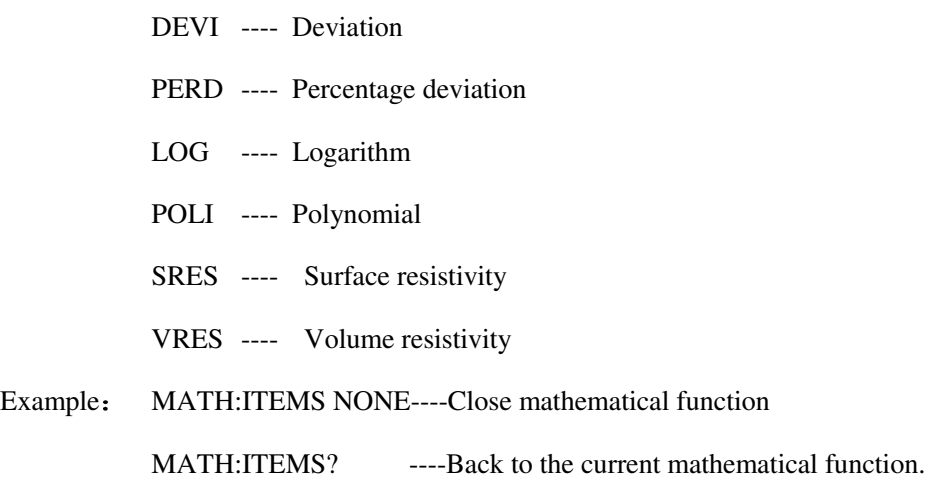

### **Function Coefficient 1**

 $\blacklozenge$  Description: Used to set coefficient 1 for the current mathematical function

Syntax: FACT1?

FACT1< float >

Parameter: float ---- Float data type

Example: MATH:FACT1 1.23 ---- Set the current coefficient 1 to 1.23 MATH:FACT1? ---- Back to the current coefficient 1

### **Function Coefficient 2**

 $\blacklozenge$  Description: Used to set coefficient 2 for the current mathematical function coefficient 2

Syntax: FACT2?

FACT2< float >

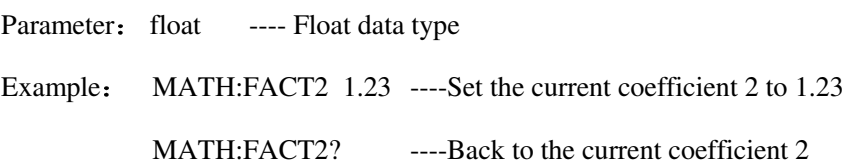

#### **Function Coefficient 3**

 $\blacklozenge$  Description: Used to set the current mathematical function coefficient 3

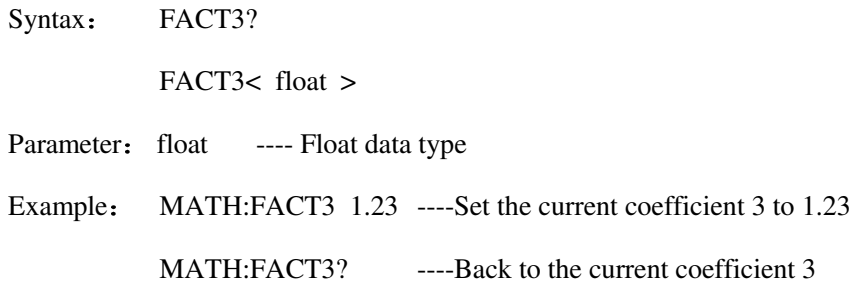

# **6.6.12WAVE Waveform Settings Command Set**

### **Waveform Display**

Description: Used to set whether to display waveform

Syntax: DISP?

 $DISP < ON$  |  $OFF$  >

Parameter: ON ---- on

OFF ---- off

Example: WAVE: DISP ON ----Turn on the waveform display

WAVE: DISP? ----Back to the current waveform display

### **Waveform Type**

 $\blacklozenge$  Description: Used the set the waveform type

Syntax: TYPE?

TYPE < GRAPH | HIST >

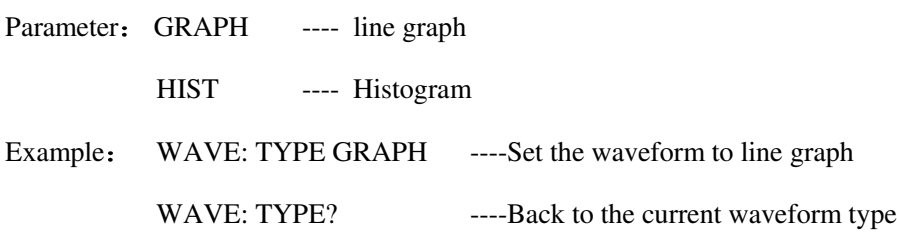

### **Line Graph X-axis Parameter**

◆ Description: Used to set the parameter of the line graph x-axis

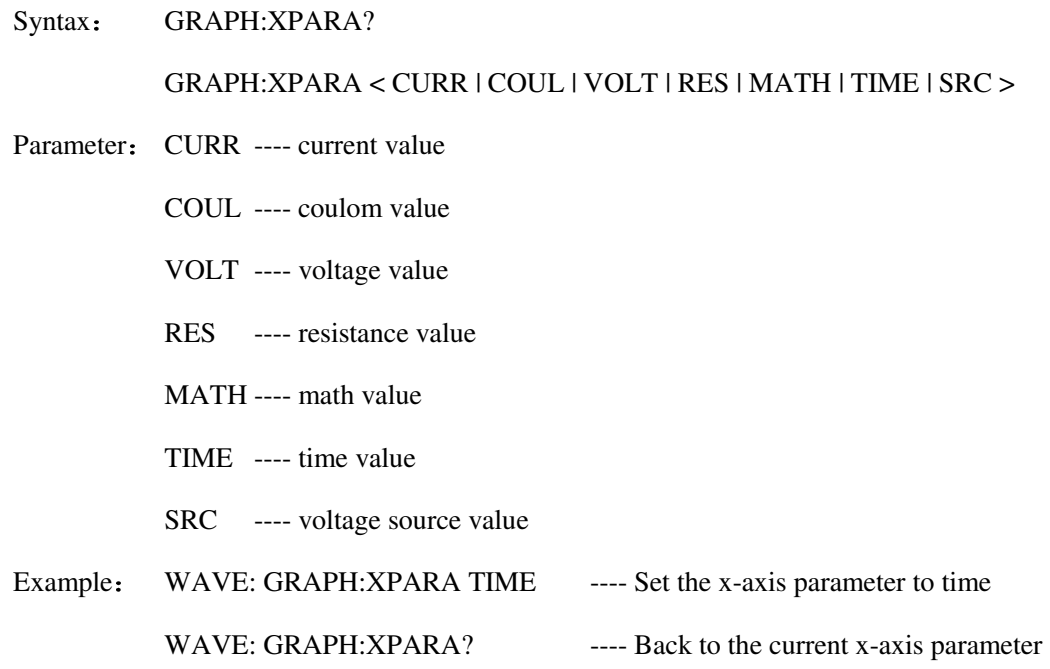

### **Line Graph X-axis Maximun**

Description: Used to set the maximun of the x-axis parameter

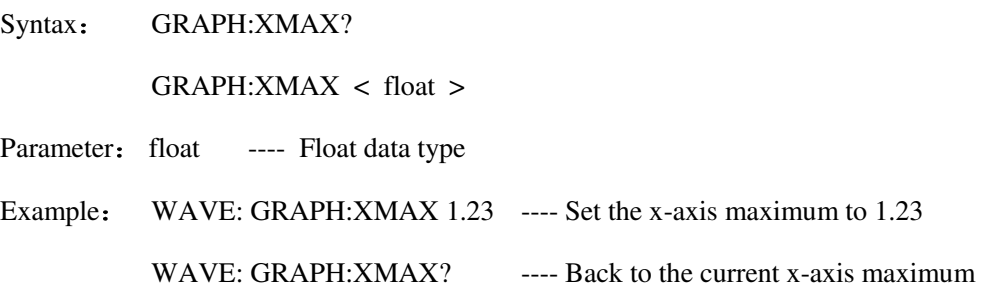

#### **Line Graph X-axis Minimun**

 $\blacklozenge$  Description: Used to set the minimun of the x-axis parameter

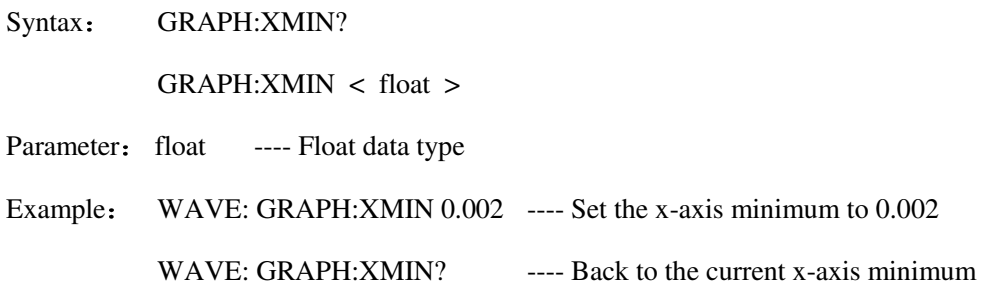

#### **Line Graph Y-axis Parameter**

Description: Used to set the parameter of the line graph y-axis

Syntax: GRAPH:YPARA?

GRAPH:YPARA < CURR | COUL | VOLT | RES | MATH >

Parameter: CURR ---- current value

- COUL ---- coulom value
- VOLT ---- voltage value
- RES ---- resistance value

MATH ---- math value

- Example: WAVE: GRAPH: YPARA CURR ---- Set the y-axis parameter to current
	- WAVE: GRAPH: YPARA? ----- Back to the current y-axis parameter

#### **Line Graph Y-axis Maximum**

Description: Used to set the maximum of the y-axis parameter

Syntax: GRAPH:YMAX?

GRAPH:YMAX < float >

Parameter: float ---- Float data type

Example: WAVE: GRAPH:YMAX 1.23 ---- Set the y-axis maximum to 1.23

WAVE: GRAPH:YMAX? ----- Back to the current y-axis maximum

#### **Line Graph Y-axis Minimum**

 $\blacklozenge$  Description: Used to set the minimum of the y-axis parameter

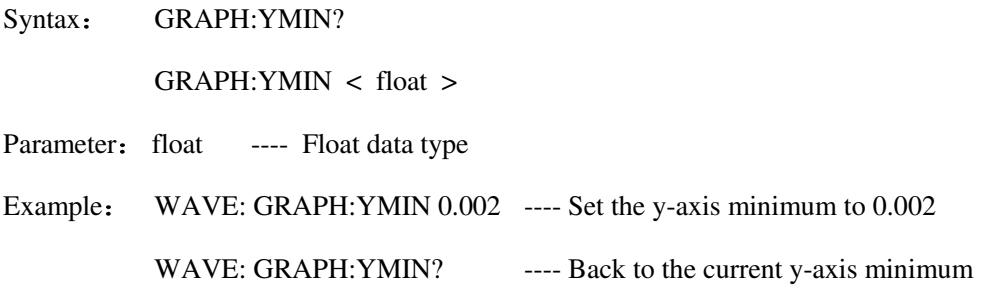

### **Line Graph Auto Ratio**

◆ Description: Used to set whether to enable auto ratio or not

Syntax: GRAPH:AUTOR?

GRAPH:AUTOR < ON | OFF >

Parameter: ON ---- on

OFF ---- off

Example: WAVE: GRAPH:AUTOR ON ---- Turn on auto ratio

WAVE: GRAPH:AUTOR? ---- Back to the current auto ratio state

#### **Histogram X-axix Parameter**

Description: Used to set the histogram x-axis parameter

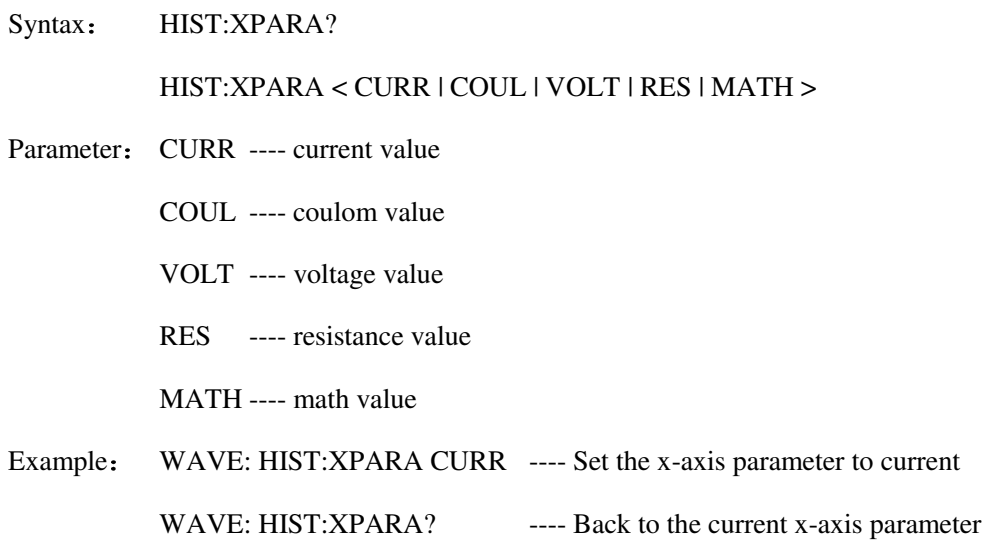

# **6.6.13BIN Limit Settings Command Set**

### **Limit Test**

Description: Used to set whether to enable limit test or not.

Syntax: LTEST?

LTEST < ON | OFF >

Parameter: ON ---- on

OFF ---- off

Example: BIN: LTEST ON ----Turn on limit test

BIN: LTEST? ----Back to the current limit test state

### **Limit Mode**

Description: Used to set the limit test mode

Syntax: LMODE?

LMODE < GRADING | SORTING >

Parameter: GRADING

SORTING

Example: BIN: LMODE GRADING ----Set the limit mode to GRADING BIN: LMODE? ----Back to the current limit mode

### **Feed Data Type**

Description: Used to set the limit test feed data type

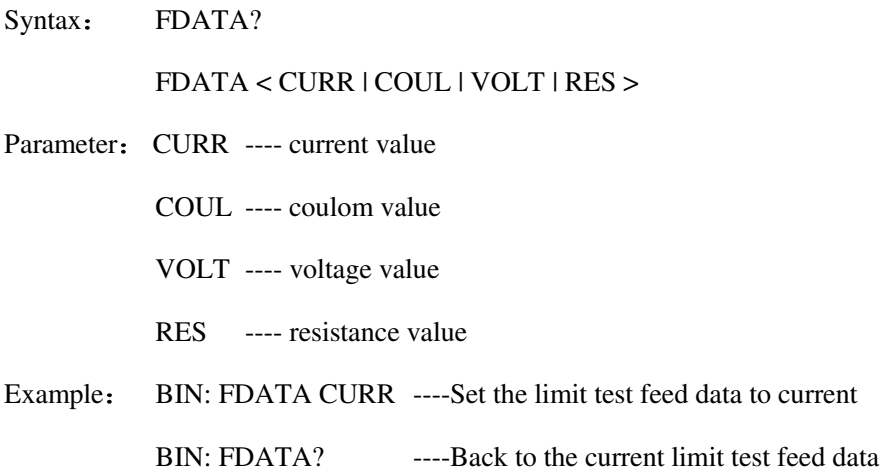

### **BIN Index**

Description: Used to set the BIN index

Syntax: INDEX?

 $INDEX < 1 | 2 | 3 | 4 | 5 | 6 | 7$ Parameter: 1 ---- index 1 2 ---- index 2 3 ---- index 3 4 ---- index 4 5 ---- index 5 6 ---- index 6 7 ---- index 7 Example: BIN: INDEX 1 ----Set the limit test index to 1 BIN: INDEX? ----Back to the current limit test index.

### **BIN Switch**

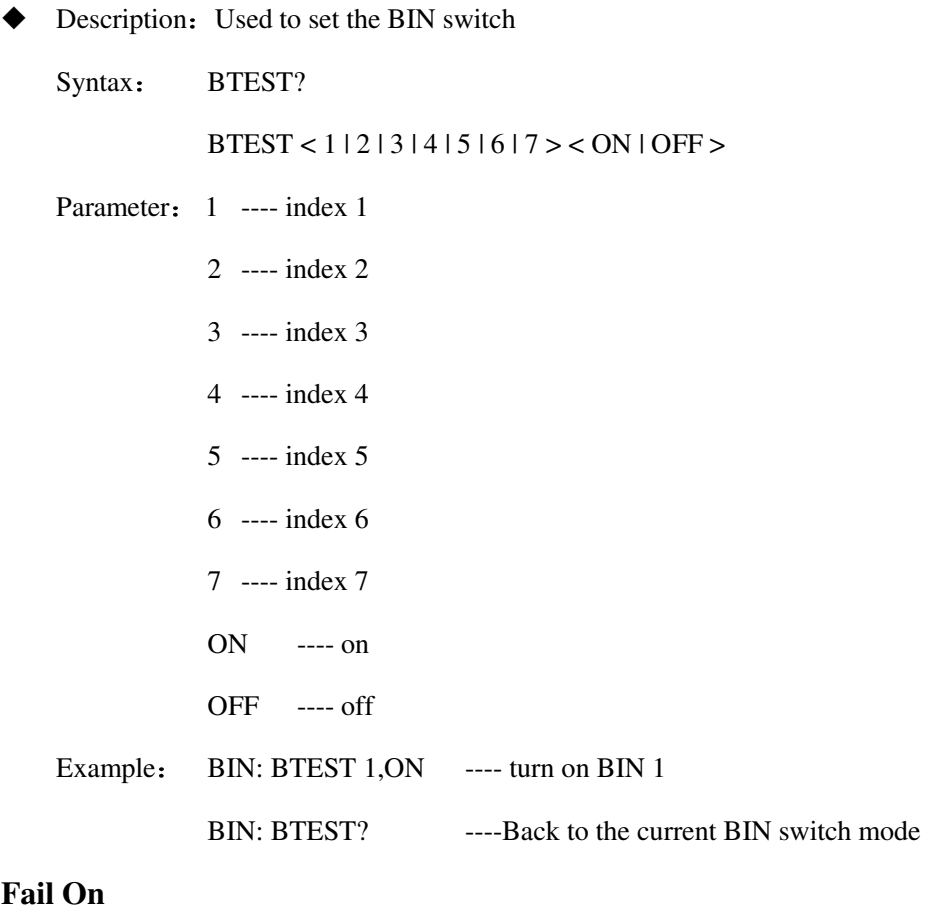

### **Fai**

◆ Description: Set the Fail judgement range

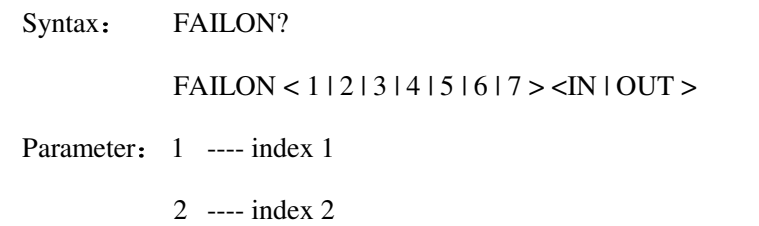

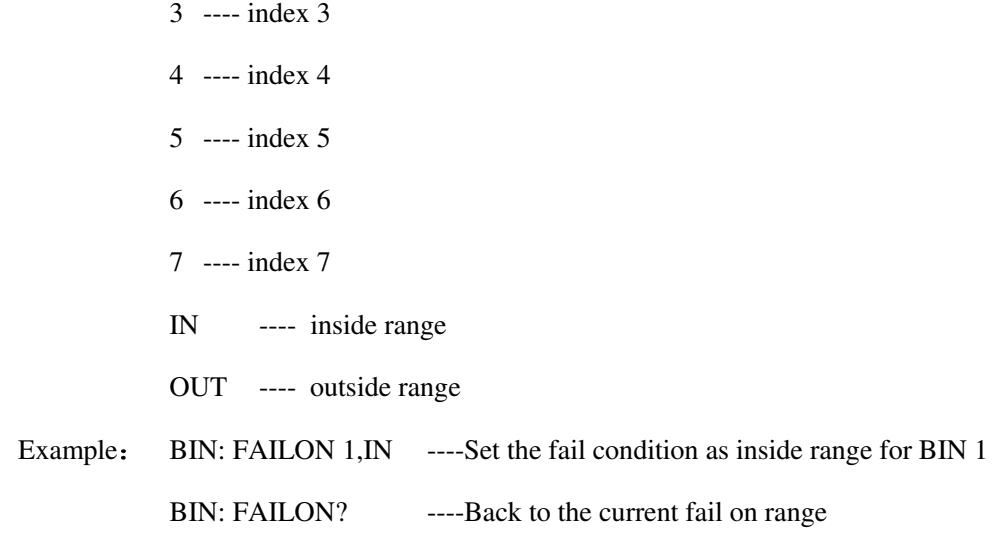

### **Pass Pattern**

◆ Description: Used to set the pass pattern output

Syntax: PASSPT?

 $PASSPT < n > < m >$ 

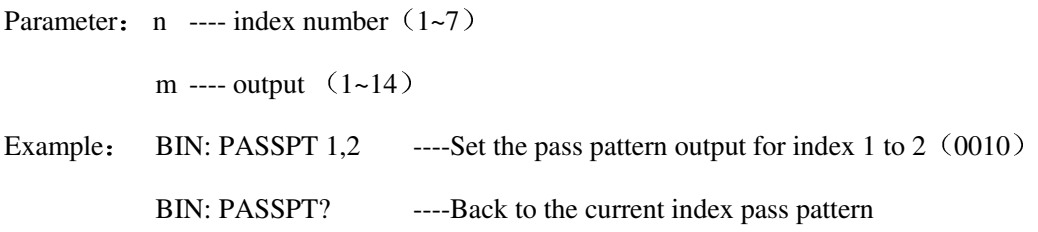

### **Fail Pattern**

◆ Description: Used to set the fail pattern output

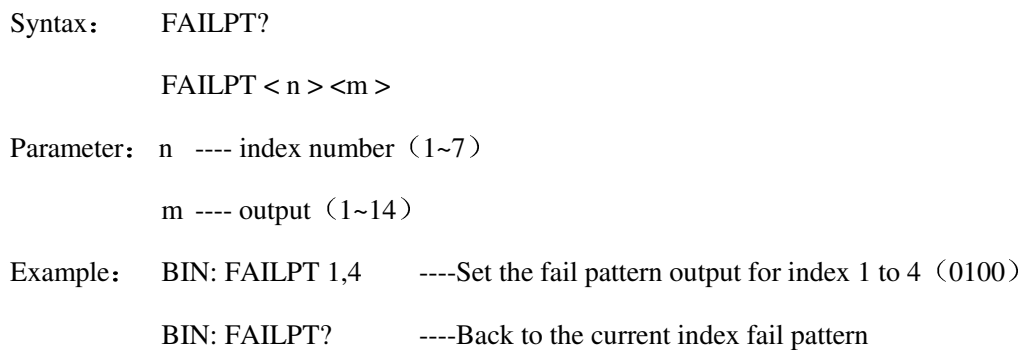

### **Sorting Upper Limit**

Description: Used to set the sorting upper limit

Syntax: UPPER?

UPPER  $<$  n  $>$  <float  $>$ 

Parameter:  $n \longrightarrow$  index number  $(1-7)$ 

float ---- Float data type

Example: BIN: UPPER 1,1.2 ----Set the upper limit of BIN 1 to 1.2

BIN: UPPER? ----Back to the current sorting upper limit

# **Sorting Lower Limit**

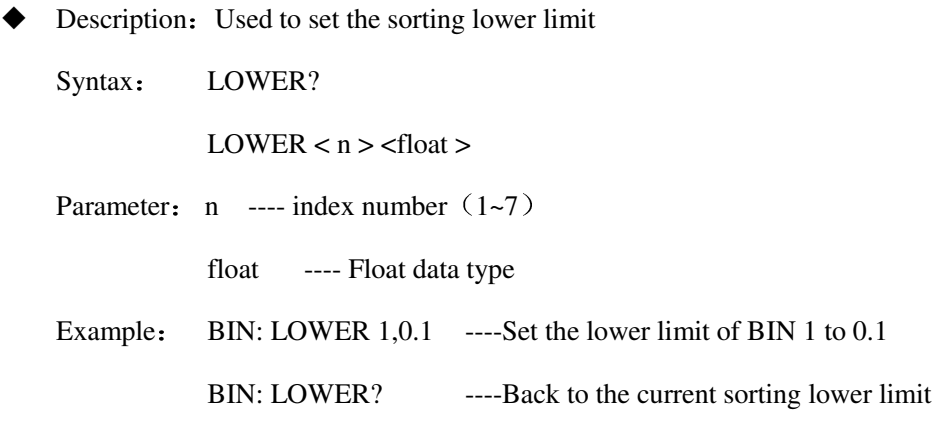

### **BIN Settings**

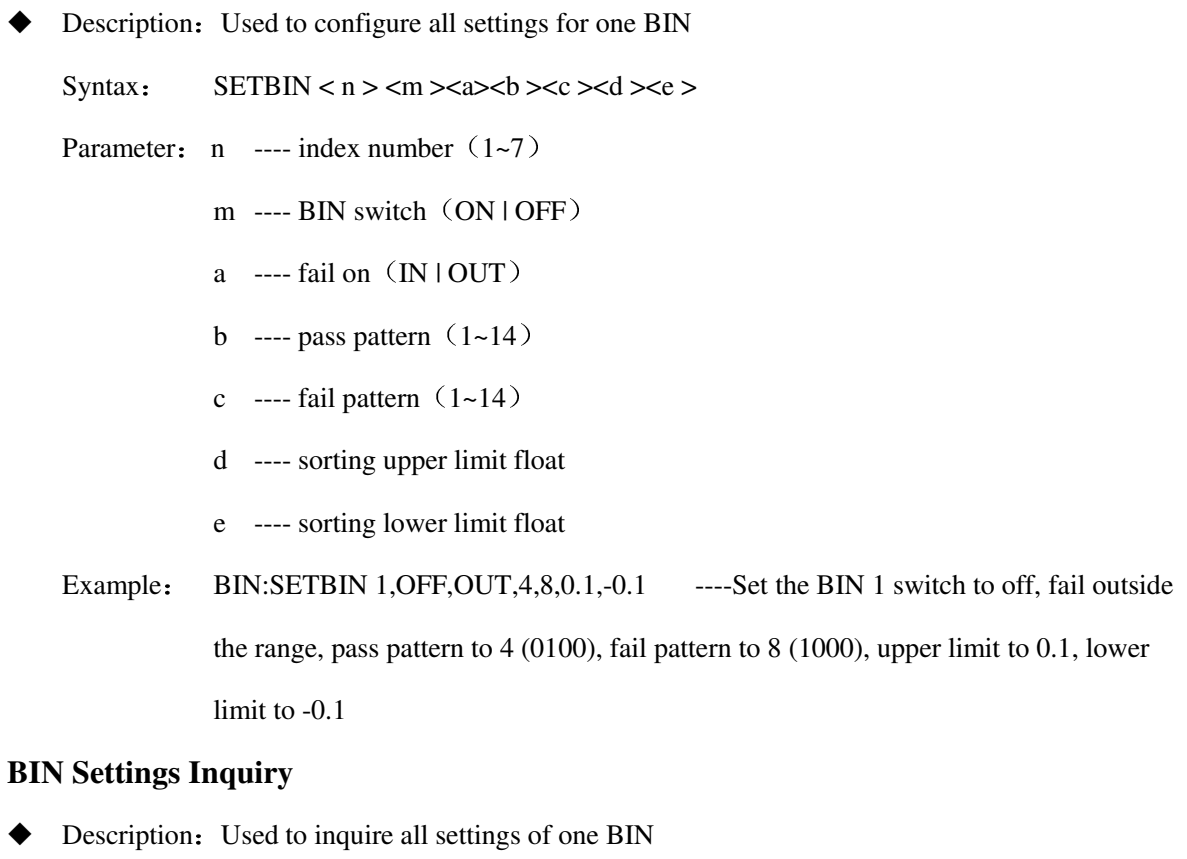

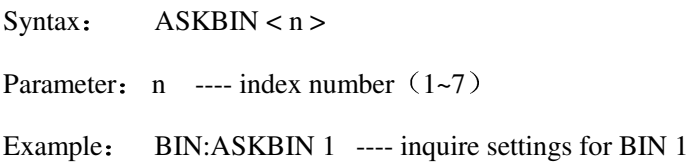

# **6.6.14VSFUNC Waveform Output Command Set**

#### **Waveform Output**

Description: Used to set waveform output

Syntax: MODE?

MODE < OFF | LINEARS | LINEARD | ARBSQU | LIST >

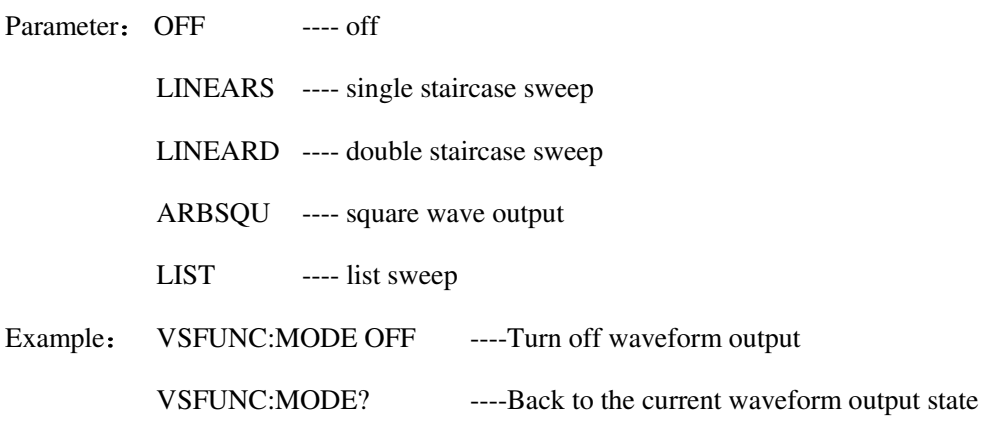

#### **Single Staircase Sweep Starting Voltage**

◆ Description: Used to set the single staircase sweep starting voltage

Syntax: SSTART?

SSTART < float >

Parameter: float ---- Float data type

Example: VSFUNC:SSTART 1.2 ----Set the single staircase sweep starting voltage to 1.2V

VSFUNC:SSTART? ----Back to the starting voltage

### **Single Staircase Sweep Stopping Voltage**

Description: Used to set the single staircase sweep stopping voltage

Syntax: SSTOP?

SSTOP < float >

Parameter: float ---- Float data type

Example: VSFUNC:SSTOP 5.2 ---- Set the single staircase sweep stopping voltage to 5.2V

VSFUNC:SSTOP? ----Back to the stopping voltage

#### **Single Staircase Sweep Stepping Voltage**

Description: Used to set the single staircase sweep stepping voltage

Syntax: SSTEP?

SSTEP < float >

Parameter: float ---- Float data type

Example: VSFUNC:SSTEP 0.2 ---- Set the single staircase sweep stepping voltage to 0.2V

VSFUNC:SSTEP? ----Back to the stepping voltage

#### **Single Staircase Sweep Trigger Mode**

Description: Used to set the single staircase sweep trigger mdoe

Syntax: STRIG?

STRIG < TRIG | TIMER >

Parameter: TRIG ---- trigger

TIMER ---- timer

Example: VSFUNC:STRIG TIMER ---- Set the single staircase sweep trigger mode to timer VSFUNC:STRIG? ----Back to the trigger mode

#### **Single Staircase Sweep Timer**

Description: Used to set the single staircase sweep timer

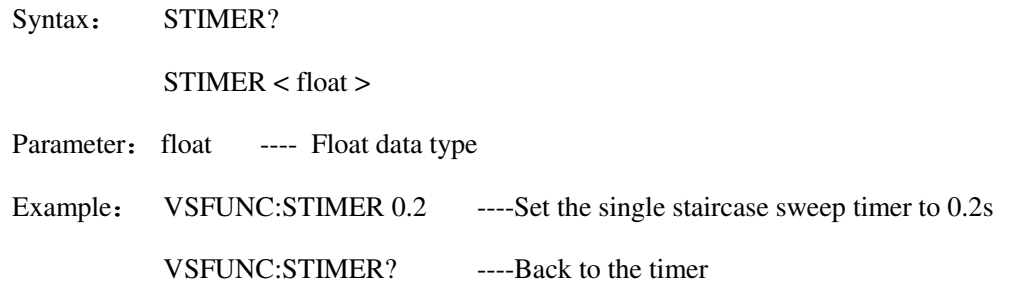

#### **Double Staircase Sweep Starting Voltage**

Description: Used to set the double staircase sweep starting voltage

Syntax: DSTART?

DSTART < float >

Float: float ---- Float data type

Example: VSFUNC:DSTART 1.2----Set the double staircase sweep starting voltage to 1.2V

VSFUNC:DSTART? ----Back to the starting voltage

#### **Double Staircase Sweep Stopping Voltage**

Description: Used to set the double staircase stopping voltage

Syntax: DSTOP?

DSTOP < float >

Parameter: float ---- Float data type

Example: VSFUNC:DSTOP 5.2 ----Set the double staircase sweep stopping voltage to 5.2V

VSFUNC:DSTOP? ----Back to the stopping voltage

#### **Double Staircase Sweep Stepping Voltage**

Description: Used to set the double staircase sweep stepping voltage

Syntax: DSTEP?

DSTEP < float >

Parameter: float ---- Float data type

Example: VSFUNC:DSTEP 0.2 ----Set the double staircase sweep stepping voltage to 0.2V

VSFUNC:DSTEP? ----Back to the stepping voltage

#### **Double Staircase Sweep Trigger Mode**

 $\blacklozenge$  Description: Used to set the double staircase sweep trigger mode

Syntax: DTRIG?

DTRIG < TRIG | TIMER >

Parameter: TRIG ---- trigger

TIMER ---- timer

Example: VSFUNC:DTRIG TIMER ----Set the double staircase sweep trigger mode to timer

VSFUNC:DTRIG? ----Back to the trigger mode

#### **Double Staircase Sweep Timer**

Description: Used to set the double staircase sweep timer

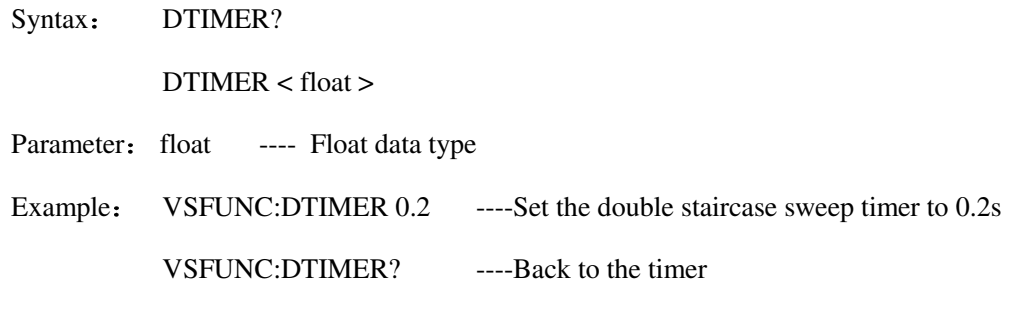

#### **Square Wave Starting voltage**

Description: Used to set the square wave starting voltage

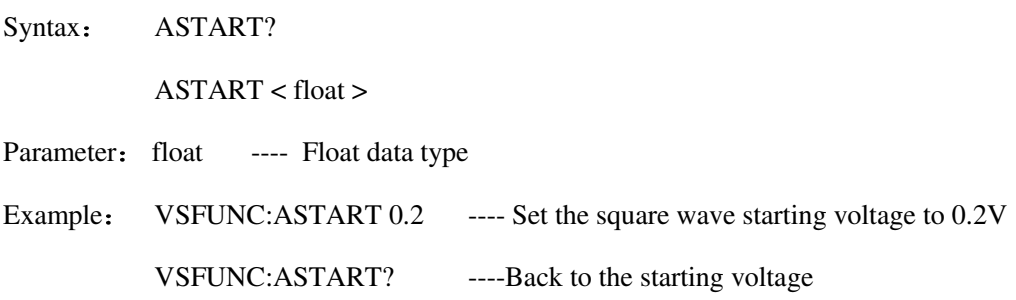

### **Square Wave Starting Delay**

Description: Used to set the square wave starting delay

Syntax: ADELAY?  $ADELAY <$  float  $>$ Parameter: float ---- float data type Example: VSFUNC:ADELAY 1.2 ---- Set the square wave starting delay to 1.2s VSFUNC:ADELAY? ----Back to the starting delay

#### **Sqaure Wave Peak Voltage**

Description: Used to set the square wave peak voltage

Syntax: APEAK?

 $APEAK <$  float  $>$ 

Parameter: float ---- Float data type

Example: VSFUNC:APEAK 2.1 ---- Set the square wave peak voltage to 2.1V VSFUNC:APEAK? ----Back to the peak voltage

#### **Square Wave Peak Delay**

Description: Used to set the square wave peak delay

Syntax: APDELAY?

APDELAY  $<$  float  $>$ 

Parameter: float ---- Float data type

Example: VSFUNC:APDELAY 0.5 ---- Set the square wave peak delay to 0.5s

VSFUNC:APDELAY? ----Back to the peak delay

#### **Square Wave Stop Delay**

Description: Used to set the square wave stop delay

Syntax: AEDELAY?

 $AEDELAY <$  float  $>$ 

Parameter: float ---- Float data type

Example: VSFUNC:AEDELAY 0.5 ----Set the square wave stop delay to 0.5s

VSFUNC:AEDELAY? ----Back to the stop delay

#### **Square Wave Loop Count**

Description: Used to set the square wave loop count

Syntax: ACOUNT?

 $ACOUNT < int$ 

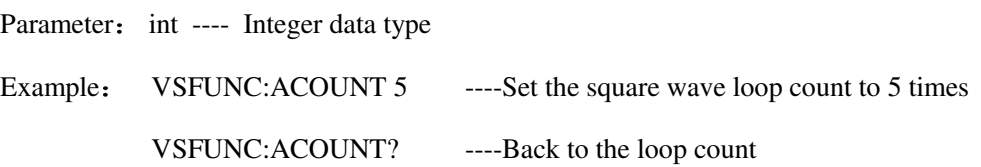

#### **List Sweep Start Number**

Description: Used to set the list sweep start number

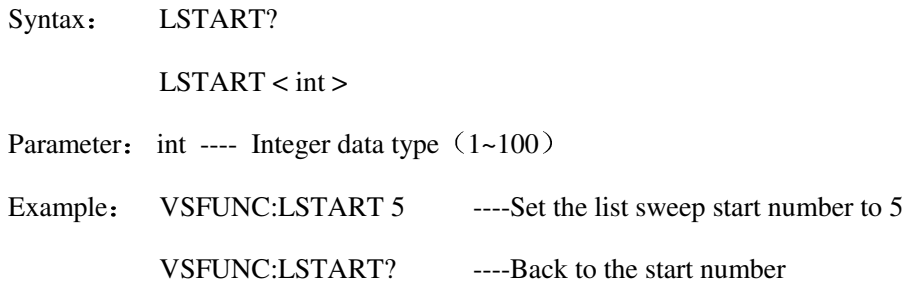

#### **List Sweep End Number**

◆ Description: Used to set the list sweep end numebr

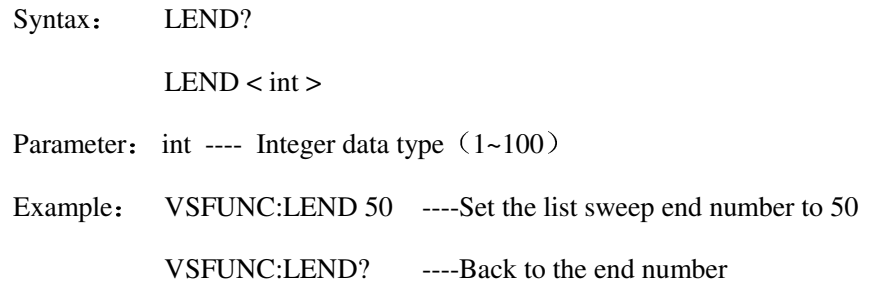

#### **List Sweep Loop Count**

◆ Description: Used to set the list sweep loop count

Syntax: LCOUNT?

LCOUNT < int >

Parameter: int ---- Integer data type

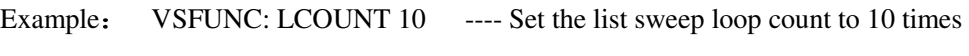

VSFUNC: LCOUNT? ----Back to the loop count

### **List Sweep Settings**

◆ Description: Used to set the voltage and time for one step

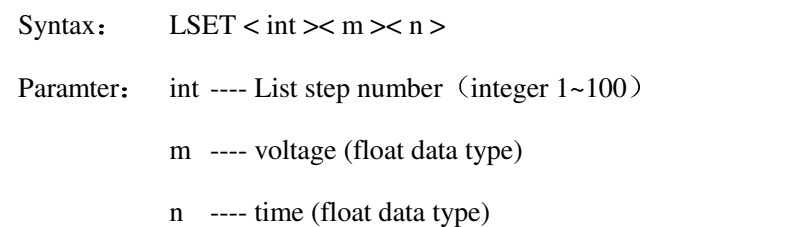

Example: VSFUNC: LSET 10,1.2,2.2 ----Set 1.2V and 2.2s for list step number 10.

#### **List Sweep Setting Inquiry**

Description: Used to inquire the voltage and time for one step

Syntax: LASK < int >

Parameter: int ---- list step number (integer 1~100)

Example: VSFUNC: LASK 10 ---- Back to the voltage and time for list step number 10

# **6.6.15SYS System Command Set**

#### **Language**

Description: Used to set the system language

Syntax: ENVI:LANG?

ENVI:LANG < ENG >

Parameter: ENG ---- English

Example: SYS: ENVI:LANG? ----Back to the system language

#### **Beeper Switch**

Description: Used to set the system beeper switch

Syntax: ENVI:BEEP?

ENVI:BEEP < ON | OFF >

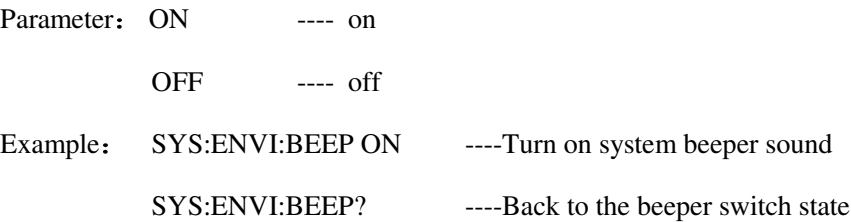

#### **Temperature Display**

◆ Description: Used to set the temperature display mode

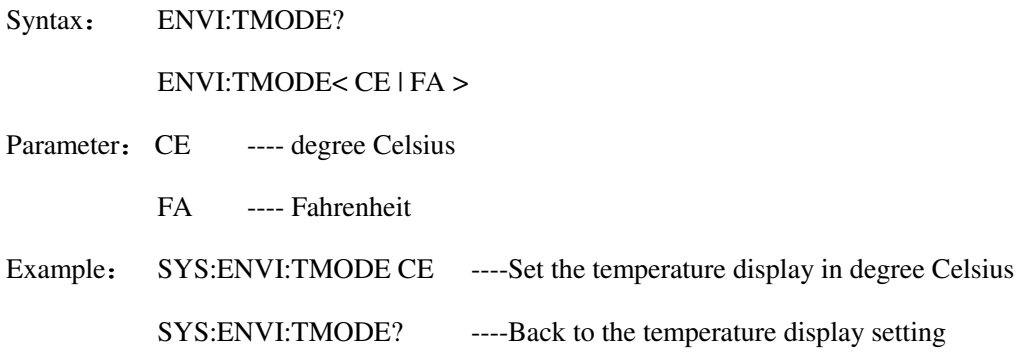

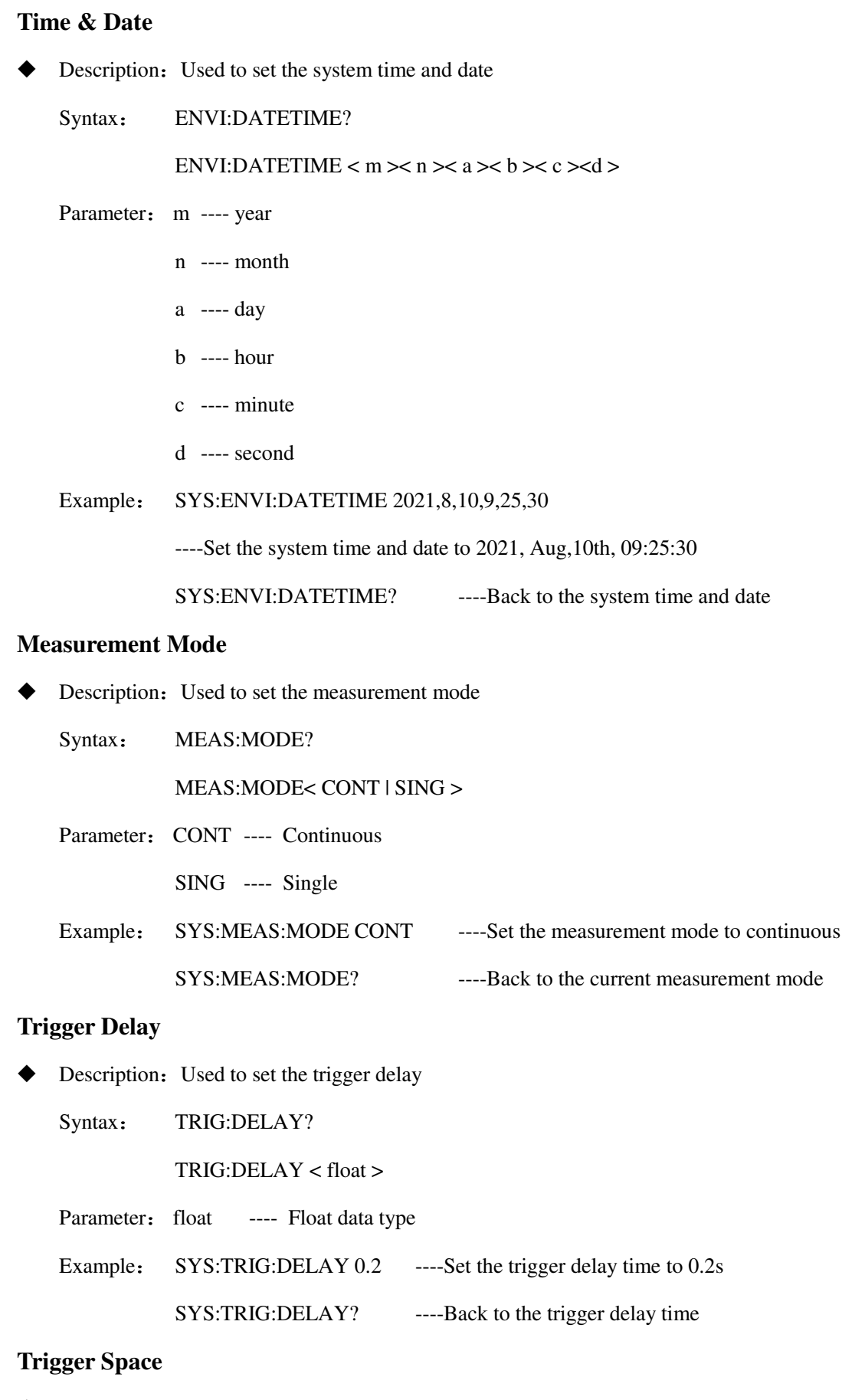

# Description: Used to set the trigger space time

Syntax: TRIG:SPACE?

TRIG:SPACE < float >

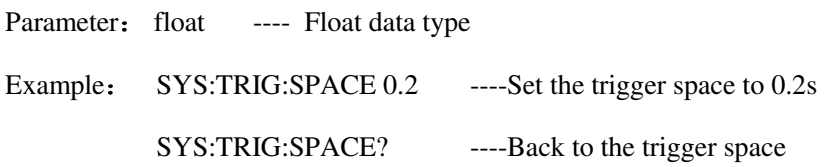

### **VS Delay**

◆ Description: Used to set the delay when voltage source starts

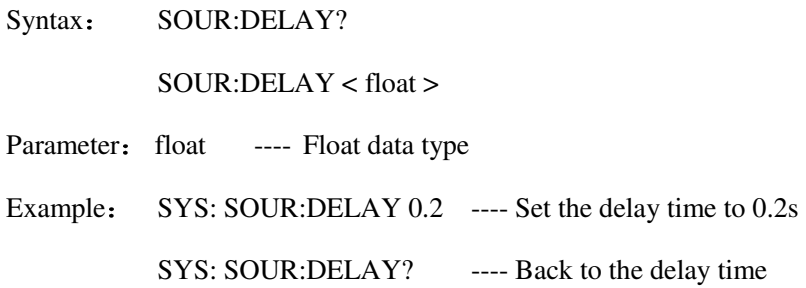

#### **Measurement Range Speed**

Description: Used to set the speed to switch between measurement ranges

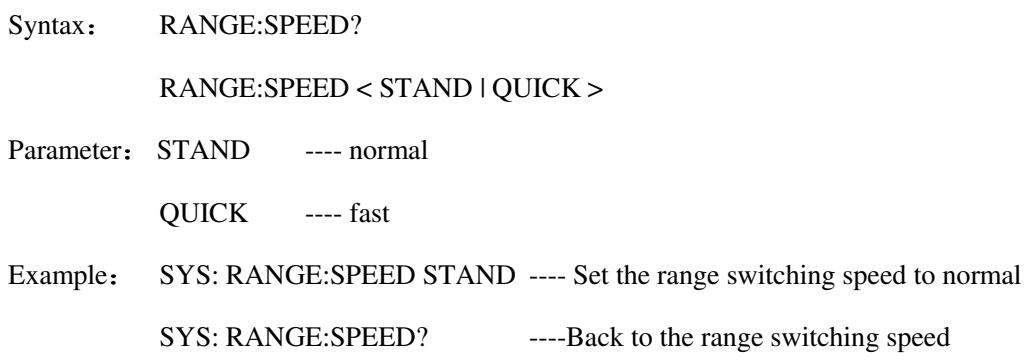

### **Analog Output**

◆ Description: Used to set the parameters for analog output

Syntax: ANALOG?

ANALOG < IM | VM >

Parameter: IM ---- current or charge

VM ---- voltage

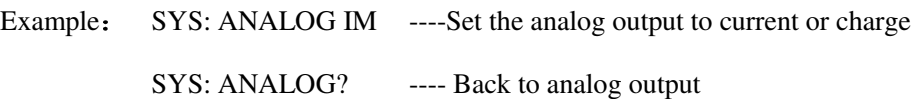

#### **Save Data**

Description: Used to save measurement data as CSV formet to flash drives

Syntax: SAVE?

 $SAVE < ON$  | OFF >
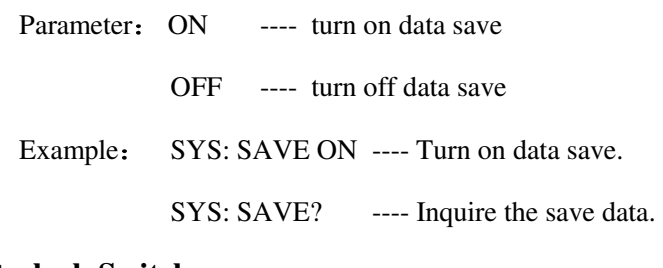

### **Interlock Switch**

◆ Description: Used to turn on and off the interlock function

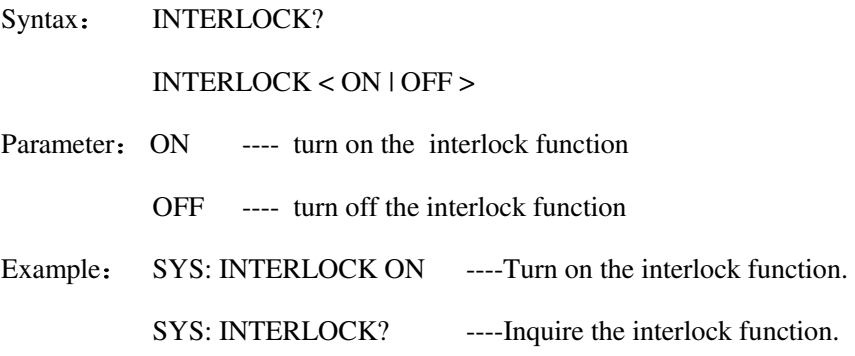

### **Display Bit**

◆ Description: Used to change the display bit for the measurement

Syntax: DISP?

 $DISP < 3141516 >$ 

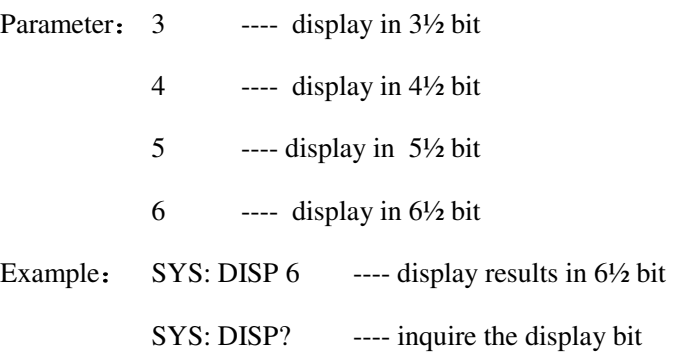

### **Error Handling**

 $\blacklozenge$  Description: Set whether the instrument requires to solve errors manually

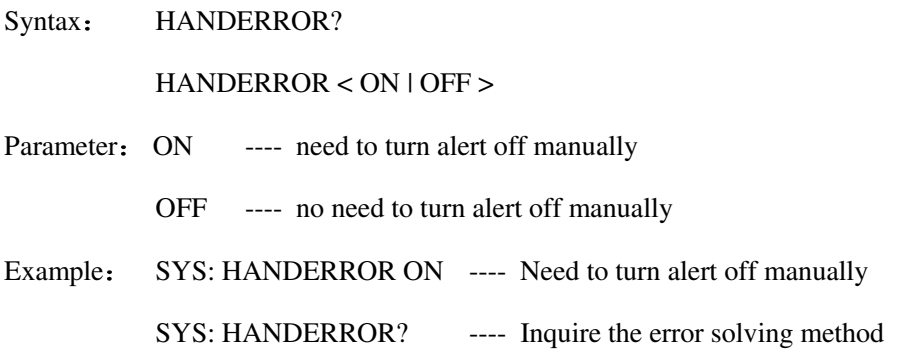

### **6.6.16HANDLER Settings Command Set**

### **PIN1 Settings**

Description: Used to define HANDLER-PIN1 input

Syntax: PIN1:SIG?

PIN1:SIG < START | STOP | RESET | SRCON | SRCOFF | SRCTRG >

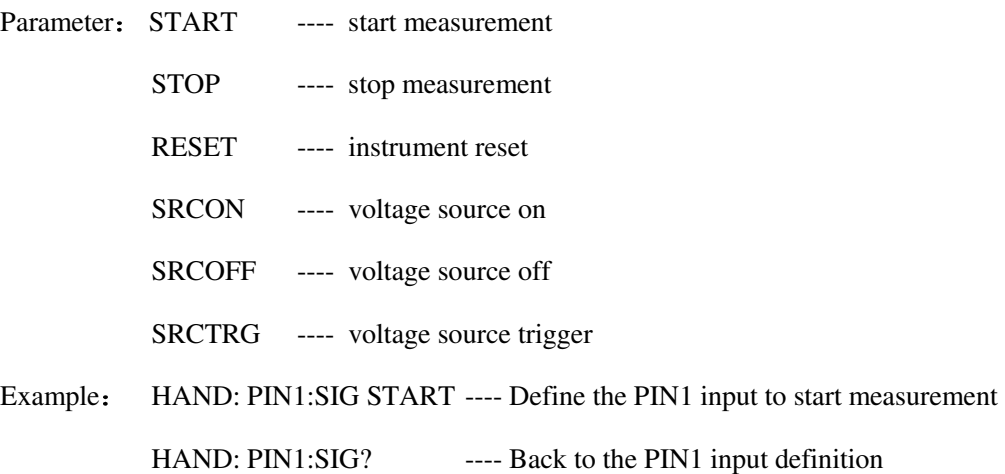

#### **PIN2 Settings**

◆ Description: Used to define the HANDLER-PIN2 input

Syntax: PIN2:SIG?

PIN2:SIG < START | STOP | RESET | SRCON | SRCOFF | SRCTRG >

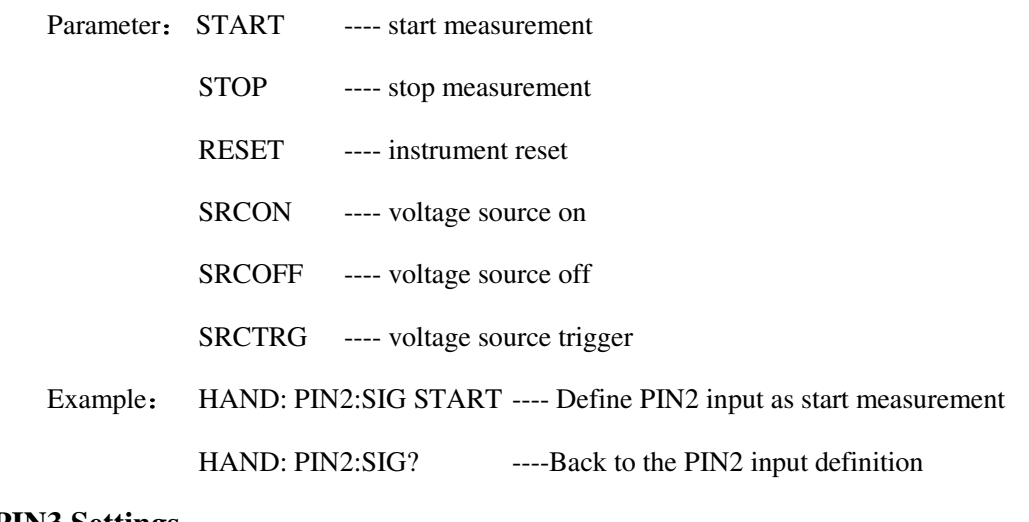

### **PIN3 Settings**

Description: Used to define the HANDEL-PIN3 input

Syntax: PIN3:SIG?

PIN3:SIG < START | STOP | RESET | SRCON | SRCOFF | SRCTRG >

Parameter: START ---- start measurement

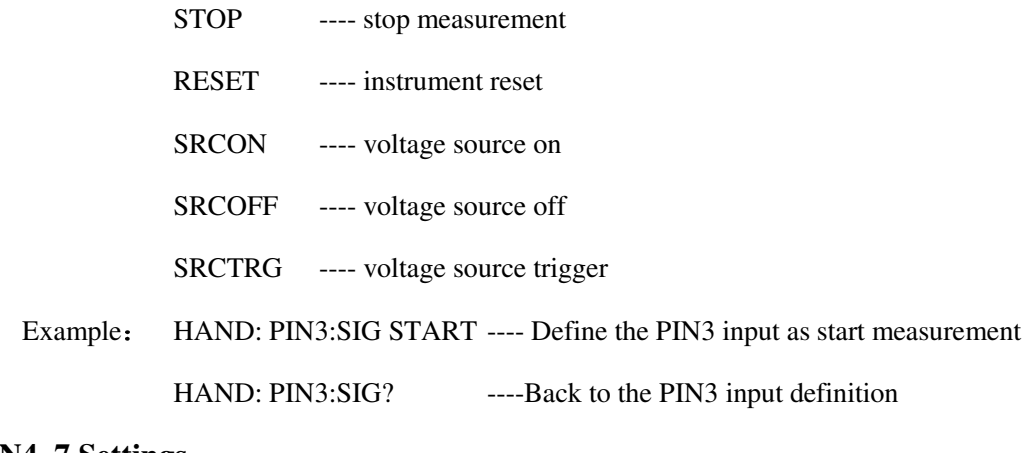

### **PIN4~7 Settings**

◆ Description: Used to define the HANDLER-PIN4~7 inputs

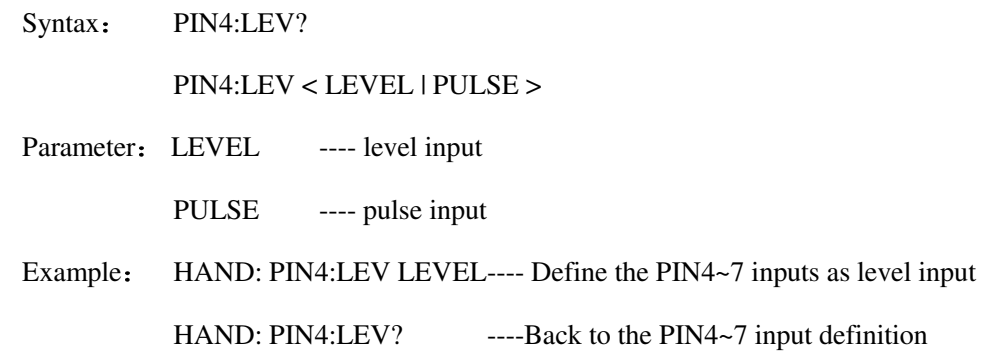

### **6.6.17FETCH Inquiry Command Set**

### **Voltage Inquiry**

◆ Description: Used to check the current voltage measurement value

Syntax: FETCH:VOLT?

### **Current Inquiry**

◆ Description: Used to check the current current measurement value

Syntax: FETCH:CURR?

#### **Charge Inquiry**

◆ Description: Used to check the current charge measurement value

Syntax: FETCH:CHAR?

#### **Resistance Inquiry**

 $\blacklozenge$  Description: Used to check the current resistance measurement value

Syntax: FETCH:RES?

#### **Time Inquiry**

 $\blacklozenge$  Description: Used to check the current time

Syntax: FETCH:TIME?

#### **Voltage Source Inquiry**

Description: Used to check the current voltage source

Syntax: FETCH:SOUR?

#### **MATH Inquiry**

Desription: Used to check the current MATH

Syntax: FETCH:MATH?

#### **Temperature Inquiry**

Description: Used to check the current temperature

Syntax: FETCH:TEMP?

#### **Humidity Inquiry**

Description: Used to check the current humidity

Syntax: FETCH:HUM?

#### **All Values Inquiry**

Description: Used to check all the above measurement values

Syntax: FETCH:ALL?

- Example (SME1290): Values are: 1 voltage, 2 current, 3 charge, 4 resistance, 5 time  $\&$ date, 6 voltage source, 7 MATH, 8 temperature, 9 humidity
- Example (SME1290A): Values are: 1voltage, 2 current, 3 charge, 4 time & date, 5 voltage source, 6 MATH, 7 temperature, 8 humidity
- Example (SME1291&SME1291A): Values are: 1 current, 2 time & date, 3 MATH

#### **All Values Inquiry (with error code)**

- Description: Used to check all the above measurement values, including error codes at the end Syntax: FETCH:ALL\_S?
	- Example (SME1290): Values are: 1 voltage, 2 current, 3 charge, 4 resistance, 5 time  $\&$ date, 6 voltage source, 7 MATH, 8 temperature, 9 humidity, 10 error code
	- Example (SME1290A): Values are: 1 voltage, 2 current, 3 resistance, 4 time  $\&$  date, 5 voltage source, 6 MATH, 7 temperature, 8 humidity, 9 error code

Example (SME1291&SME1291A): Values are: 1 current, 2 time & date, 3 MATH, 4 error

code

### **Clear Error Code**

Description: When quirying using FETCH:ALL S?, if the last parameter is non zero(indicating

error), send the clear error code

Syntax: HAND:ERROR

### **6.7 MODBUS Commands**

### **6.7.1 Write Commands**

#### **Send Format**

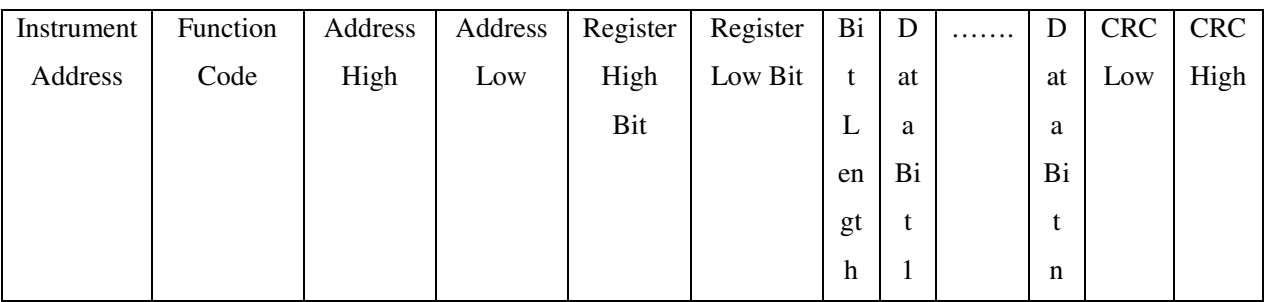

#### **Return Format**

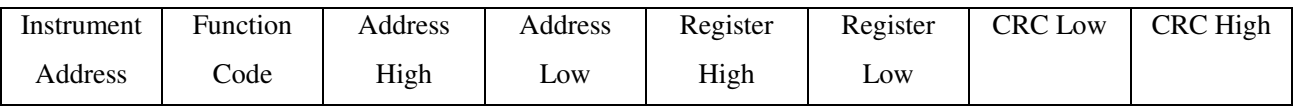

### **6.7.2 Read Commands**

**Send Format** 

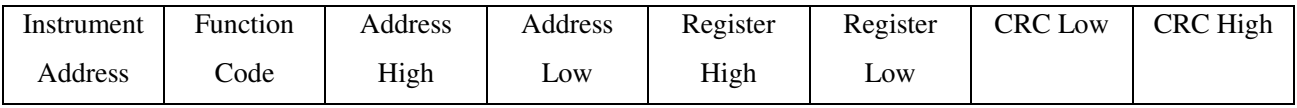

#### **Return Format**

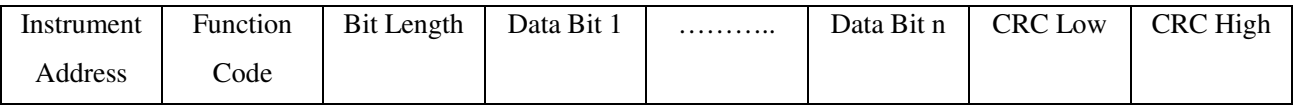

Instrument Address: Refers to the local address of the instrument, can be set in the communication setting

interface of the instrument, the value range is: 1~32

Function Code: This command can write one or more data, its code is: 0x10.

Address High and Address Low: Refers to the storage address of data in the instrument, which can be a real

storage address or a mapped address.

Register High and Register Low: ndicates the number of registers written in this operation. The size of each

register is 2 bytes.

Bytes Length: Represents the total number of bytes written in this operation.

Data Bit  $1 \sim$  Data Bit n: write these data into the instrument.

CRC Highe and CRC Low: CRC 16-bit check, we use table lookup method to carry out CRC check

### **6.7.3 DISP Command Set**

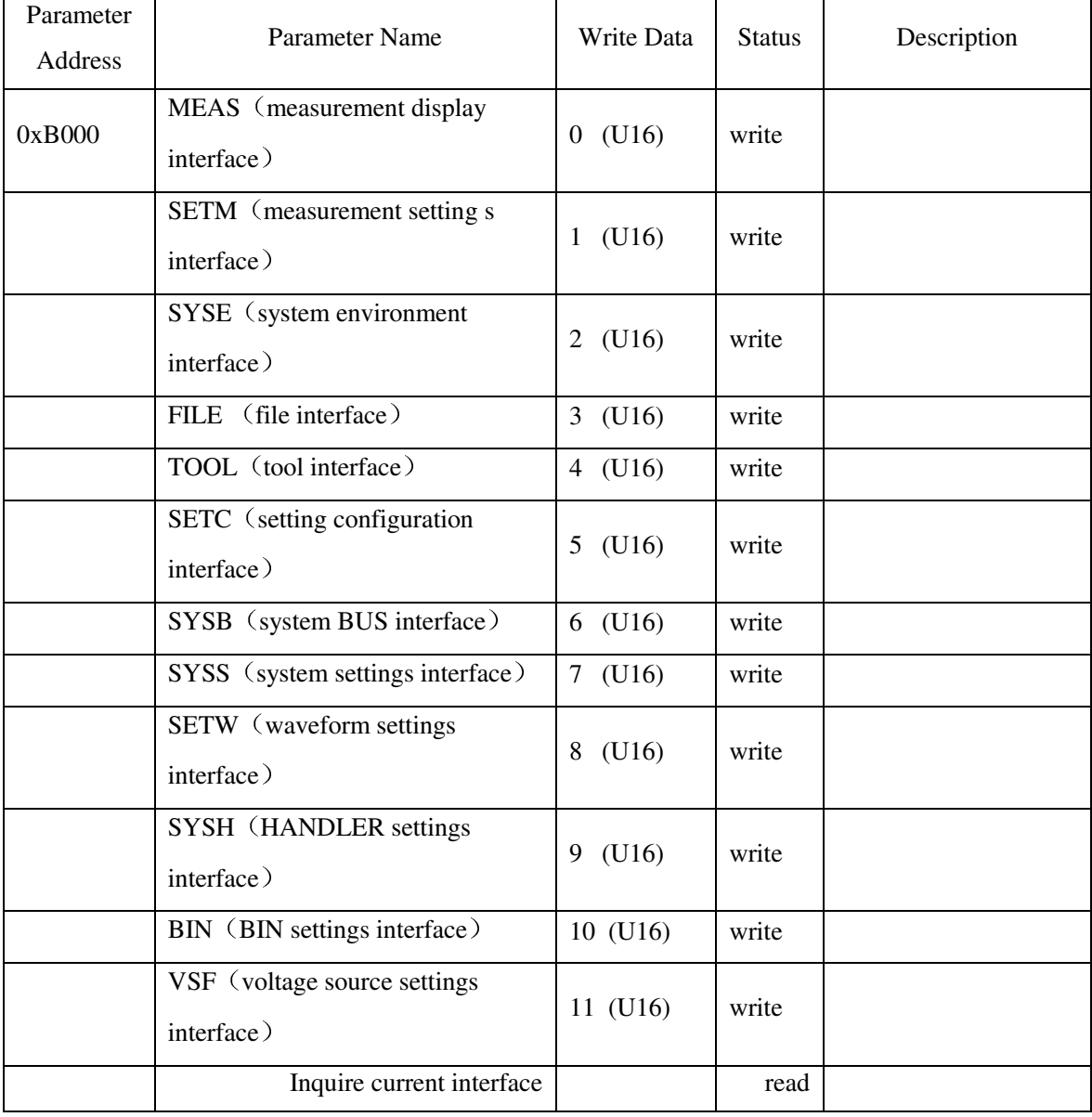

## **6.7.4 FUNC Command Set**

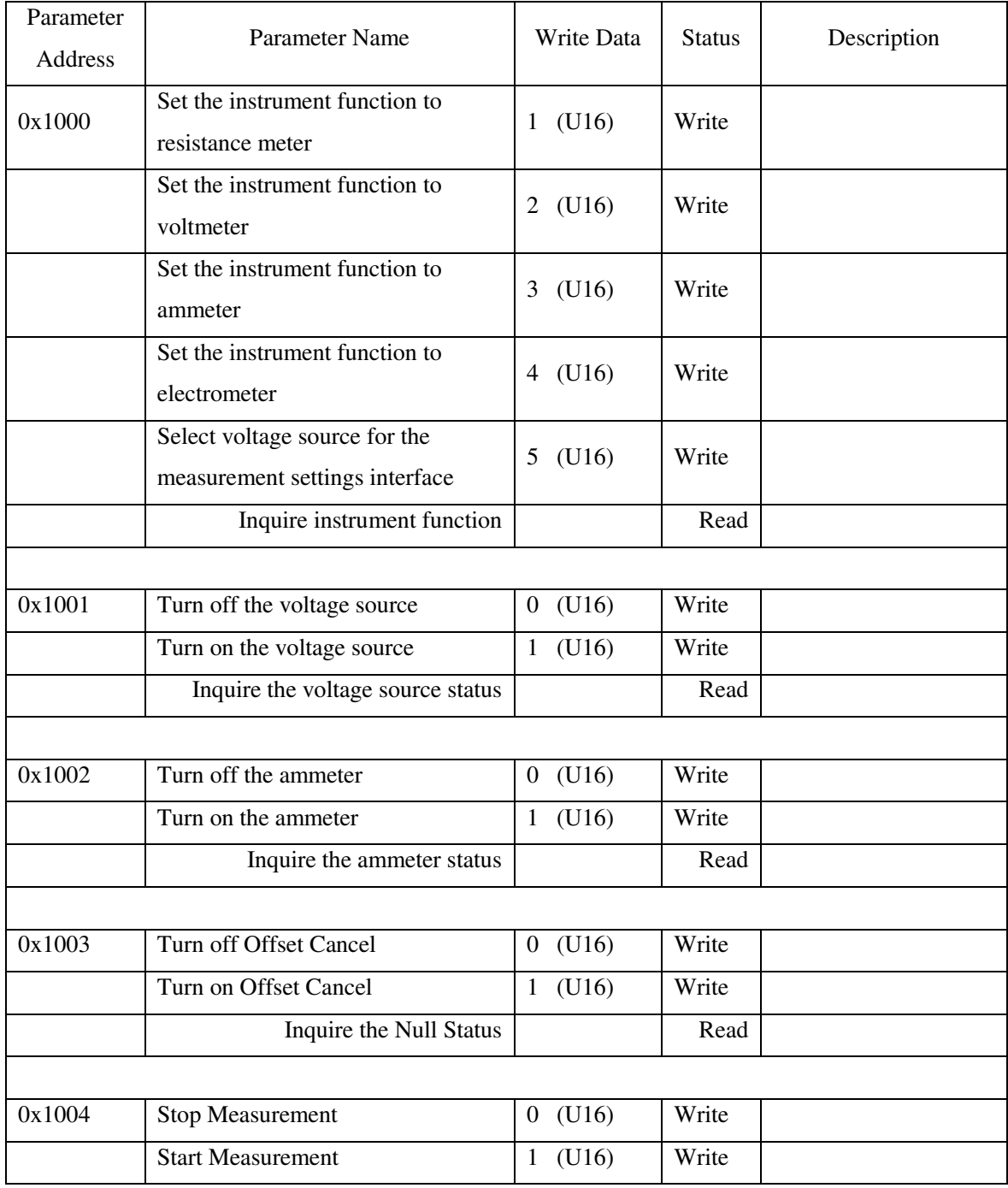

## **6.7.5 VOLT Command Set**

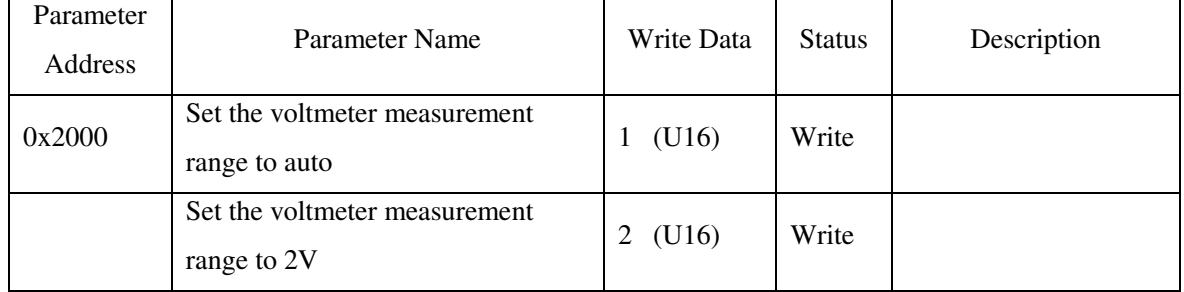

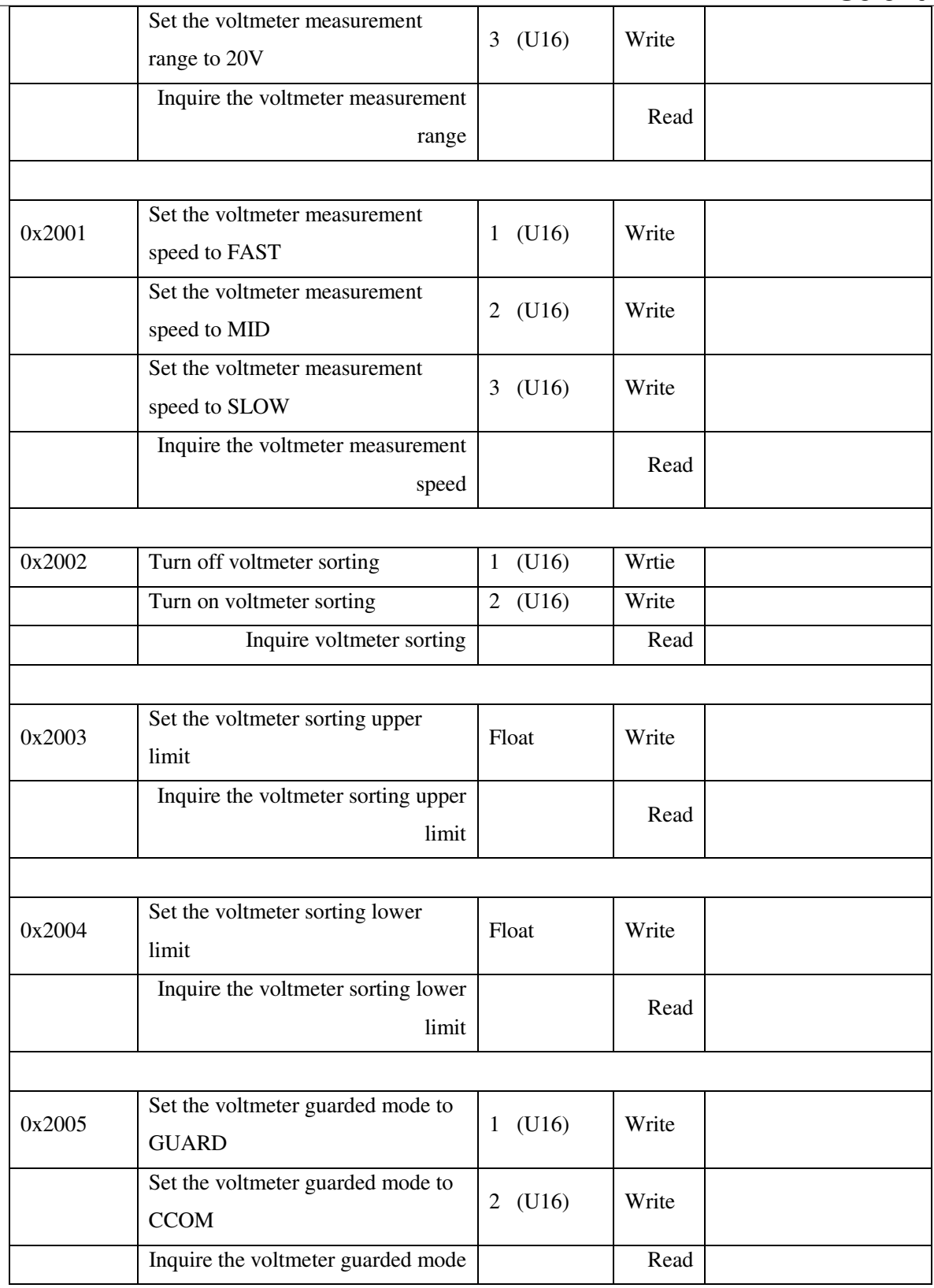

## **6.7.6 CURR Command Set**

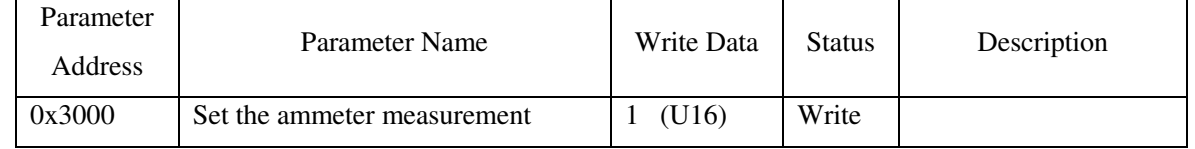

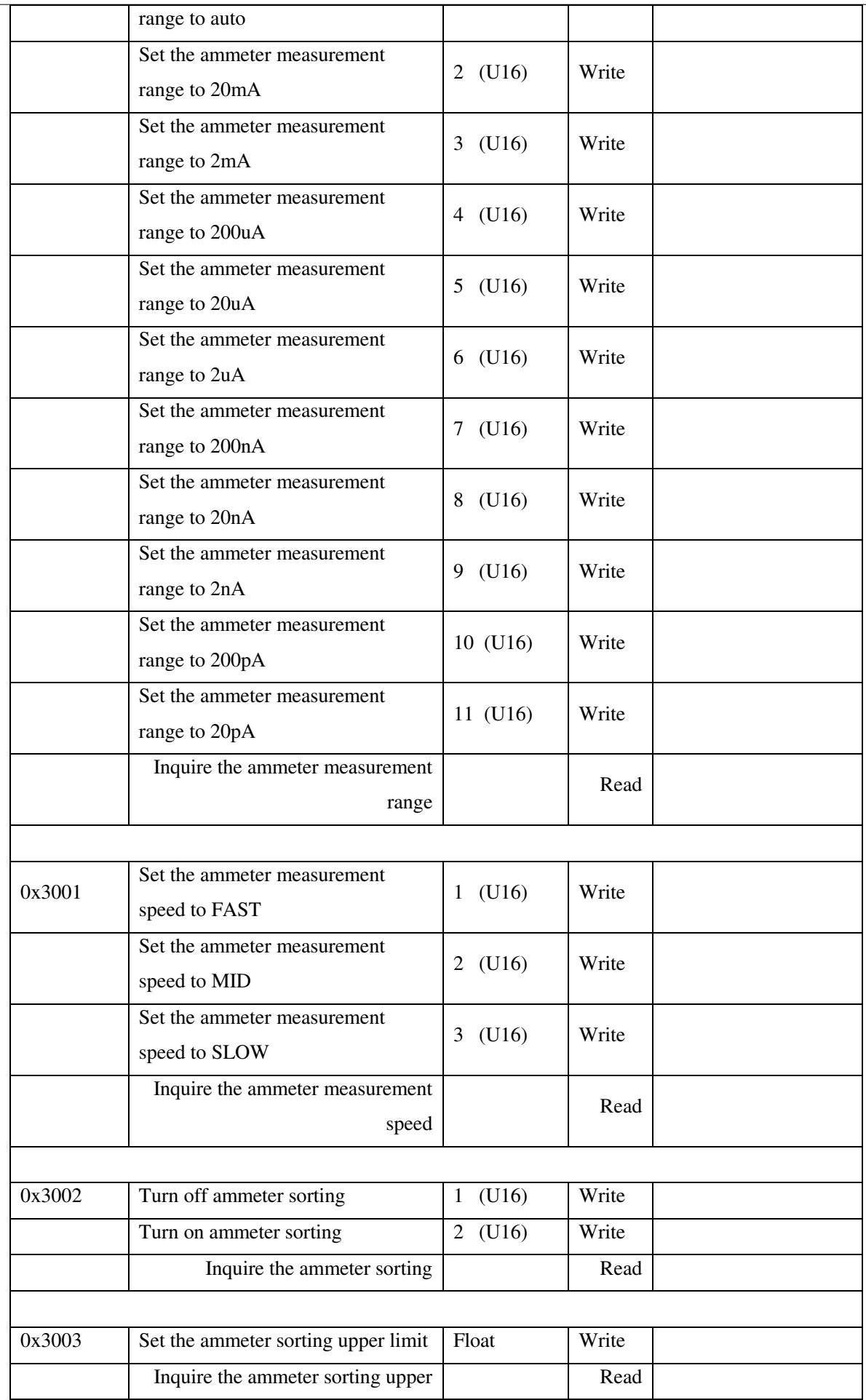

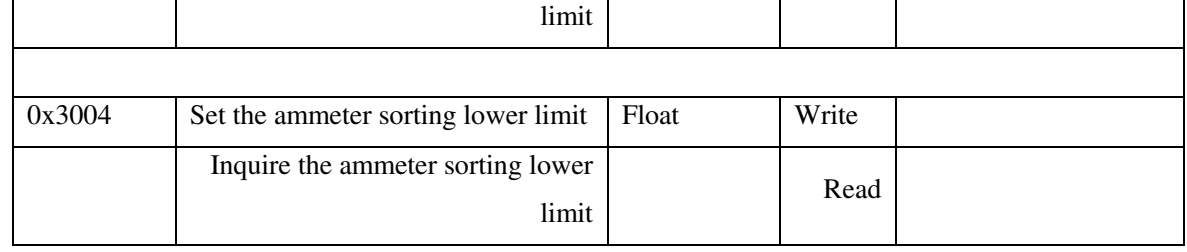

### **6.7.7 RES Command Set**

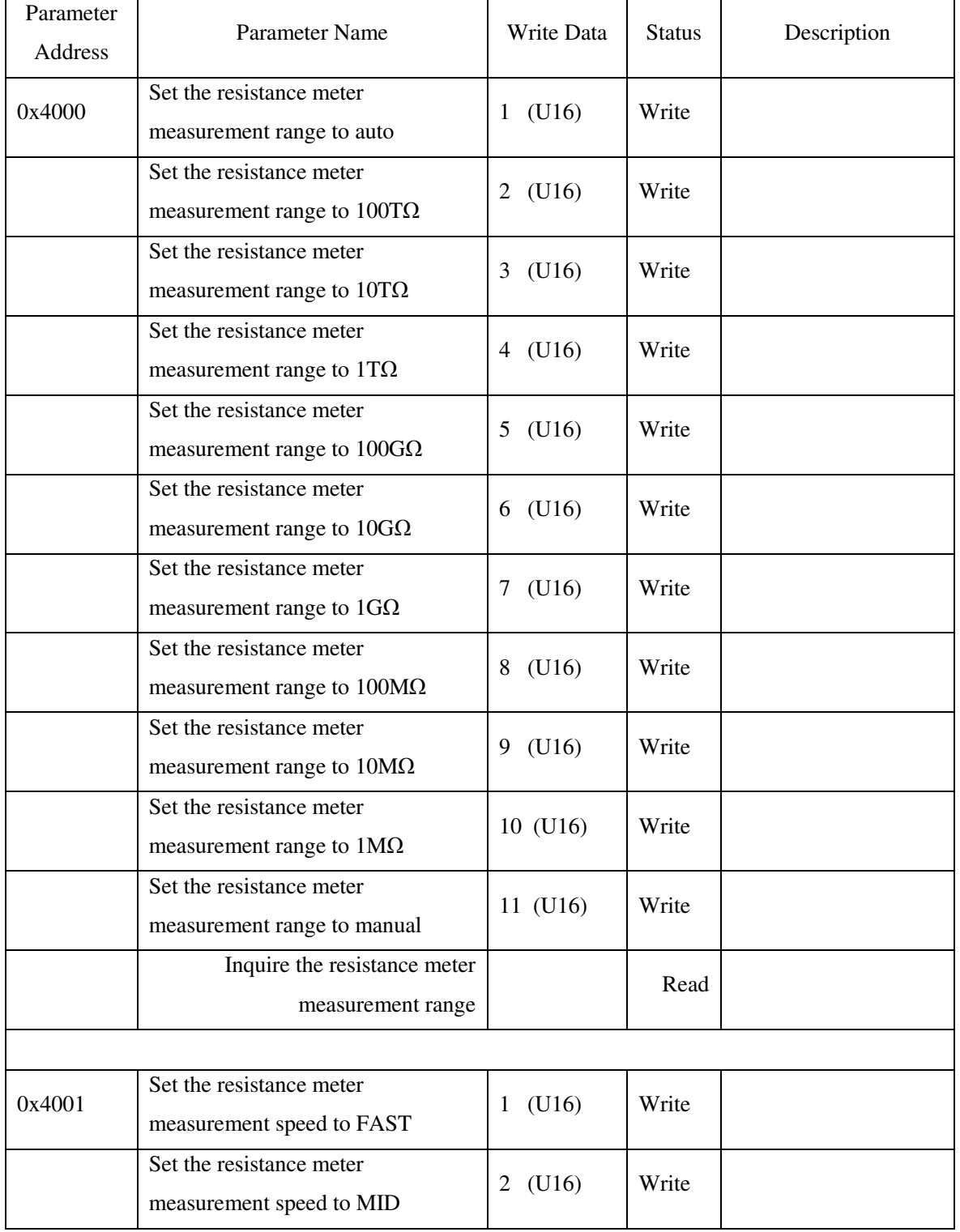

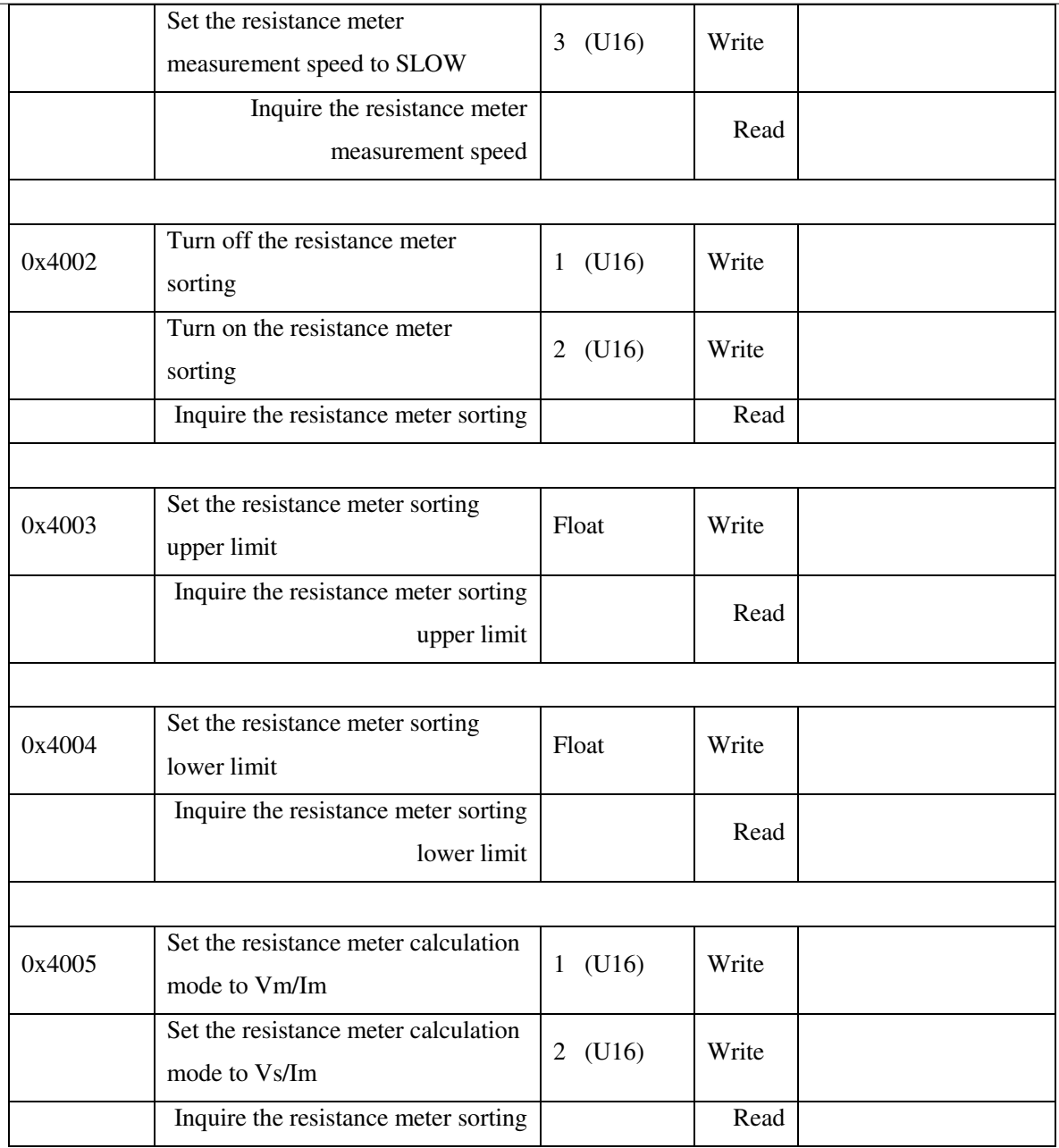

## **6.7.8 CHAR Command Set**

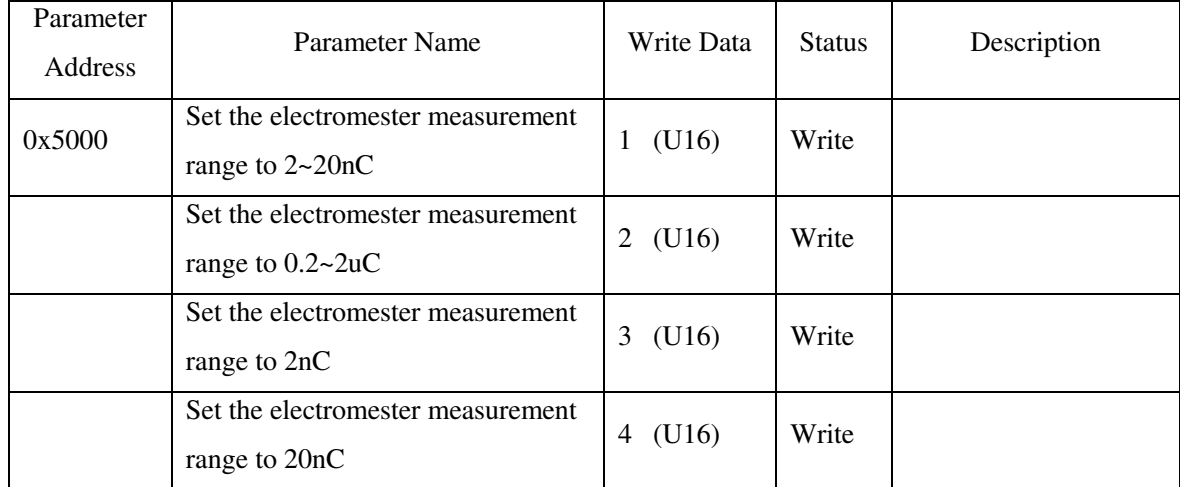

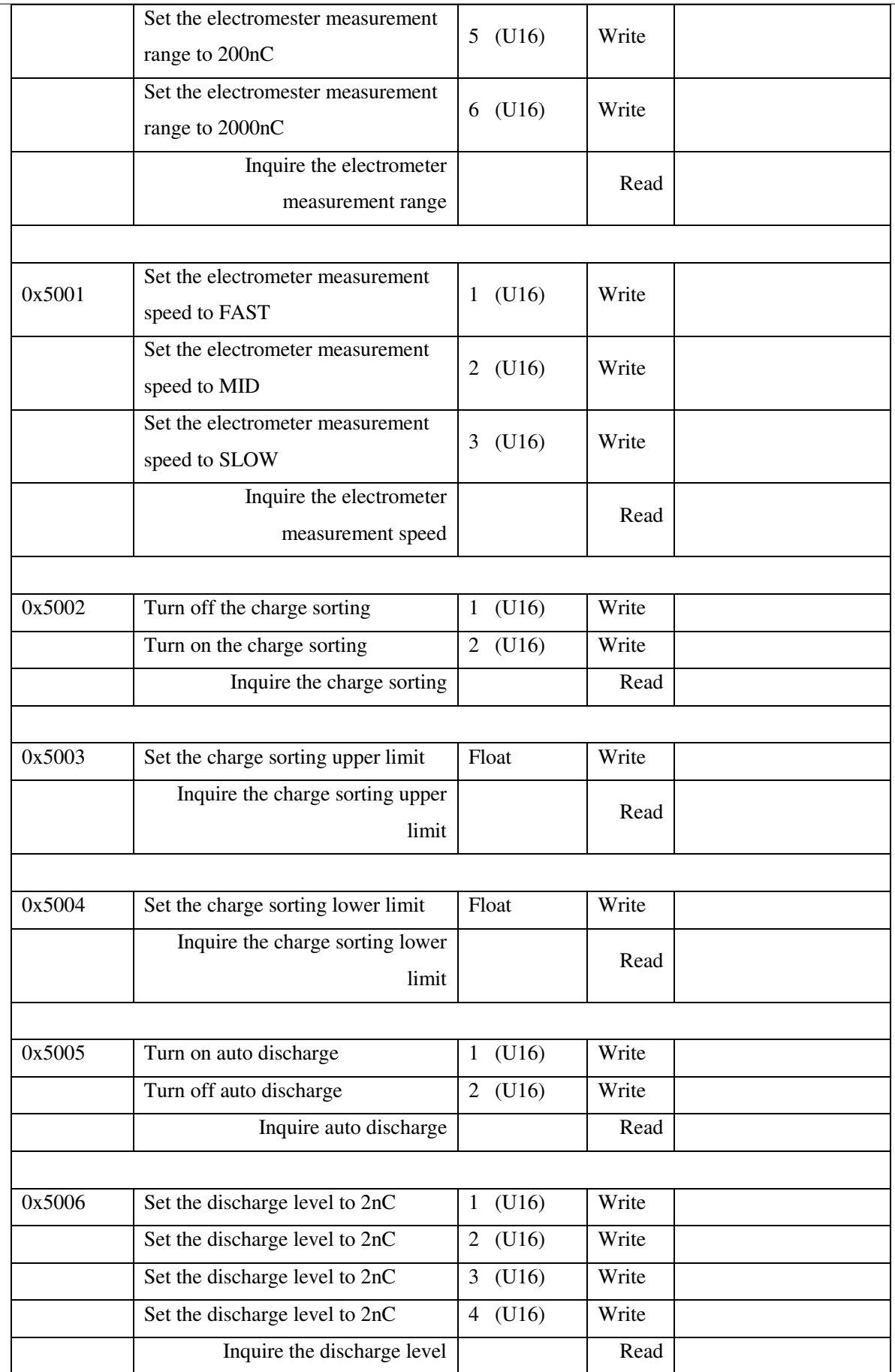

### **6.7.9 SRC Command Set**

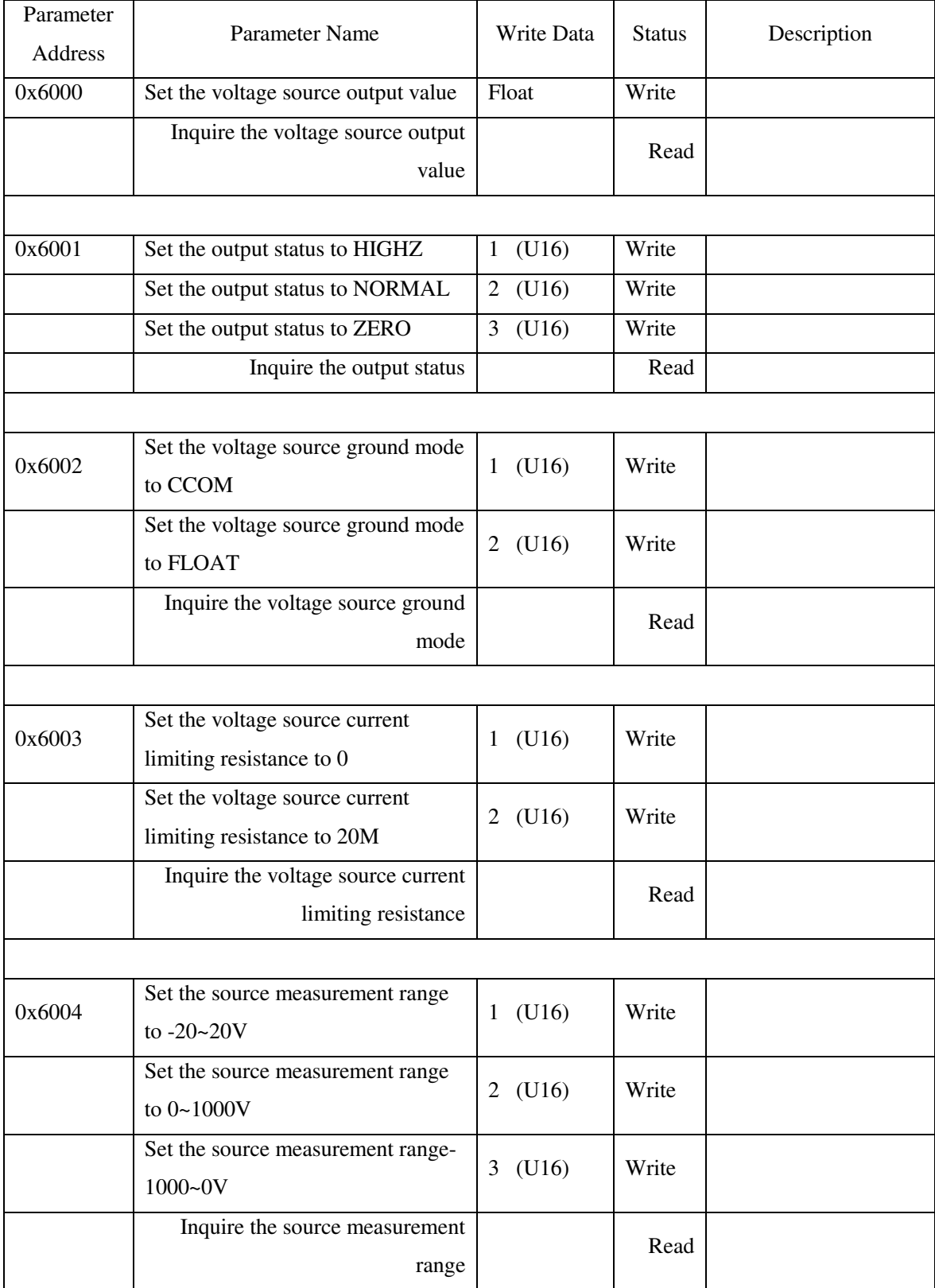

## **6.7.10FILT Command Set**

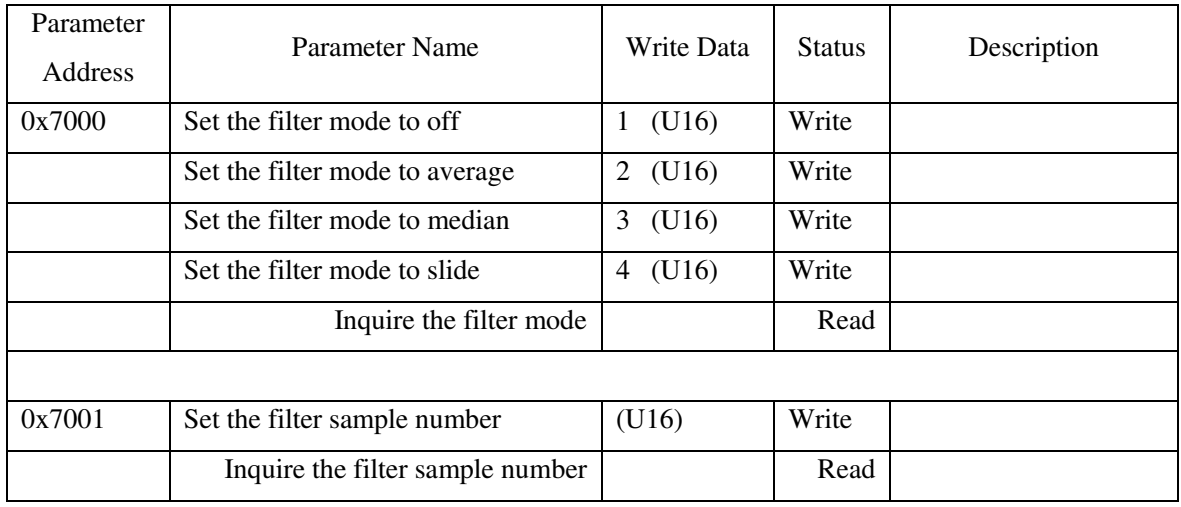

## **6.7.11MATH Command Set**

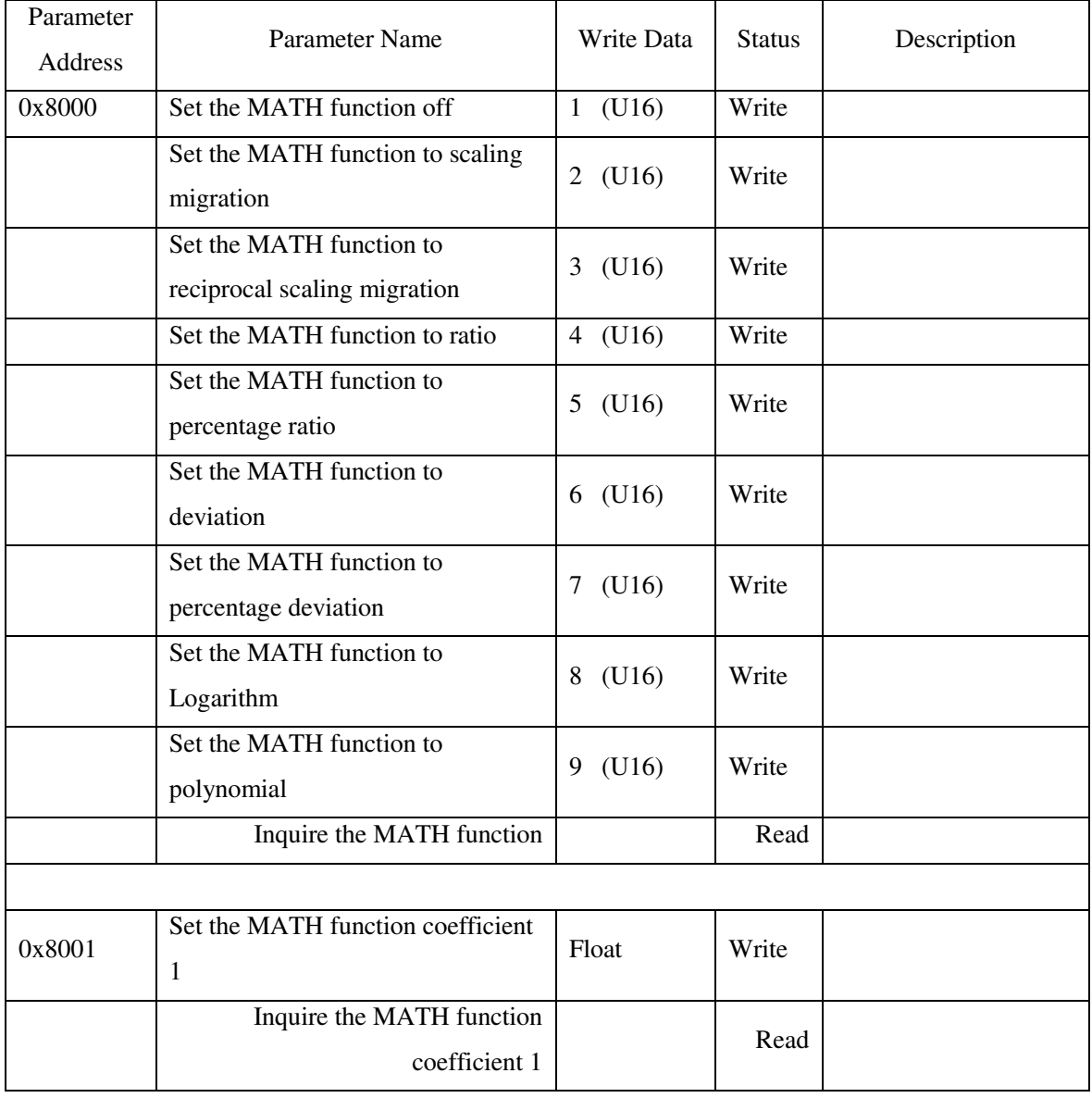

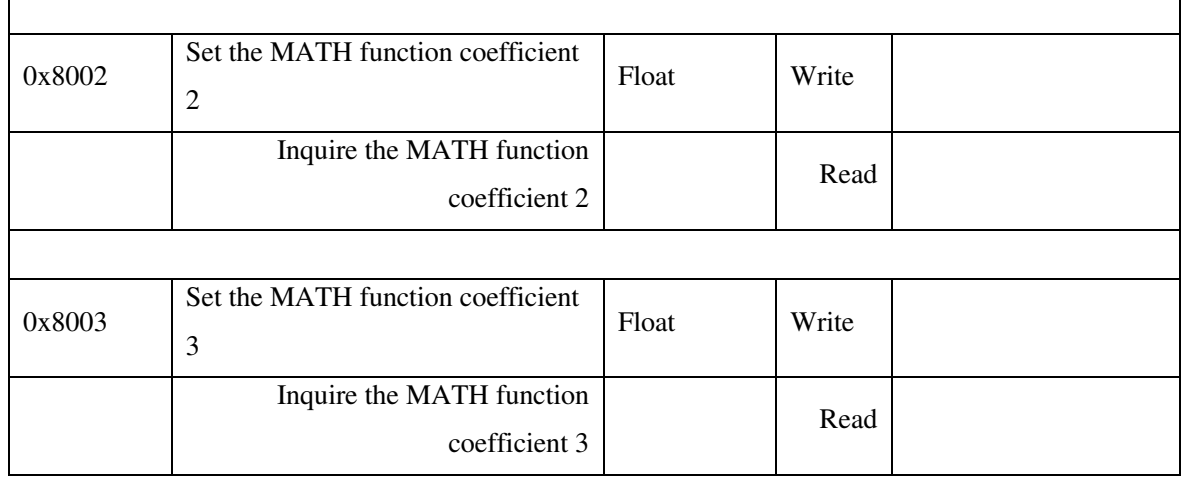

# **6.7.12WAVE Command Set**

Ī

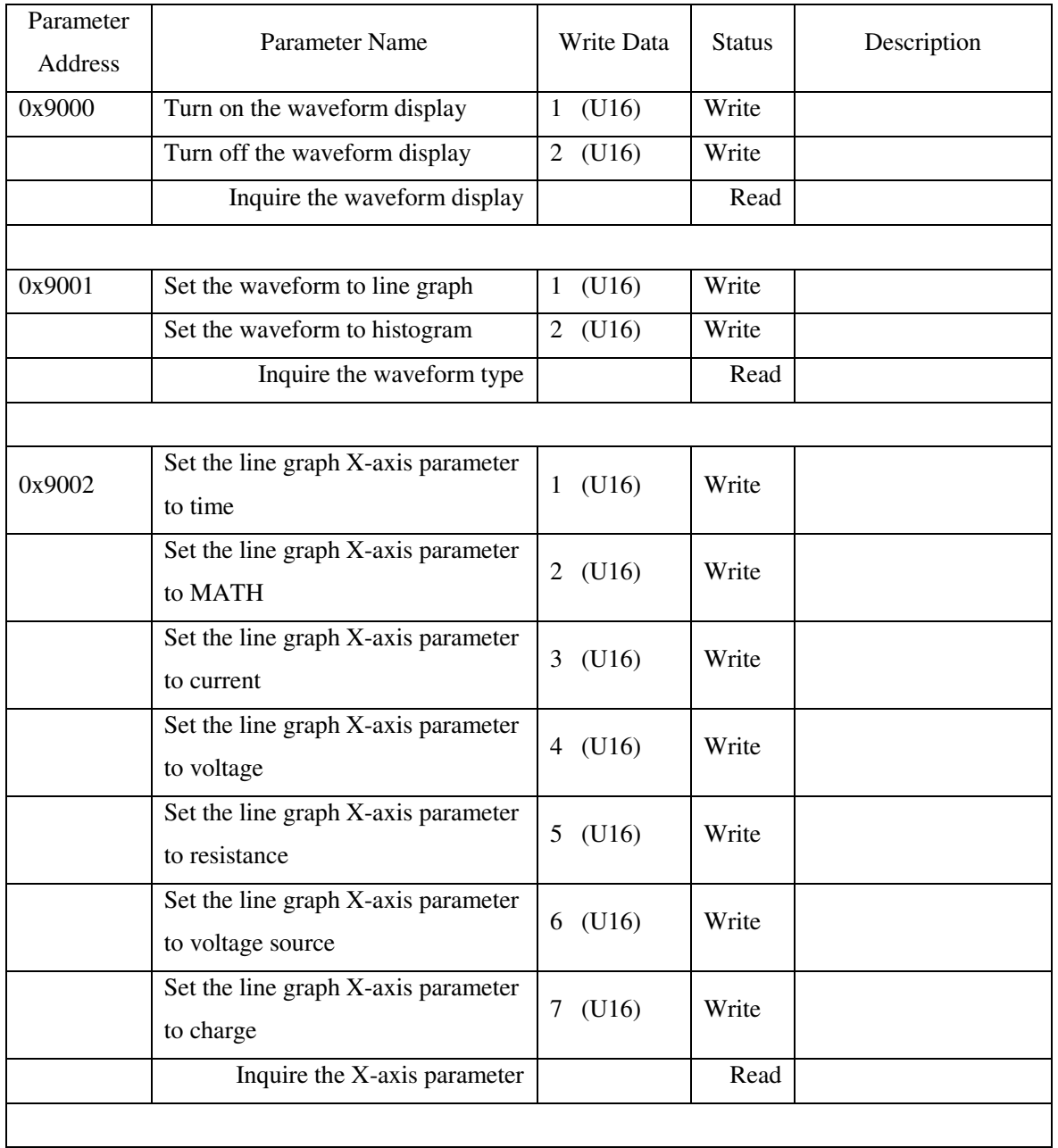

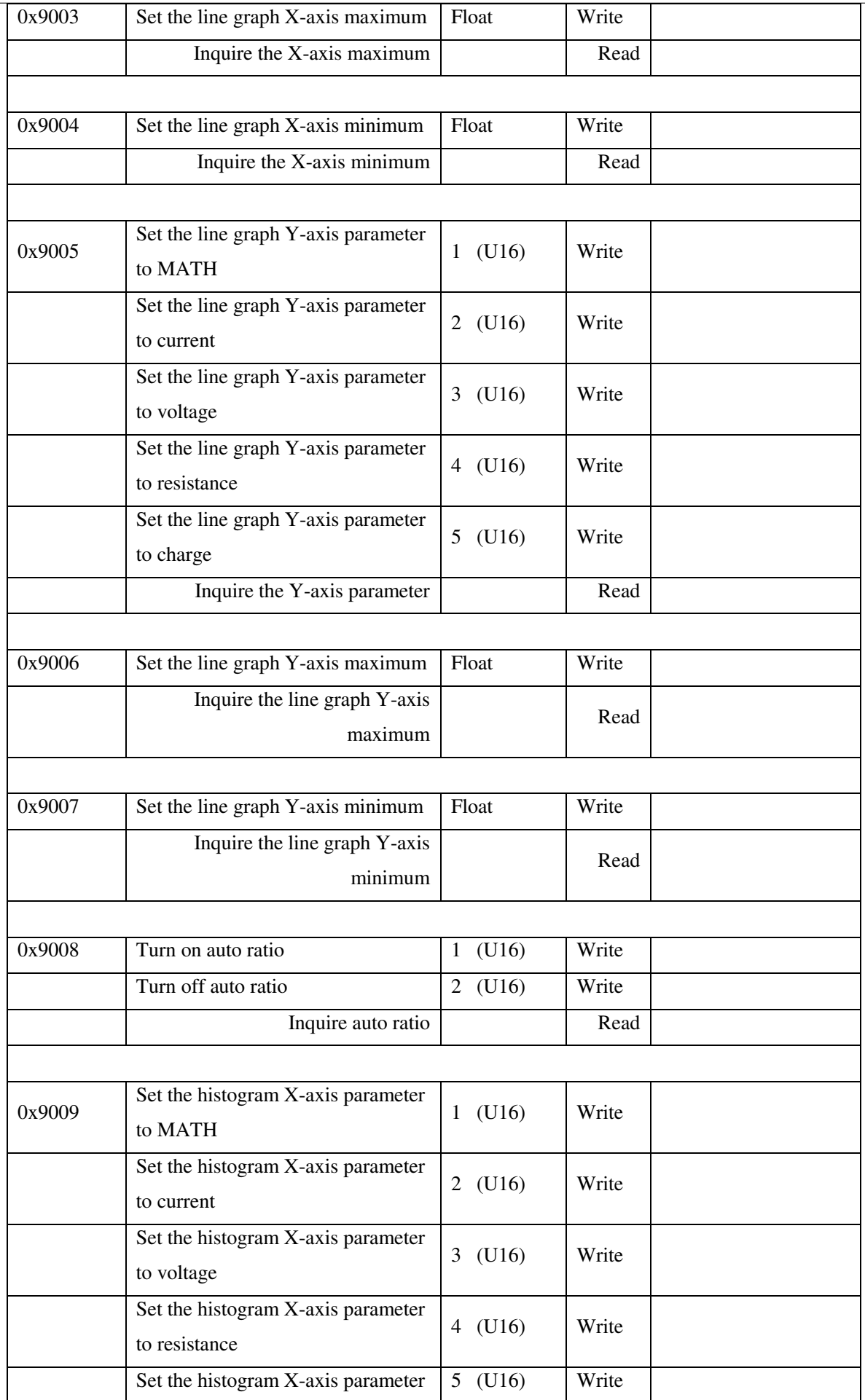

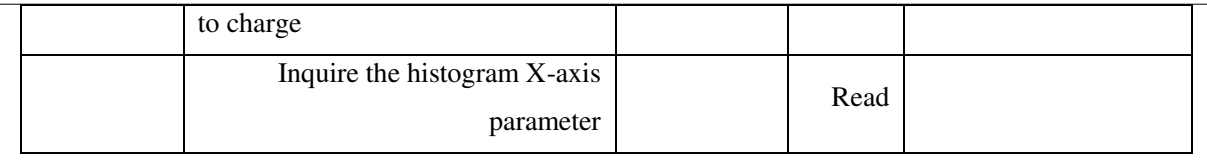

## **6.7.13BIN Command Set**

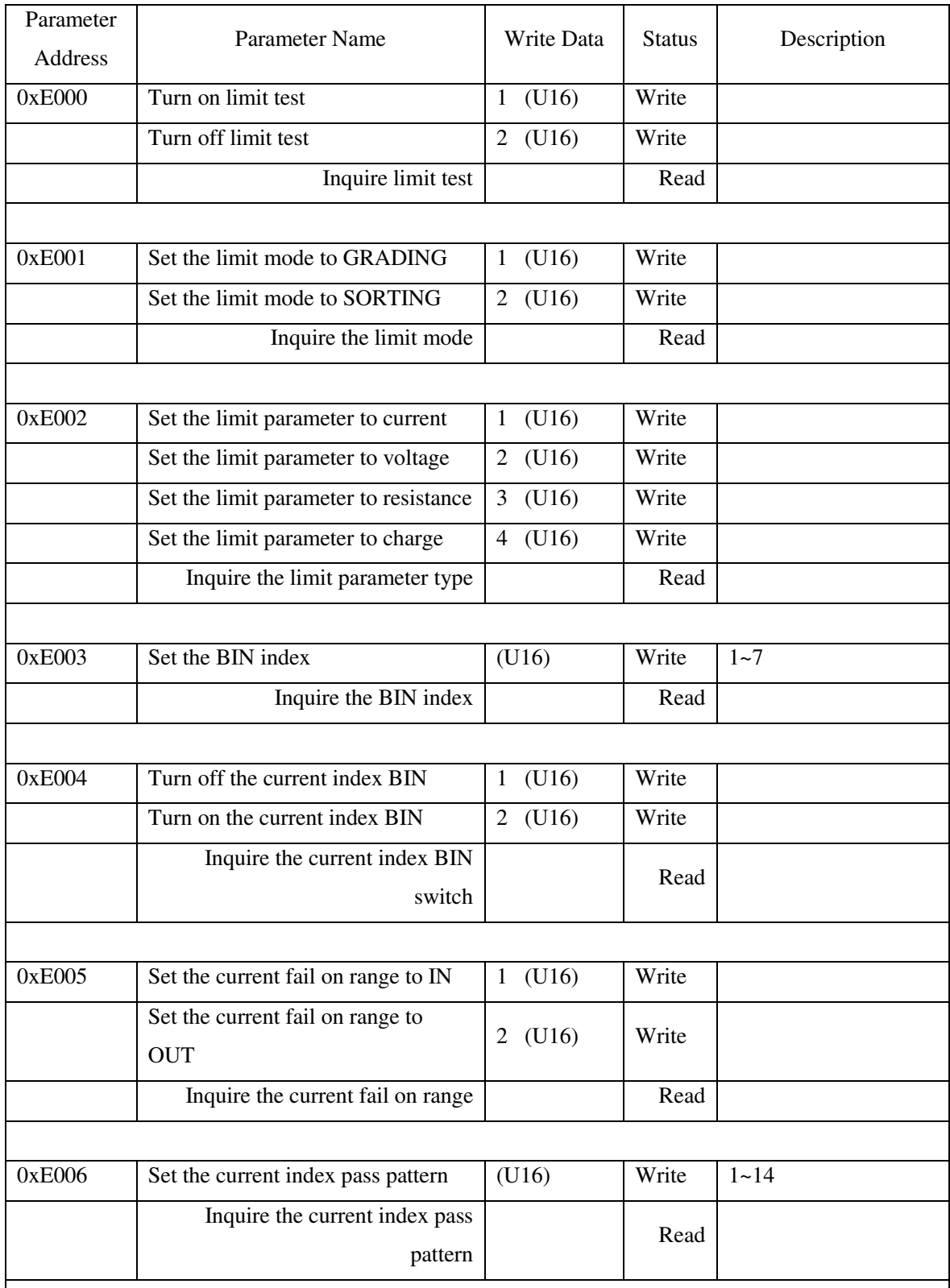

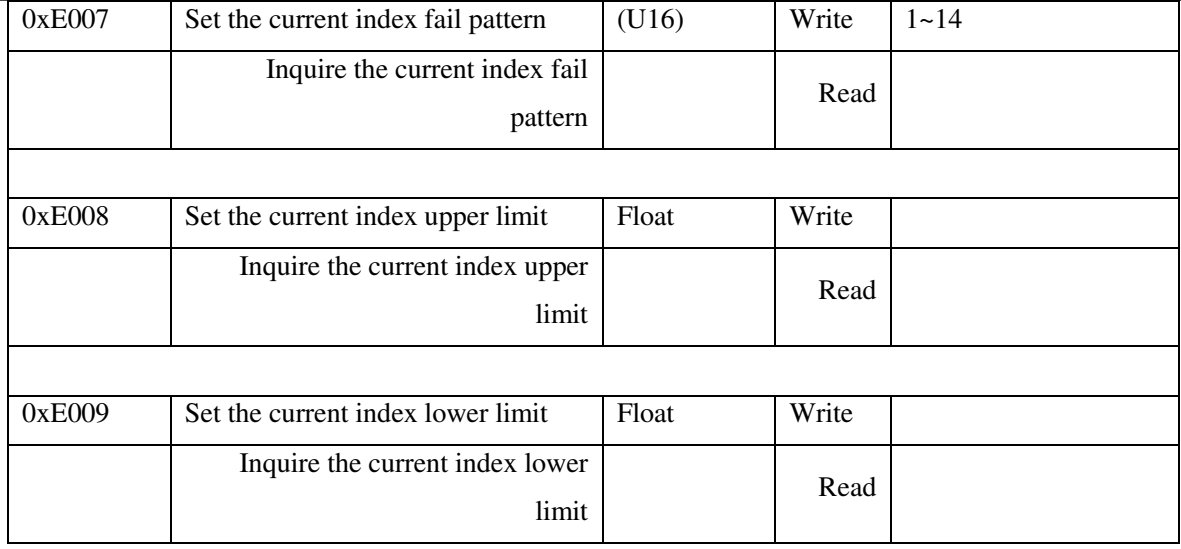

### **6.7.14VSFUNC Command Set**

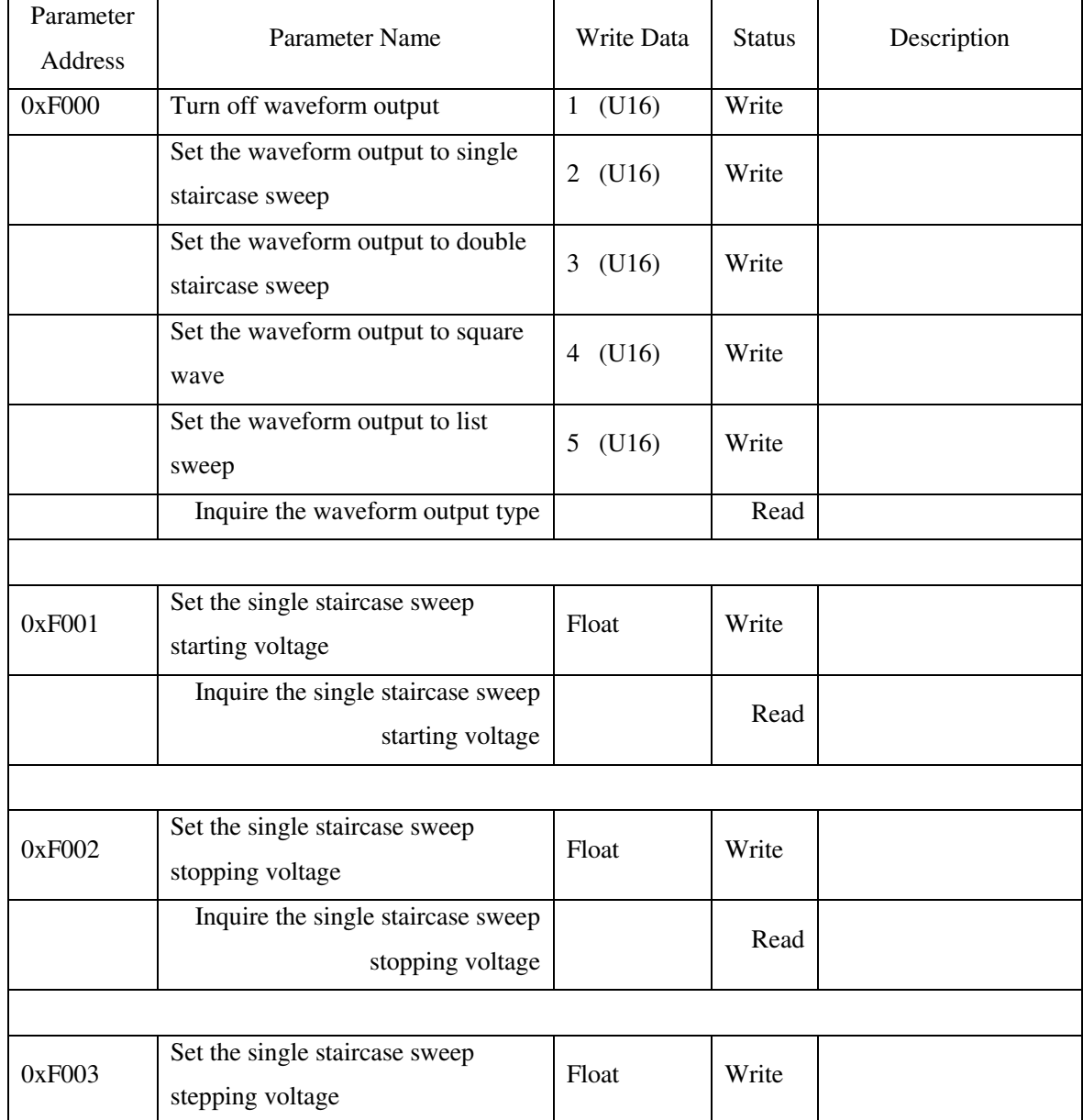

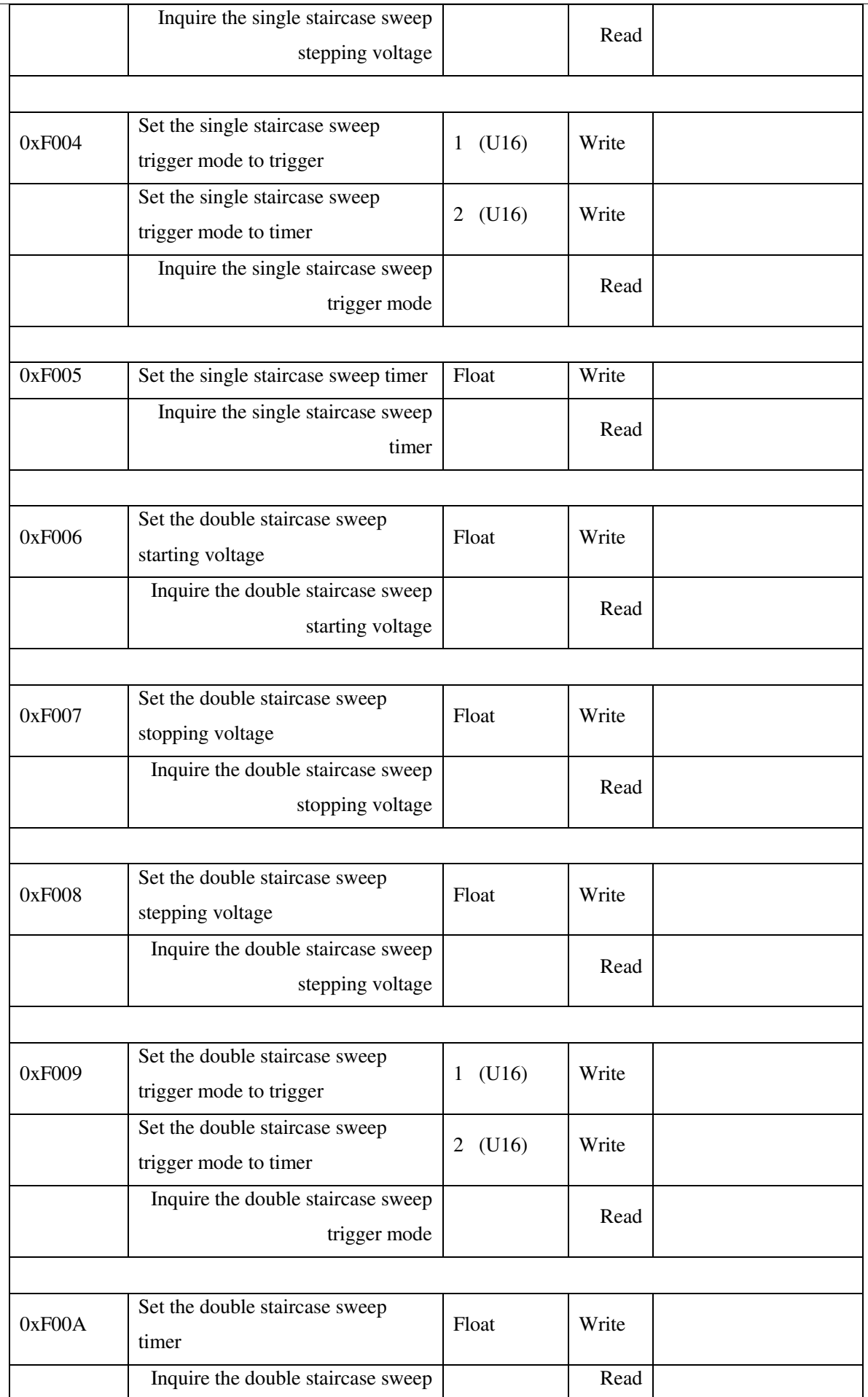

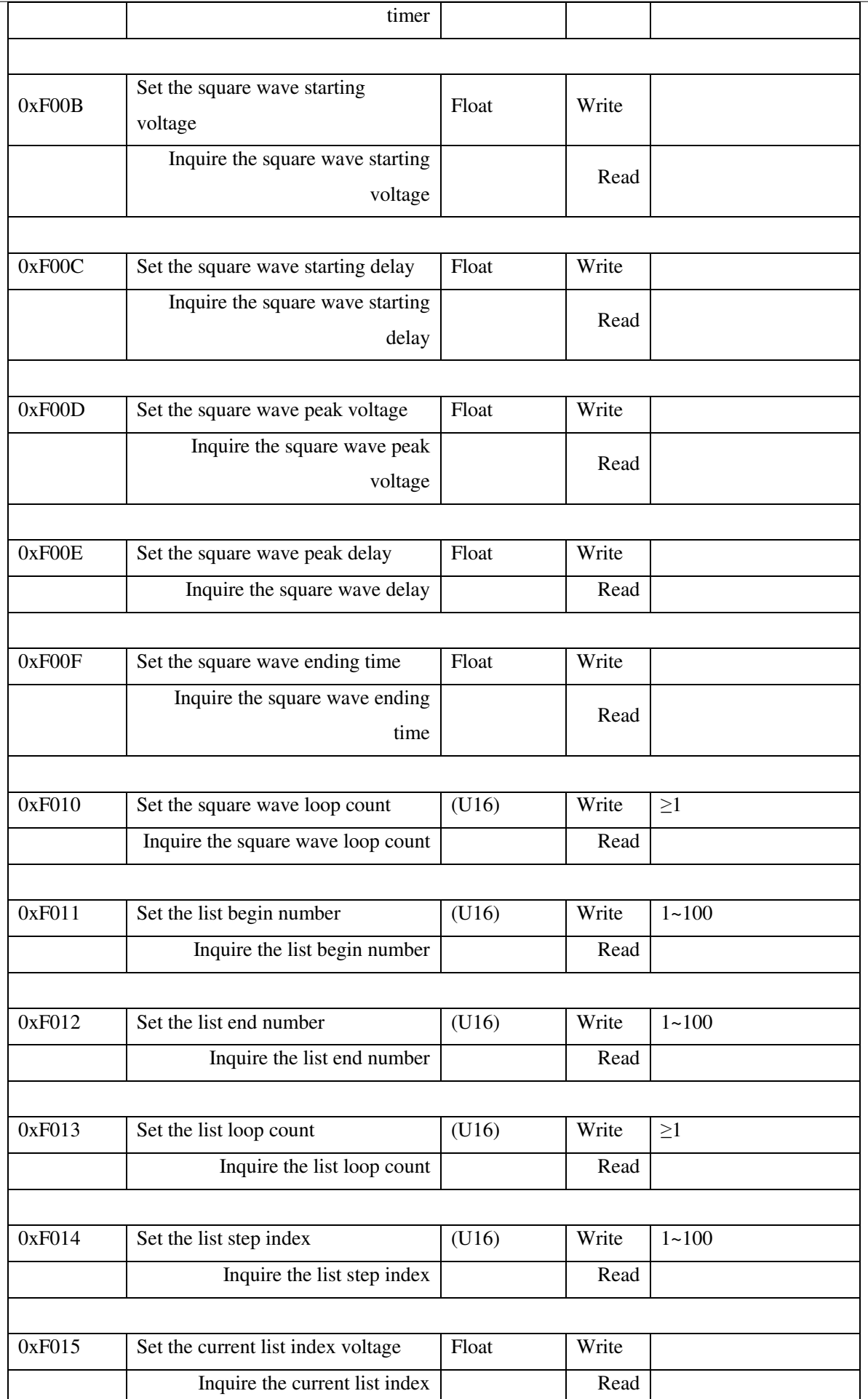

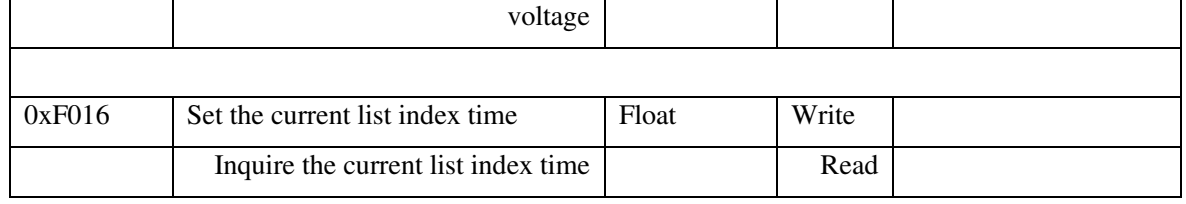

# **6.7.15SYS Command Set**

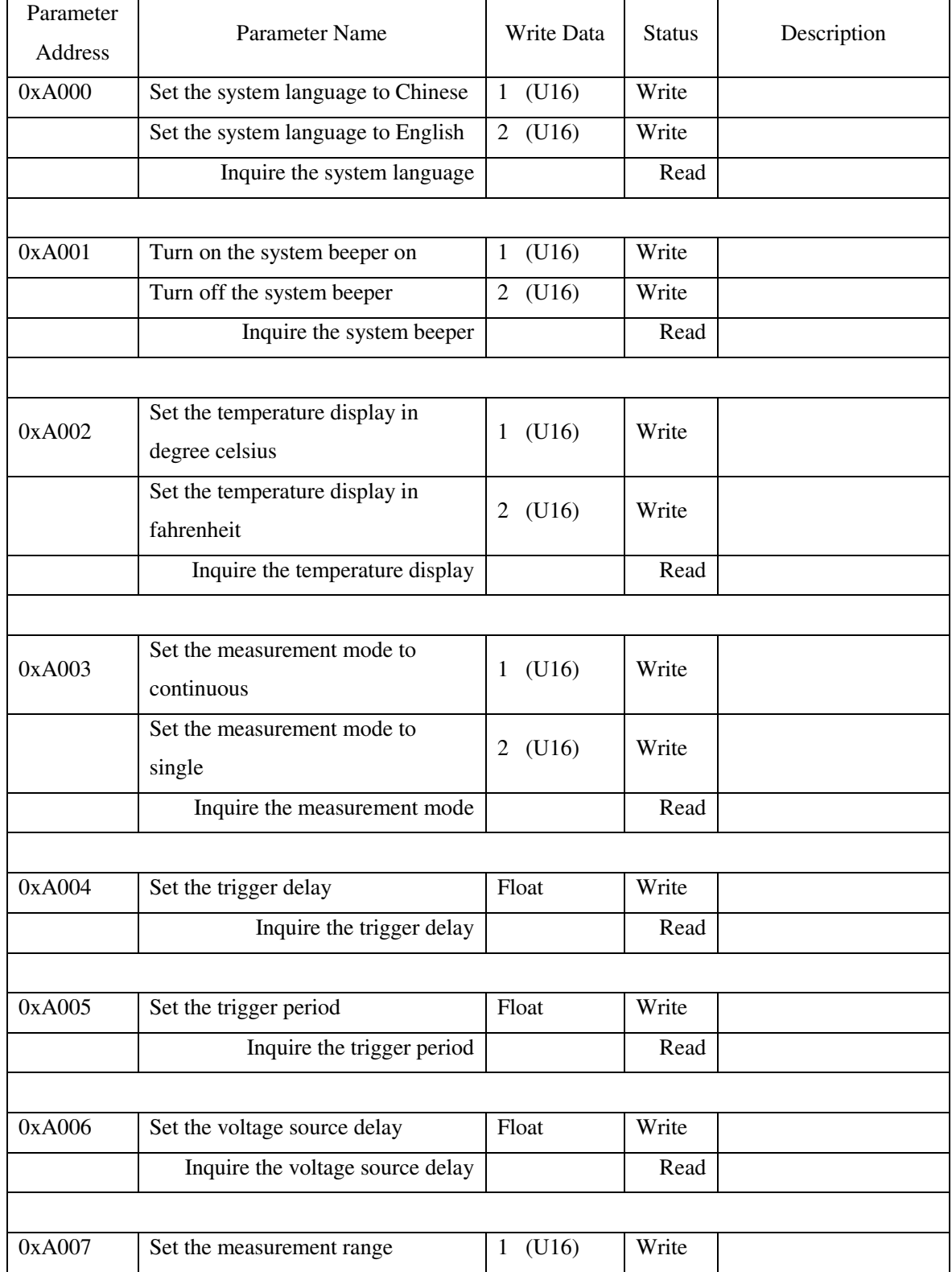

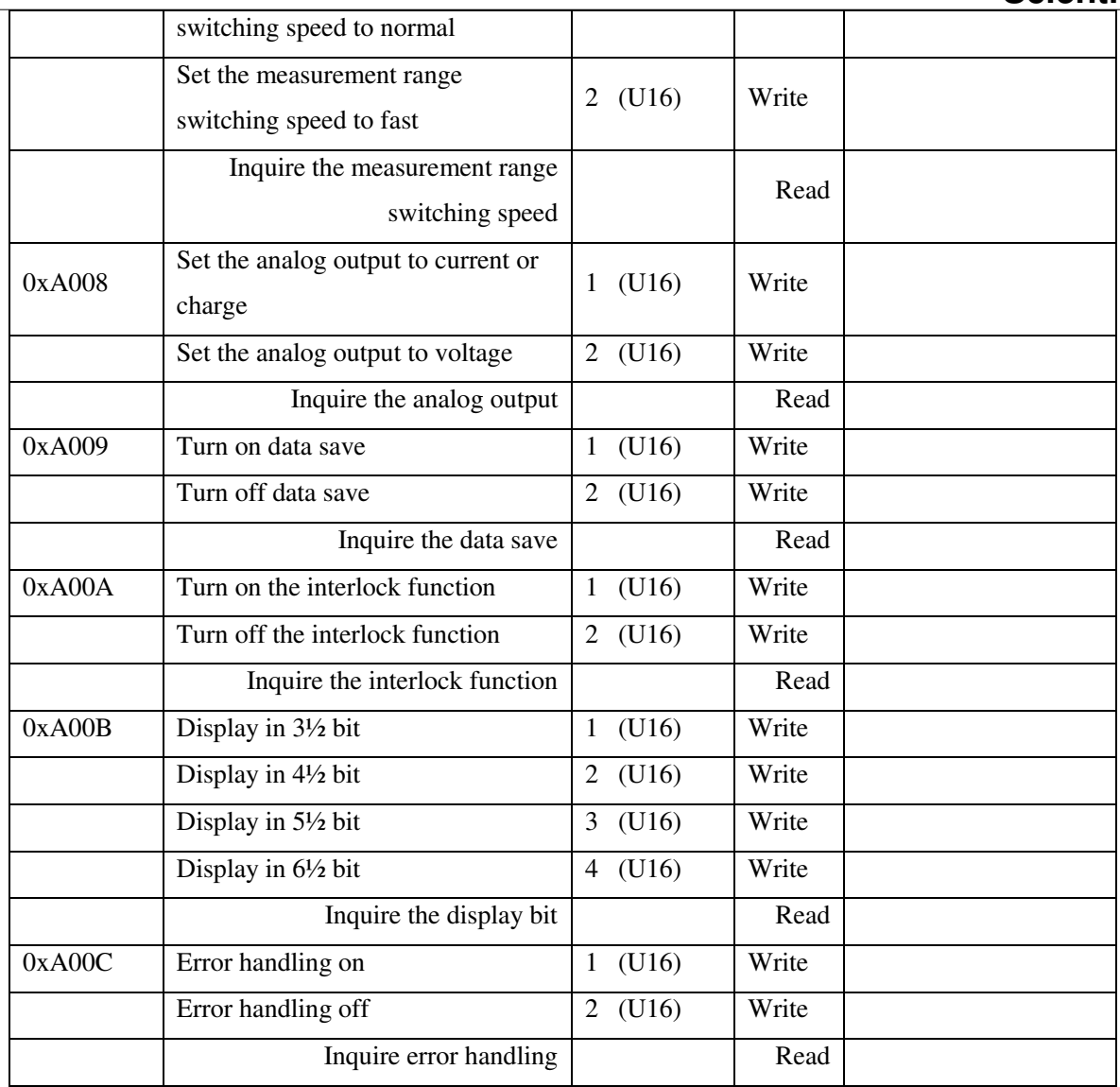

## **6.7.16HANDLER Command Set**

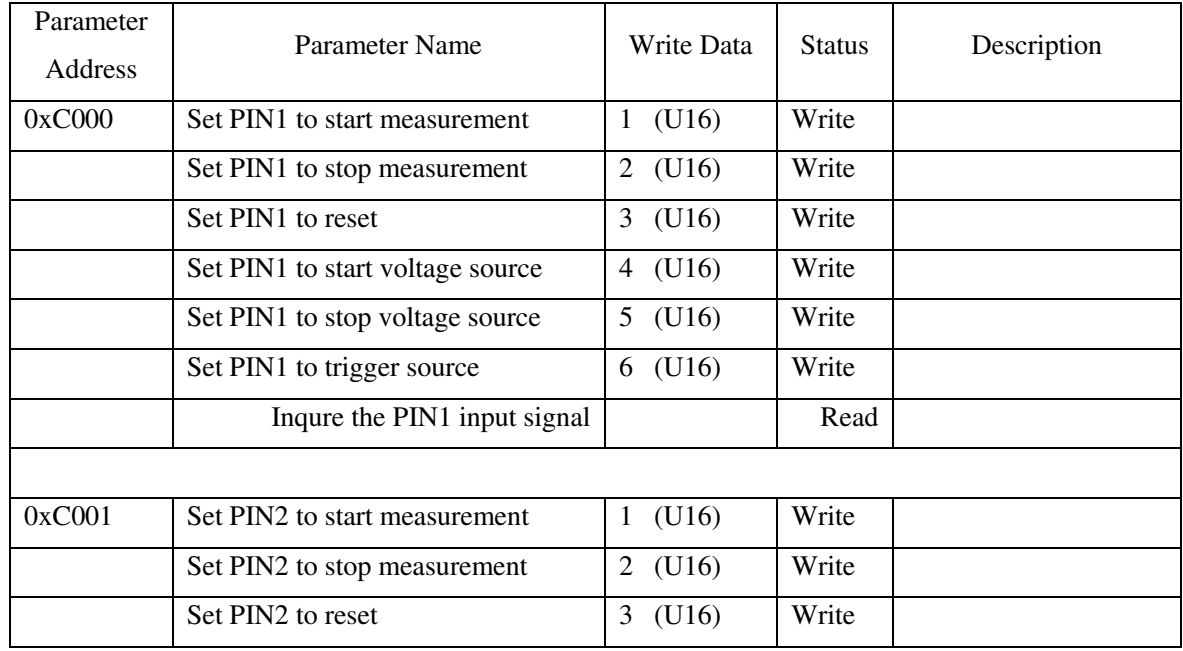

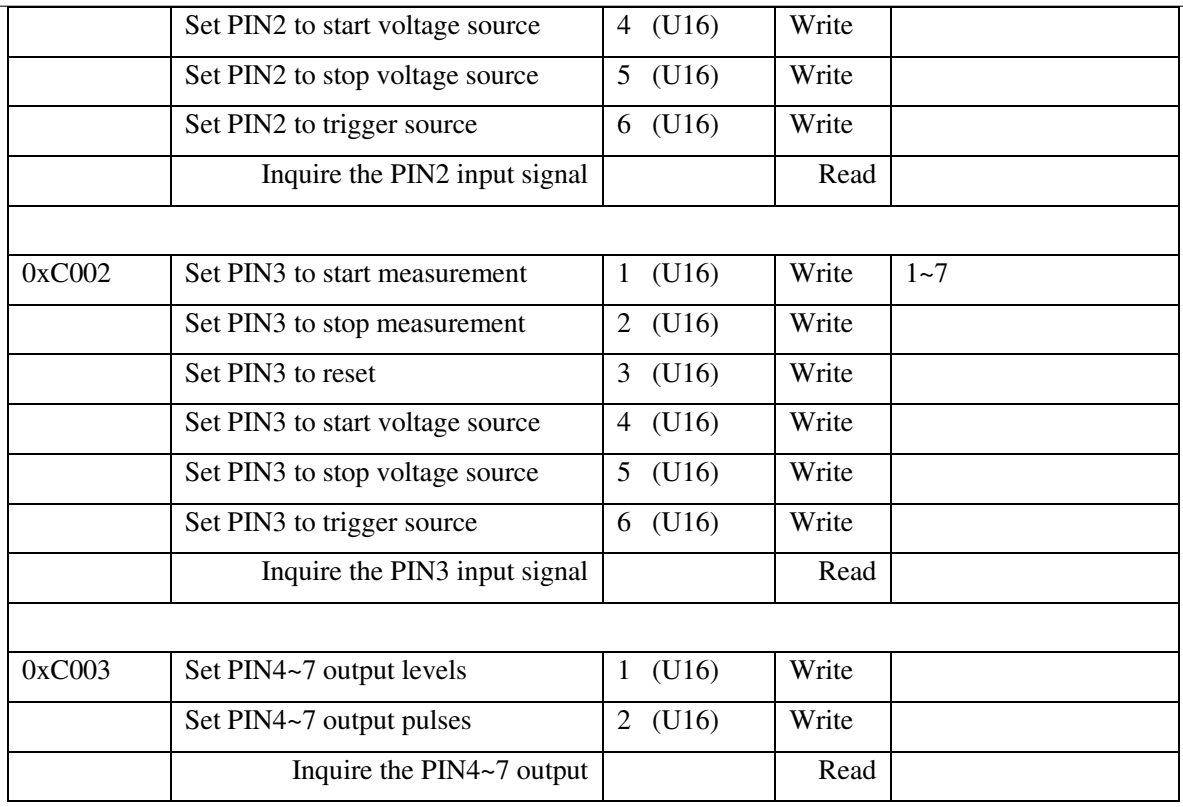

### **6.7.17FETCH Command Set**

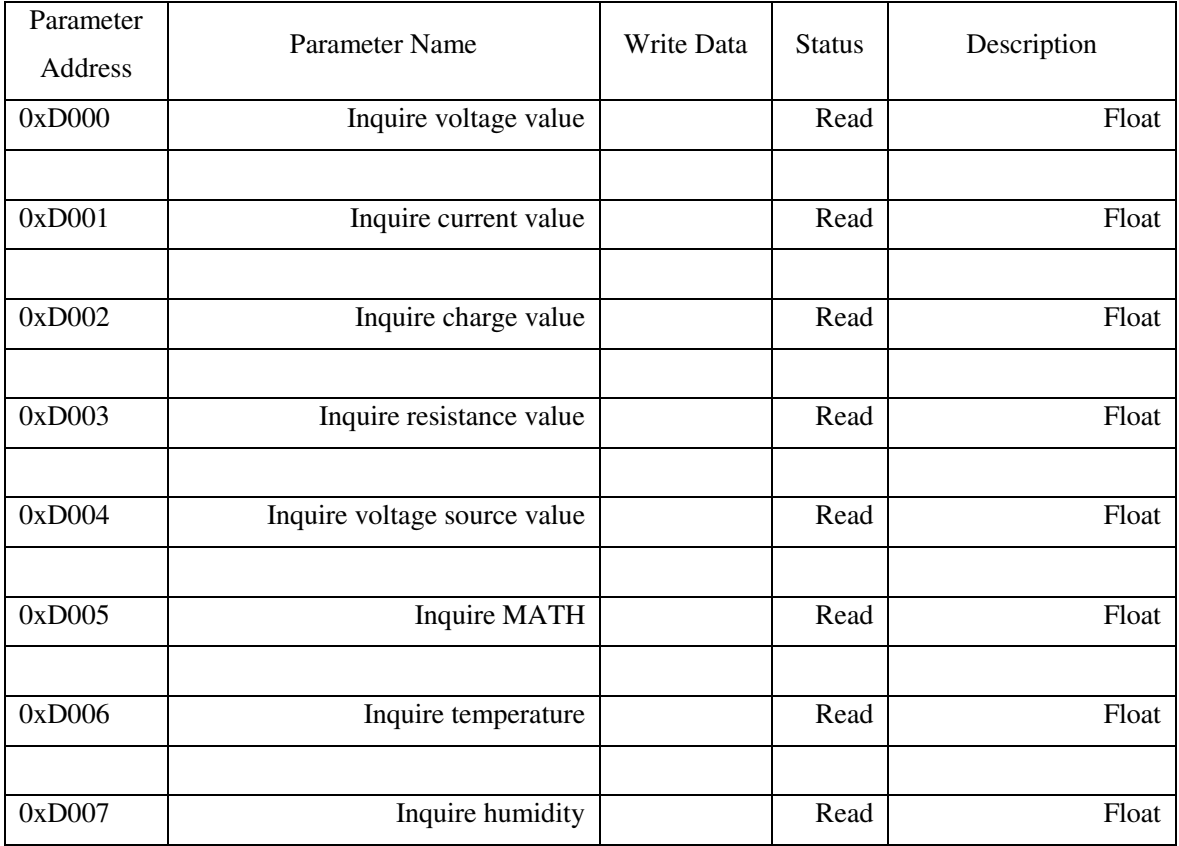

# **Chapter 7 Maintenance**

### **Maintenance**

There are no user serviceable parts inside the unit. Your Programmable AC Source is thoughtfully engineered for ease of use, accuracy and reliability. The instrument is carefully tested and calibrated using standards traceable to National Laboratories. Take care of your instrument by cleaning the exterior of the instrument regularly with a dusting brush. Dirt which is difficult to remove on the casing & plastic parts, can be removed with a moist cloth ( 99% water, 1% mild detergent) spirit or washing benzene(petroleum ether) can be used to remove greasy dirt. The display may be cleaned with water or washing benzene (but not with spirit- alcohol solvents), it must then be wiped with a dry clean lint-free cloth. Under no circumstances the cleaning fluid should get into the instrument. The use of cleaning agents can attack the plastic  $\&$  paint surfaces.

# **Chapter 8 Service and E-Waste Management**

### **8.1 Dispatch procedure for service**

No user serviceable parts are inside the instrument, should it become necessary to send back the instrument to factory for service, please observe the following procedure:

Before dispatching the instrument please write to us giving full details of the fault noticed.

- 1. After receipt of your communication, our service department will advise you whether it is necessary to send the instrument back to us for repairs or the adjustment is possible in your premises.
- 2. Dispatch the instrument (only on the receipt of our advice) securely packed in original packing duly insured and freight paid along with accessories and a copy of the fault details noticed at our Service Center or factory.

### **8.2 E-Waste Management**

We support environmentally sustainable measures and solicit your cooperation in this endeavour by way of sending the equipment to us at the end of the life of the product. The equipment will be sent for recycling through authorised recyclers as per E-Waste Management Rules

Please write to us at support@scientificindia.com for this purpose. Your support will go a long way as each and everybody's action can led to improve global environment.

# **Chapter 9 Warranty**

Scientific warrants all its Instruments to be free from defects in material and workmanship when used under normal operating conditions in accordance with the instructions given in the manual for a period of 12 (Twelve) months from date of purchase from Scientific or its authorized dealers. The service during the warranty period will be rendered on return to factory / service center basis.

- 1. Its obligation under this warranty is limited to repairing or replacing at its own discretion. This warranty shall not apply to any defect, failure or damage caused by accident, negligence, misapplication, alteration or attempt to repair, service or modify in any way.
- 2. This warranty does not include display, fuses, batteries or accessories. This warranty is only valid with the original purchaser who must have properly registered the product within 15 days from date of purchase. No other warranty is expressed or implied.
- 3. When it becomes necessary to return the instrument to our Factory facility, kindly pack it carefully in the original carton or equivalent and ship it duly insured, transportation charges prepaid.
- 4. Your Scientific instrument is a complex electronic device and deserves the best service available by technicians thoroughly familiar with its service and calibration procedures. Please refer to our website for warranty registration and detail warranty terms https://www.scientificindia.com/services-support/warranty-registration.aspx